HOCHEFFIZIENZ-LUFT/WASSER-WÄRMEPUMPEN

# REGLERANLEITUNG

# ► OTE 3 / OTE 4

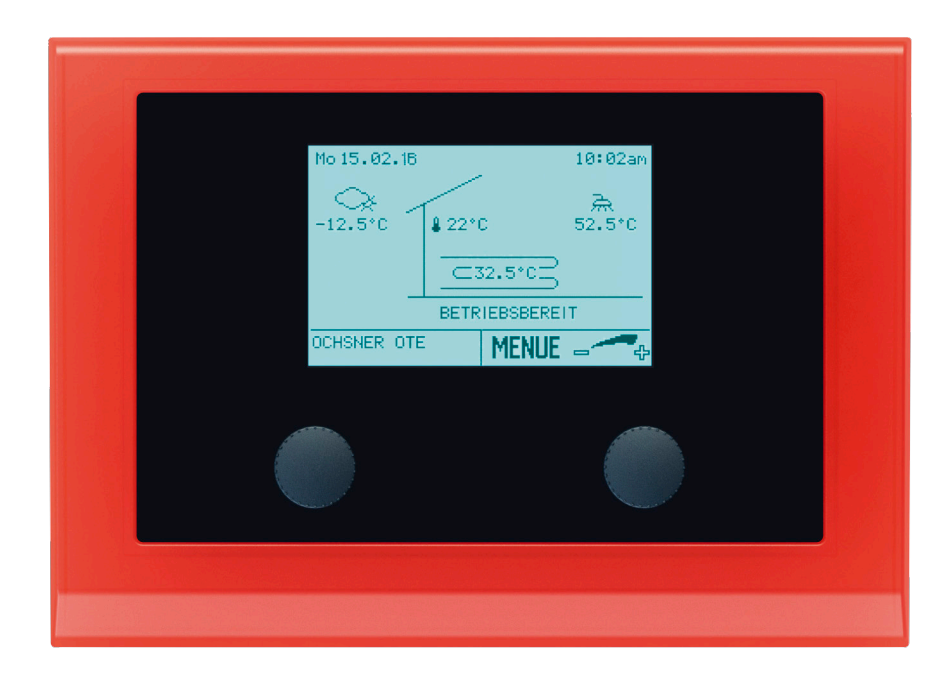

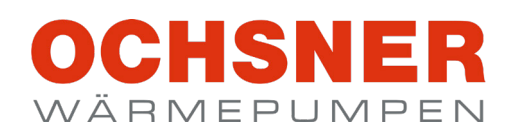

**ORIGINALANLEITUNG**

INHALT

#### **[BITTE BEACHTEN SIE](#page-3-0) 1. [Hinweise zur Dokumentation](#page-3-0) 4** 1.1 [Sicherheitshinweise](#page-3-0) 4 1.1.1 [Aufbau von Sicherheitshinweisen](#page-3-0) 4 1.1.2 [Symbole und mögliche Gefahren](#page-3-0) 1.1.3 Signalworte 4 1.1.3 [Signalworte](#page-3-0) 4 1.2 [Weitere Symbole](#page-3-0) 4 1.3 [Maßeinheiten](#page-4-0) 5 **2. [Sicherheit](#page-4-0) 5** 2.1 [Bestimmungsgemäße Verwendung](#page-4-0) 5 2.2 [Allgemeine Sicherheitshinweise](#page-4-0) **3. [Funktionsumfang](#page-4-0) 5 [BEDIENUNG](#page-5-0) 4. [Gerätebeschreibung](#page-5-0) 6** 4.1 [Systemkomponenten](#page-5-0) 6 4.2 [Hauptanzeige](#page-6-0) 7 4.3 [Menü](#page-7-0) 8 4.4 [Passwortschutz](#page-7-0) **5. [Heizen / Kühlen \(Heizkreise\)](#page-7-0) 8** 5.1 [Behaglichkeitsmenü \(Raumtemperatur zu hoch oder](#page-7-0) [zu gering\)](#page-7-0)<br>Vorgehenweise bei der Einstellung 9 5.1.1 [Vorgehenweise bei der Einstellung](#page-8-0) 9 5.2 [Raumtemperatureinfluss](#page-8-0) 9 5.3 [Betriebswahl Heizkreis](#page-9-0)<br>5.3.1 Vorgehensweise bei der Einstellung 10 5.3.1 [Vorgehensweise bei der Einstellung](#page-9-0) 10 5.4 [Temperaturbild](#page-10-0) 5.5 [Betriebsdaten](#page-10-0) 11<br>5.5.1 Beispiel für Heizkreis 12 12 12 12 12 5.5.1 [Beispiel für Heizkreis](#page-11-0) 12 auch 12 auch 12 auch 13 auch 13 auch 13 auch 13 auch 13 auch 13 auch 13 auch 1<br>13 auch 13 auch 13 auch 13 auch 13 auch 13 auch 13 auch 13 auch 13 auch 13 auch 13 auch 14 auch 15 auch 16 auc 5.6 [Relaistest](#page-12-0) 13 5.6.1 [Beispiel für Heizkreis](#page-12-0) 13 auch 13 auch 13 auch 15 auch 15 auch 15 auch 15 auch 15 auch 15 auch 15 auch 1<br>15 auch 15 auch 16 auch 16 auch 16 auch 16 auch 16 auch 16 auch 16 auch 16 auch 16 auch 16 auch 16 auch 17 auc 5.7 [Heizkurve](#page-14-0)<br>5.7.1 Heizkurve einstellen 16.16 auch 16.16 Heizkurve einstellen 16.16 heizkurve einstellen 16.16 heizkurver i [Heizkurve einstellen](#page-15-0) 5.8 [Kühlkurve](#page-17-0) 18 5.8.1 [Taupunktbegrenzung:](#page-18-0) 19 5.9.19.2 [Kühlkurve einstellen](#page-18-0)<br>19.2 zarenze/Kühlgrenze einstellen 19.20 5.9 [Heizgrenze/Kühlgrenze einstellen](#page-19-0) 20 5.9.1 [Vorgehensweise bei der Einstellung](#page-19-0) 20 5.10 [Temperaturen für Heizung einstellen](#page-21-0) 22 5.10.1 [Vorgehensweise bei der Einstellung](#page-21-0) 22 5.11 [Temperaturen für Kühlen einstellen](#page-22-0) 23 5.11.1 [Vorgehensweise bei der Einstellung](#page-22-0) 23 5.12 [Solltemperatur Handbetrieb einstellen](#page-24-0) 25 5.12.1 [Vorgehensweise bei der Einstellung](#page-24-0) **6. [Warmwasserkreis](#page-25-0) 26** 6.1 [Betriebswahl](#page-25-0) (6.1 Betriebswahl 26 auch der Einstellung: 126 auch 26 auch 26 auch 26 auch 26 auch 26 auch 2<br>
6.1.1 Vorgehensweise bei der Einstellung: 126 auch 26 auch 26 auch 26 auch 26 auch 27 auch 28 auch 20 auch 20 6.1.1 [Vorgehensweise bei der Einstellung:](#page-25-0) 26 6.2 [Temperaturbild](#page-26-0) 27 6.3 [Betriebsdaten](#page-26-0) 27 6.4 [Relaistest](#page-27-0) 28 6.5 [Warmwassertemperaturen einstellen](#page-27-0) 28 6.5.1 [Vorgehensweise bei der Einstellung](#page-27-0) 28 6.6 [Statistik](#page-28-0) **7. [Zeitprogramme](#page-29-0) 30** 7.1 [Vorgehensweise bei der Einstellung](#page-29-0) aus 30 30<br>7.1.1 Vorgehensweise bei der Finstellung 30 7.1.1 [Vorgehensweise bei der Einstellung](#page-29-0) 30 7.2 [Zeitprogramme für Heizung](#page-31-0) 32 7.2.1 [Vorgehensweise bei der Einstellung](#page-31-0) 32 7.3 [Zeitprogramme für Warmwasser](#page-32-0) 7.3.1 [Vorgehensweise bei der Einstellung](#page-32-0) 33 **8. [Wärmepumpe](#page-33-0) 34** 8.1 [Vorgehensweise bei der Einstellung](#page-33-0) 34 8.2 [Temperaturbild](#page-35-0)

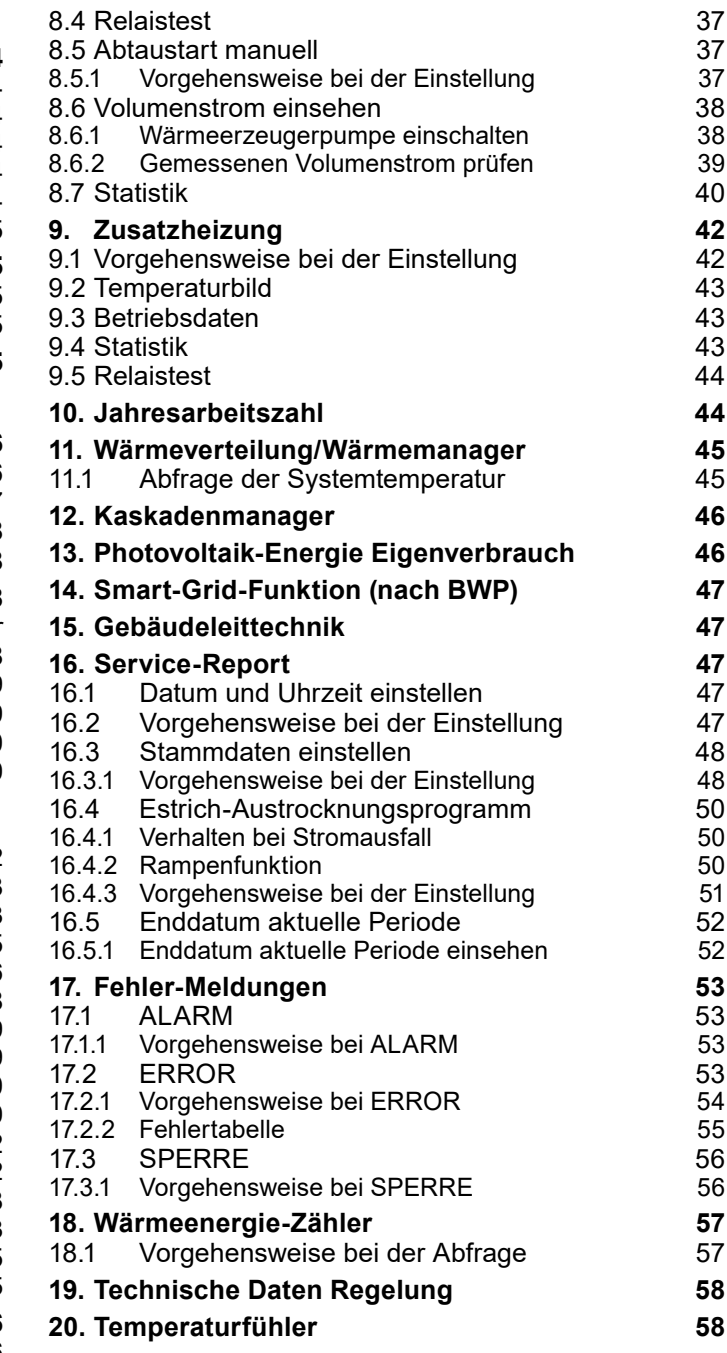

#### **[UMWELT UND RECYCLING](#page-59-0)**

8.3 [Betriebsdaten](#page-35-0) 36

# <span id="page-3-0"></span>BITTE BEACHTEN SIE

- ► Der Anschluss an das Stromnetz ist nur als fester Anschluss erlaubt. Das Gerät muss über eine Trennstrecke von mindestens 3 mm allpolig vom Netzanschluss getrennt werden können.
- ► Die Spannungsversorgung dürfen Sie auch außerhalb der Heizperiode nicht unterbrechen. Bei unterbrochener Spannungsversorgung ist der aktive Frostschutz der Anlage nicht gewährleistet.
- ► Wartungsarbeiten, zum Beispiel die Prüfung der elektrischen Sicherheit, dürfen nur durch einen Fachhandwerker erfolgen.
- ► Wir gewährleisten eine einwandfreie Funktion und Betriebssicherheit nur, wenn das für das Gerät bestimmte Original-Zubehör und die originalen Ersatzteile verwendet werden.
- ► Beachten Sie alle nationalen und regionalen Vorschriften und Bestimmungen.

# 1. Hinweise zur Dokumentation

Diese Dokumentation richtet sich an den Gerätebenutzer.

Diese Dokumentation beschreibt Funktionen, die nicht immer serienmäßiger Lieferumfang sind. Abweichungen zu Ihrem Gerät sind daher möglich.

## **Hinweis**

Lesen Sie diese Dokumentation vor dem Gebrauch des Gerätes sorgfältig durch und bewahren Sie diese Dokumentation auf. Geben Sie diese Dokumentation gegebenenfalls an einen nachfolgenden oder neuen Benutzer weiter.

#### **Hinweis**

Für die Planung und Installation der Anlage gibt es eine eigene Planungs- und Installationsanleitung. Dieses Dokument ist in gedruckter Form der Maschine beigelegt oder in digitaler Form auf der OCHSNER-Homepage im Download-Bereich zu finden.

1.1 Sicherheitshinweise

# 1.1.1 Aufbau von Sicherheitshinweisen

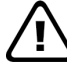

**SIGNALWORT: Art der Gefahr**

Hier stehen mögliche Folgen bei Nichtbeachtung des Sicherheitshinweises.

» Hier stehen Handlungsanweisungen zum Umgehen oder Beseitigen der Gefahrenquelle.

### 1.1.2 Symbole und mögliche Gefahren

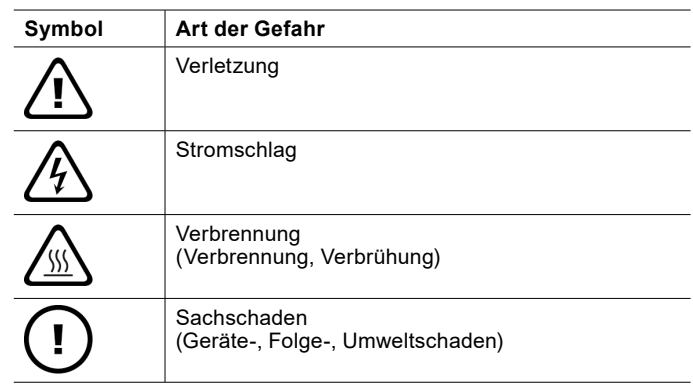

#### 1.1.3 Signalworte

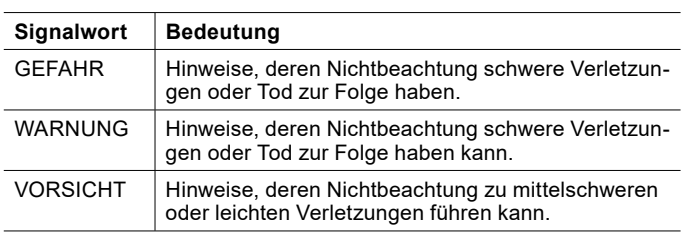

## 1.2 Weitere Symbole

- ► Dieses Dreieck-Symbol wird als Aufzählungszeichen verwendet.
- » Diese beiden Pfeile bilden das Symbol für eine Handlungsanweisung. Es zeigt Ihnen, dass Sie etwas tun müssen. Die erforderlichen Handlungen werden Schritt für Schritt beschrieben.
- OOODiese Symbole zeigen Ihnen die Ebene eines Software-Menüs an. In diesem Beispiel sind 3 Menüebenen dargestellt.

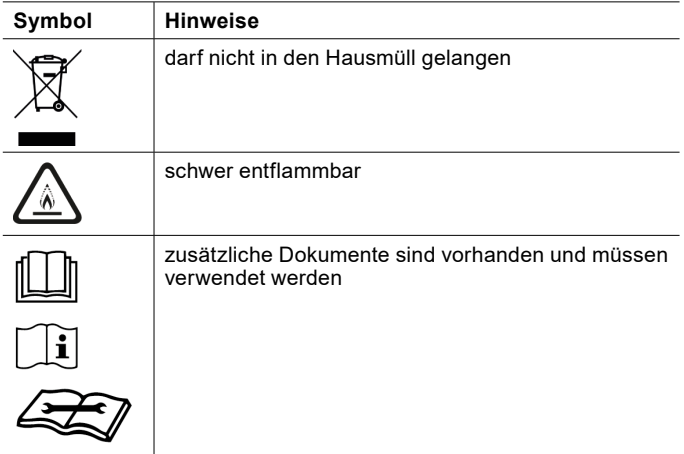

#### <span id="page-4-0"></span>1.3 Maßeinheiten

#### **Hinweis**

Wenn in dieser Dokumentation nicht anders angegeben, sind alle Längenmaße in Millimeter (z. B. in Tabellen oder Abbildungen).

## 2. Sicherheit

#### 2.1 Bestimmungsgemäße Verwendung

Das Gerät ist für den Einsatz im häuslichen Umfeld vorgesehen. Es kann von nicht eingewiesenen Personen sicher bedient werden. In nicht häuslicher Umgebung, z. B. im Gewerbe, kann das Gerät ebenfalls verwendet werden, sofern die Benutzung in gleicher vorgesehener Weise erfolgt.

Das Gerät ist für folgende Verwendungen vorgesehen:

- ► Energieaufbereitung durch Wärmepumpen und/oder zusätzliche Energieerzeuger (Öl/Gas/Strom).
- ► Warmwassererwärmung für Warmwasserspeicher.
- ► Heiz- oder Kühlbetrieb für direkte Kreise und/oder Mischerkreise.

Eine andere oder darüber hinausgehende Benutzung des Gerätes gilt als nicht bestimmungsgemäß. Zum bestimmungsgemäßen Gebrauch gehört auch das Beachten dieser Dokumentation sowie der Dokumentation für die Planung, Installation und eingesetztes Zubehör.

#### 2.2 Allgemeine Sicherheitshinweise

Beachten Sie die nachfolgenden Sicherheitshinweise und Vorschriften für das Gerät.

- ► Die Elektroinstallation und die Installation des Geräts dürfen nur von einem Fachhandwerker durchgeführt werden.
- ► Die Inbetriebnahme des Gerätes darf nur vom OCHS-NER-Kundendienst oder von OCHSNER autorisierten Kundendienst-Partnern durchgeführt werden.
- ► Der Fachhandwerker ist bei der Installation und der Erstinbetriebnahme verantwortlich für die Einhaltung der geltenden Vorschriften.
- ► Betreiben Sie das Gerät nur vollständig installiert und mit allen Sicherheitseinrichtungen.
- ► Veränderungstätigkeiten am Gerät dürfen nur vom OCHSNER-Kundendienst oder von OCHSNER autorisierten Kundendienst-Partnern durchgeführt werden.
- ► Mit dem Regler können Schutzfunktionen für die Wärmepumpe aktiviert werden. Da der Regler aber nicht als Sicherheitsgerät zertifiziert ist, muss die Sicherheit gegen Ausfälle oder Beschädigungen an der Wärmepumpe den lokalen Vorschriften (z. B. durch zusätzliche externe Beschaltung der eingesetzten Sicherheitsgeräte) angepasst werden.
- ► Die Wärmepumpe besitzt keinen separaten Hauptschalter. Im Notfall muss die Anlage über die vorgeschriebenen Sicherheitseinrichtungen abgeschaltet werden.
- ► Bevor Sie mit den elektrischen Anschluss- und Installationsarbeiten beginnen ist die Wärmepumpenanlage spannungsfrei zu schalten.
- ► Das Gerät kann von Kindern ab 8 Jahren sowie von Personen mit verringerten physischen, sensorischen oder mentalen Fähigkeiten oder Mangel an Erfahrung und Wissen benutzt werden, wenn sie beaufsichtigt werden oder bezüglich des sicheren Gebrauchs des Gerätes unterwiesen wurden und die daraus resultierenden Gefahren verstanden haben. Kinder dürfen nicht mit dem Gerät spielen. Reinigung und Benutzer-Wartung dürfen nicht von Kindern ohne Beaufsichtigung durchgeführt werden.

## 3. Funktionsumfang

Der OTE-Regler kann folgende Anlagenkreise bzw. Wärmeerzeuger regeln:

- ► 1x direkter Kreis (heizen und/oder kühlen)
- 1x gemischter Kreis (heizen und/oder kühlen)
- 1x direkt beheizter Warmwasserspeicher (mit Zusatzheizung)
- ► 1x Wärmepumpe (heizen und kühlen)
- ► 1x zusätzlicher Wärmeerzeuger (elektrische Zusatzheizung oder Freigabekontakt für externen Wärmeerzeuger)

Als Wärmepumpen können folgende Typen angesteuert werden (HEIZEN/ KÜHLEN):

- ► Sole/Wasser-Wärmepumpen
- ► Wasser/Wasser-Wärmepumpen
- ► Direktverdampfungs/Wasser-Wärmepumpen
- ► Luft/Wasser-Wärmepumpen mit integrierter Abtauung

# <span id="page-5-0"></span>BEDIENUNG

#### **Hinweis**  $\mathbf i$

Dieses Kapitel bezieht sich ausschließlich auf die Bedienebenen für den Endkunden. Für die Fachhandwerker-Bedienebene ist eine eigene Regleranleitung vorhanden.

## 4. Gerätebeschreibung

Die Wärmepumpenregelung OTE beinhaltet Geräte zur automatisierten Steuerung und Regelung von Wärmepumpen-Heizungsanlagen mit Kühlfunktion sowie mit Warmwasserbereitung.

Alle Einstellungen, die im System erforderlich sind, können über das Bedienteil an der Wärmepumpe vorgenommen werden. Als Masterbedienteil kann das Basisbediengerät oder das Raumterminal mit Touch-Display verwendet werden.

Das Bedienteil ist in einer Kunststoffabdeckung leicht zugänglich an der Wärmepumpe montiert. Dem Benutzer stehen 2 Tasten und ein beleuchtetes Grafikdisplay zur Verfügung.

#### 4.1 Systemkomponenten

Das Standardsystem besteht immer aus folgenden Komponenten:

- ► OTE-Regler
- ► Bedienteil

Folgende Komponenten können zusätzlich optional eingesetzt werden:

- ► Raumbedienteile
- ► Raumterminal mit Touch-Display

Raumbedienteile können nach Wunsch im jeweiligen Raum installiert werden. Das Raumterminal mit Touch-Display ist sowohl als Raumbedienteil, als auch als Masterbedienteil mit zusätzlichen Funktionen nutzbar.

#### <span id="page-6-0"></span>4.2 Hauptanzeige

#### In der Hauptanzeige werden aktuelle Temperaturen und Betriebszustände dargestellt.

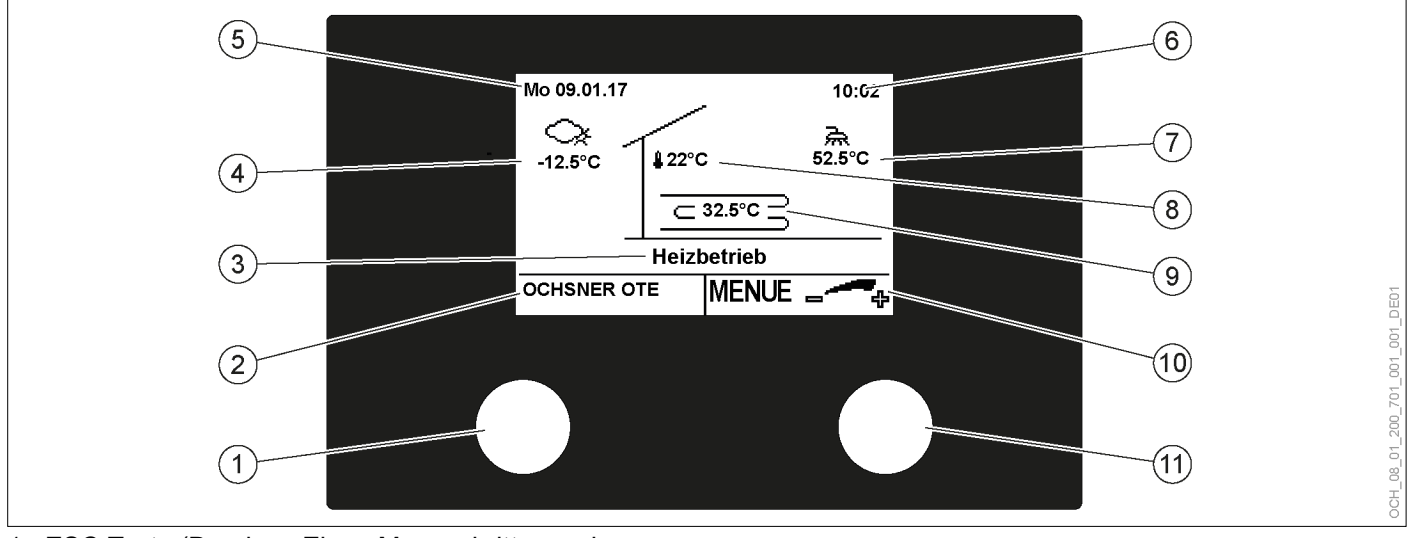

- 1 ESC-Taste (Drücken: Einen Menüschritt zurück (ESC)´)
- 2 Anzeige der Funktion der ESC-Taste oder Anzeige einer Störung
- 3 Betriebszustand<br>4 Außentemperatu
- 4 Außentemperatur<br>5 Datum
- 5 Datum<br>6 Uhrzeit
- 6 Uhrzeit
- 7 Warmwassertemperatur
- **Raumtemperatur**
- 9 Systemtemperatur
- 10 Anzeige der Funktion der Einstelltaste
- 11 Einstelltaste (Drehen: Menüauswahl oder Einstellungsänderung / Drücken: Bestätigung (ENTER))

Nachfolgend ist die Bedienung mit dem Bedienteil MB64xx am Wärmepumpen-Innenteil beschrieben. Für Raumbedienteile und Raumterminal sind separate Bedienungsanleitungen erhältlich.

#### <span id="page-7-0"></span>4.3 Menü

Die Heizungsanlage wird im Hauptmenü abgebildet. Dabei erhält jeder Wärmeverbraucher (Heizkreise, Warmwasserkreise) und jeder Wärmeerzeuger (Wärmepumpe, Elektroheizstab, Kessel, etc.) sein eigenes Untermenü.

» Drücken Sie in der Hauptanzeige die Einstelltaste um das Hauptmenü aufzurufen.

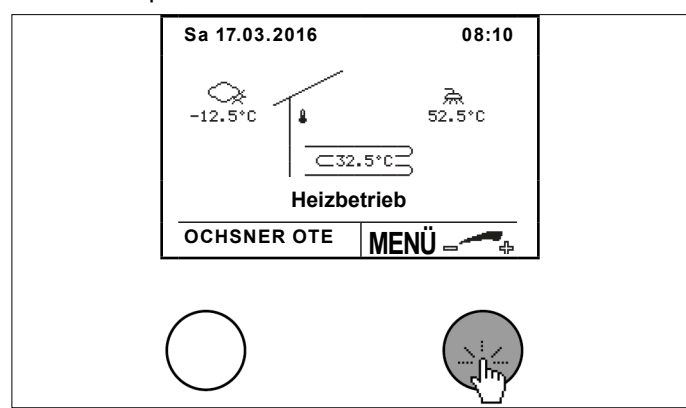

» Wählen Sie das Untermenü der einzelnen Wärmeverbraucher und Wärmeerzeuger durch Drehen und Drücken der Einstelltaste.

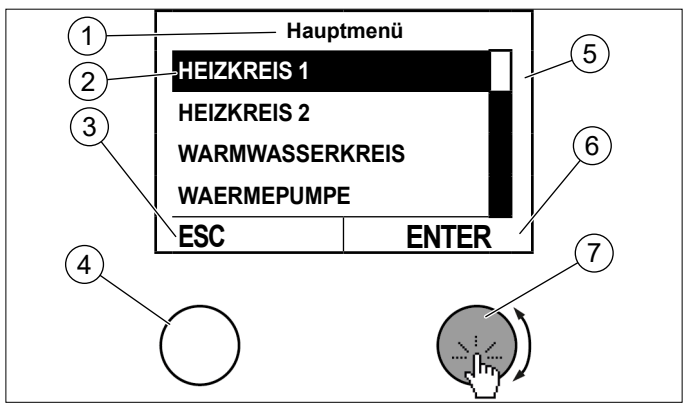

- 1 Menübezeichnung<br>2 Cursor
- 2 Cursor<br>3 Hinwei
- 3 Hinweis für die Auswahlmöglichkeit der ESC-Taste
- 4 ESC-Taste
- **Bildlaufleiste**
- 6 Hinweis für die Auswahlmöglichkeit der Einstelltaste
- **Einstelltaste**
- » Kehren Sie durch Drücken der ESC-Taste zur Hauptanzeige zurück.

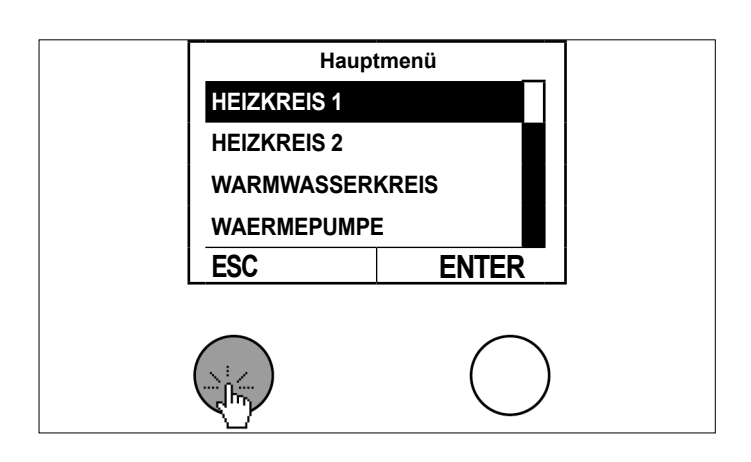

## 4.4 Passwortschutz

Die Bedienung der OTE-Regelung erfolgt auf unterschiedlich zugänglichen Bedienebenen. Damit sollen versehentliche Fehleinstellungen an Parametern verhindert werden.

Die Kundendienst- sowie die Fachhandwerker-Ebene sind durch Passwörter geschützt.

#### **Sachschaden**

Unsachgemäße Veränderungen von Einstellungen in passwortgeschützten Ebenen können zu einem Schaden der Anlage führen.

» Nehmen Sie nur Einstellungen in Ihrer Berechtigungsebene vor.

- 5. Heizen / Kühlen (Heizkreise)
- 5.1 Behaglichkeitsmenü (Raumtemperatur zu hoch oder zu gering)

Mit dieser Funktion kann der aktuelle Raumtemperatur-Sollwert auf schnellste und einfachste Weise den individuellen Bedürfnissen/Gegebenheiten angepasst werden.

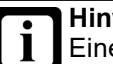

#### **Hinweis**

Eine Änderung des Raumtemperatur-Sollwertes ergibt automatisch eine Verschiebung der Heizund Kühlkurve.

#### **Hinweis**

Durch die Trägheit des Heizsystems, wirken sich Einstellungsänderungen erst zeitverzögert auf die Raumtemperatur aus.

» Führen Sie pro Tag nur eine Anpassung durch.

<span id="page-8-0"></span>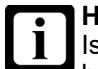

#### **Hinweis**

Ist ersichtlich, dass die Raumtemperatur besonders bei eher höheren oder eher niedrigen Außentemperaturen nicht Ihrer Wunschtemperatur entspricht, empfiehlt es sich die Heiz- oder Kühlkurve entsprechend anzupassen. (siehe Seite [15, Heizkurve\)](#page-14-1) (siehe Seite [18, Kühlkurve\)](#page-17-1)

**Hinweis**

Eine Veränderung des Raumtemperatur-Sollwertes verändert auch den Energieverbrauch der Wärmepumpenanlage.

5.1.1 Vorgehenweise bei der Einstellung

» Drehen Sie in der Hauptanzeige die Einstelltaste bis das Behaglichkeitsmenü erscheint.

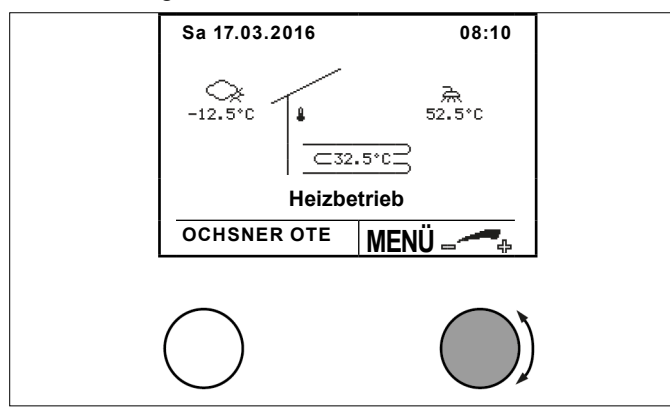

» Wählen Sie im Behaglichkeitsmenü den gewünschten Heizkreis durch Drehen und Drücken der Einstelltaste.

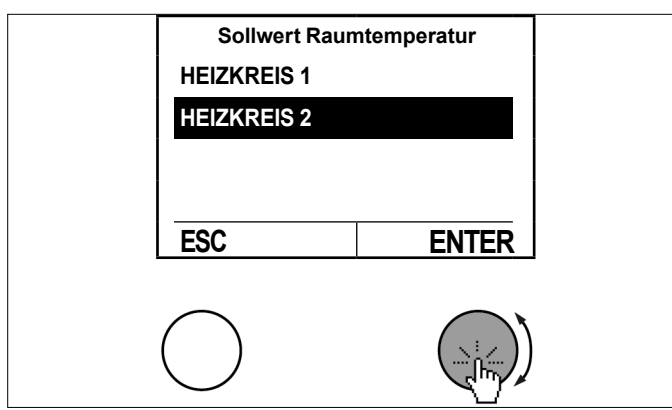

» Wählen Sie den Raumtemperatursollwert durch Drehen und Drücken der Einstelltaste.

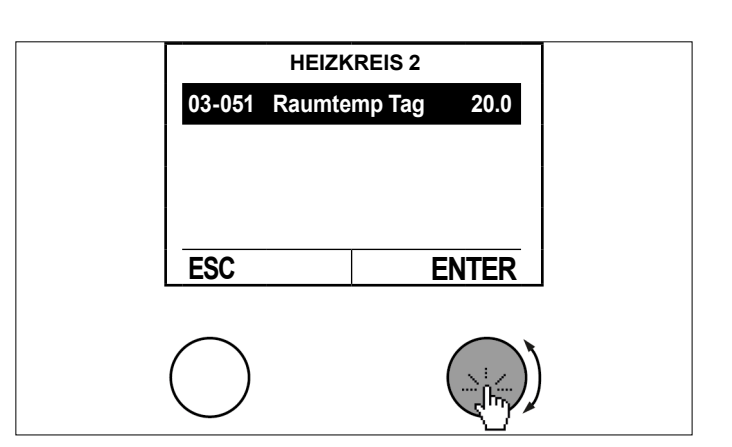

» Stellen Sie den Raumtemperatursollwert durch Drehen der Einstelltaste ein und speichern Sie durch Drücken der Einstelltaste.

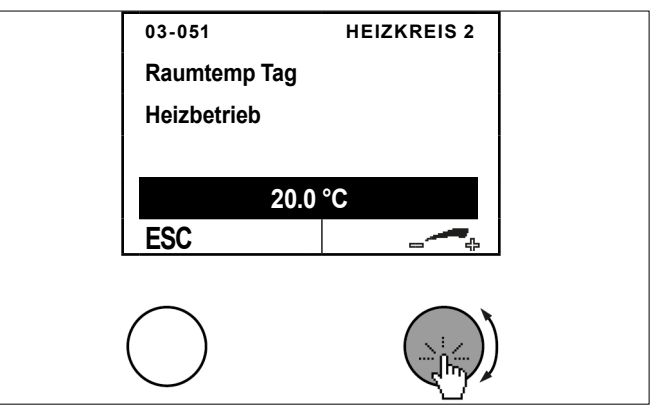

» Kehren Sie durch mehrfaches Drücken der ESC-Taste zur Hauptanzeige zurück.

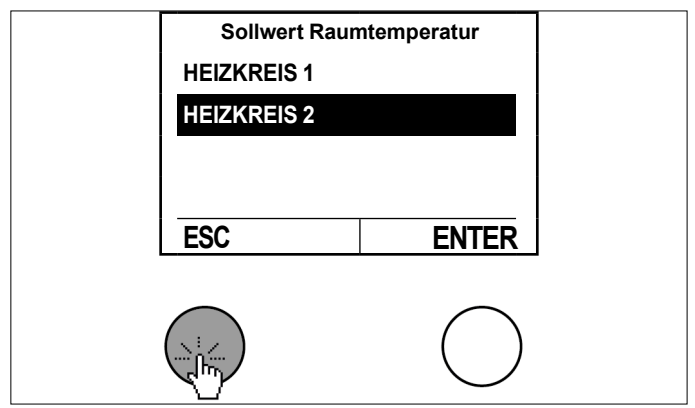

#### 5.2 Raumtemperatureinfluss

Die Soll-Vorlauftemperatur des Heizkreises wird grundsätzlich entsprechend der eingestellten Heiz-/Kühlkurve geregelt. Sie ist außentemperaturabhängig.

Wenn die Anlage über ein Raumbedienteil oder ein Raumterminal mit Touch-Display verfügt, welches die aktuelle Raumtemperatur des Heizkreises erfassen kann, kann zusätzlich die aktuelle Raumtemperatur für die Berechnung der Soll-Vorlauftemperatur herangezogen werden.

#### <span id="page-9-0"></span>Wenn Sie diese Funktion nützen wollen, kontaktieren Sie bitte Ihren OCHSNER-Systempartner.

## 5.3 Betriebswahl Heizkreis

Folgende Betriebsarten können eingestellt werden:

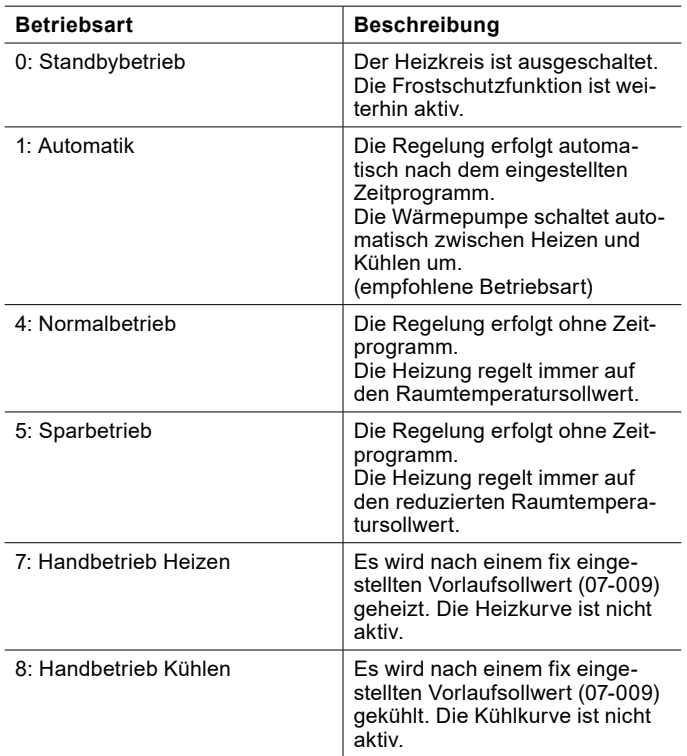

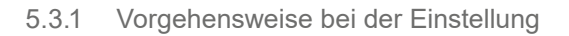

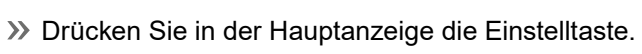

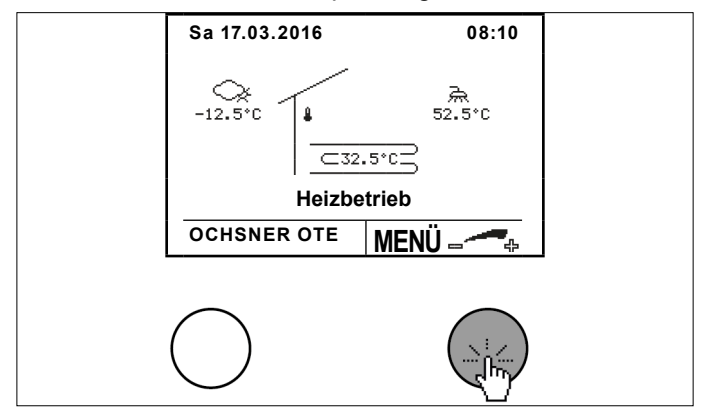

» Wählen Sie durch Drehen und Drücken der Einstelltaste den gewünschten Heizkreis.

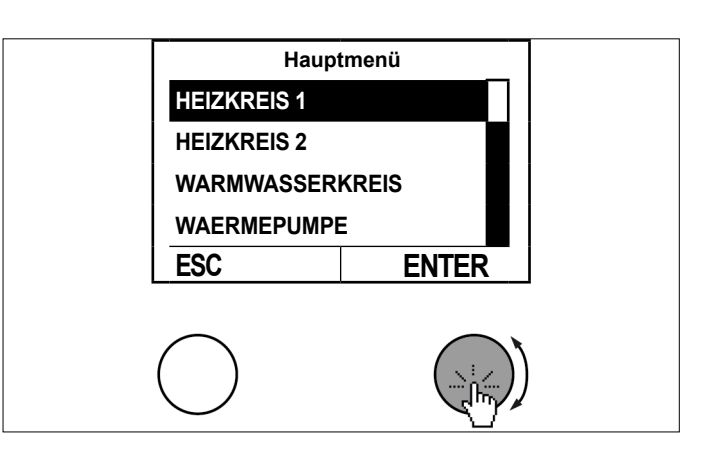

» Wählen Sie im Temperaturbild des Heizkreises durch Drücken der Einstelltaste das Untermenü aus.

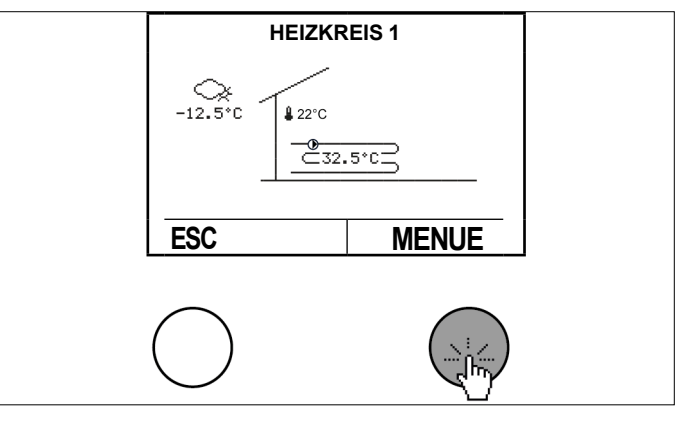

» Wählen Sie durch Drehen und Drücken der Einstelltaste die "Betriebswahl".

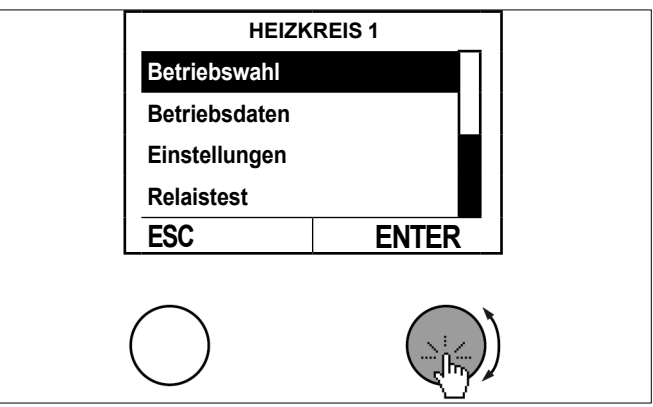

» Wählen Sie durch Drehen und Drücken der Einstelltaste "Betriebswahl Heizung".

<span id="page-10-0"></span>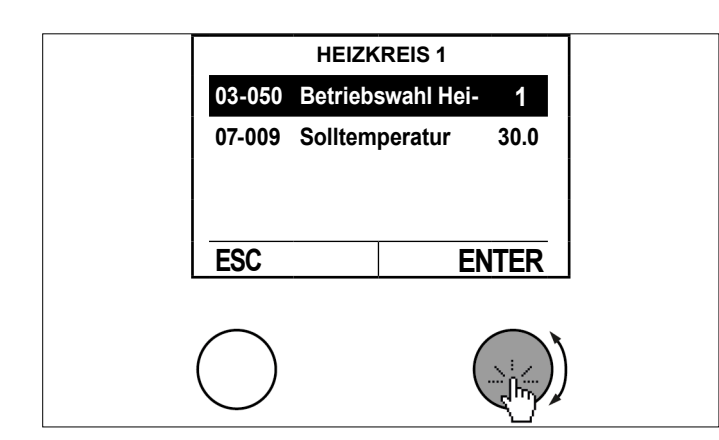

» Stellen Sie die Betriebswahl durch Drehen der Einstelltaste ein und speichern Sie durch Drücken der Einstelltaste.

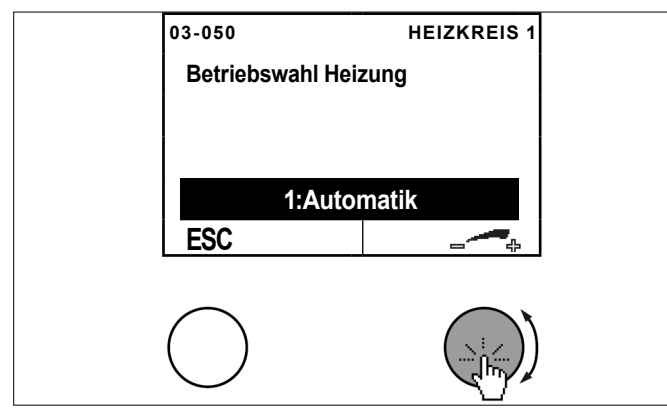

» Kehren Sie durch mehrfaches Drücken der ESC-Taste zur Hauptanzeige zurück.

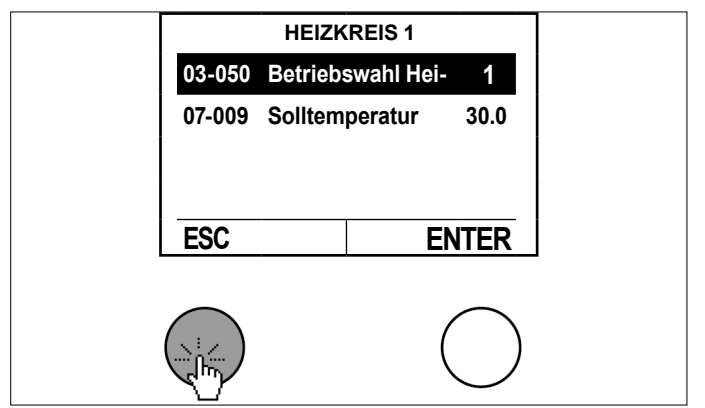

## 5.4 Temperaturbild

Das Temperaturbild gibt einen Überblick über den Zustand und die Temperaturen von direkten und gemischten Heizkreisen.

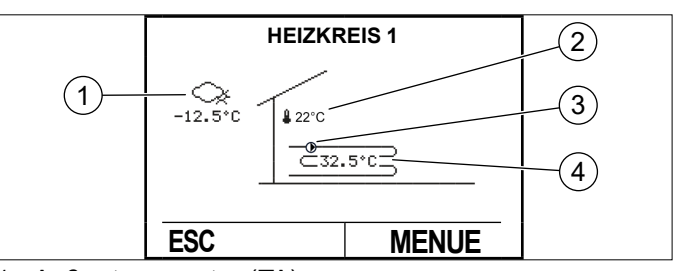

- 1 Außentemperatur (TA)<br>2 Raumtemperatur (TI) (
- 2 Raumtemperatur (TI) (nur wenn Raumbedienteil vorhanden)
- 3 Heizkreispumpe (HKP) EIN-AUS<br>4 Vorlauftemperatur
- Vorlauftemperatur

Je nach Anlagentyp wird die Vorlauftemperatur (Messwert) von einem der folgenden Sensoren erfasst:

- ► Pufferspeicher vorhanden (TPO)
- ► kein Puffer = direkter Heizkreis (TWV)
- ► gemischter Heizkreis (TMK)

## 5.5 Betriebsdaten

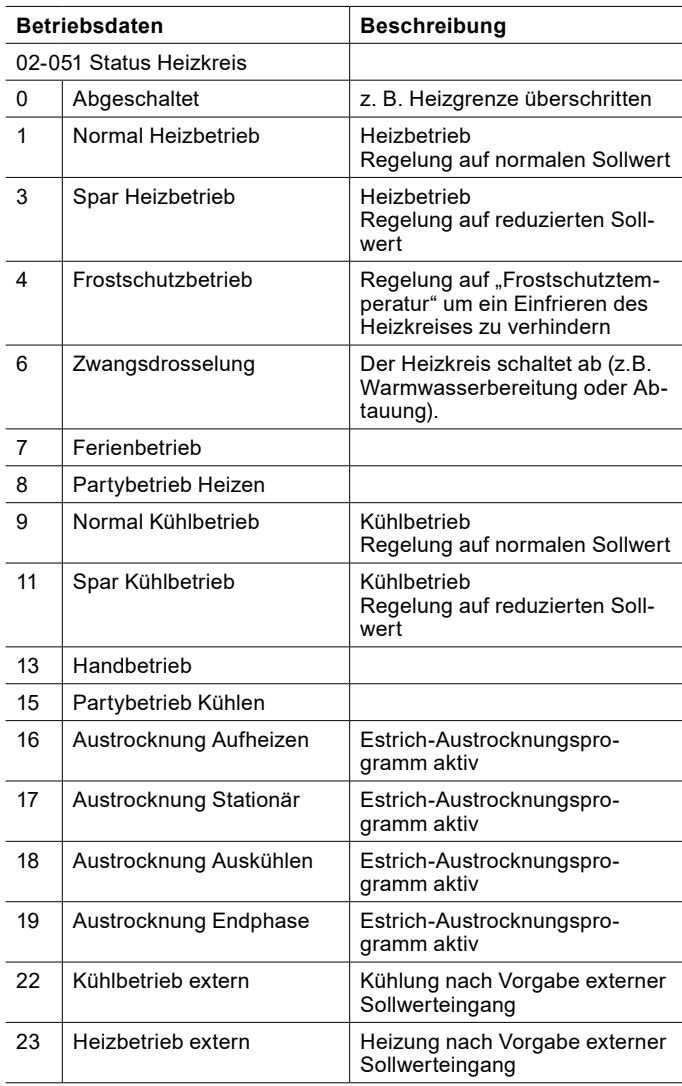

<span id="page-11-0"></span>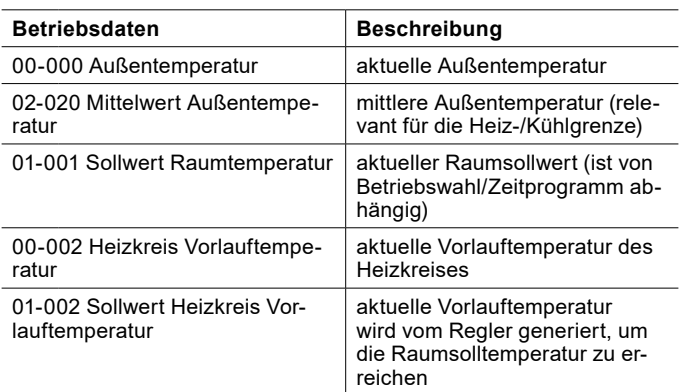

#### 5.5.1 Beispiel für Heizkreis

#### » Drücken Sie in der Hauptanzeige die Einstelltaste.

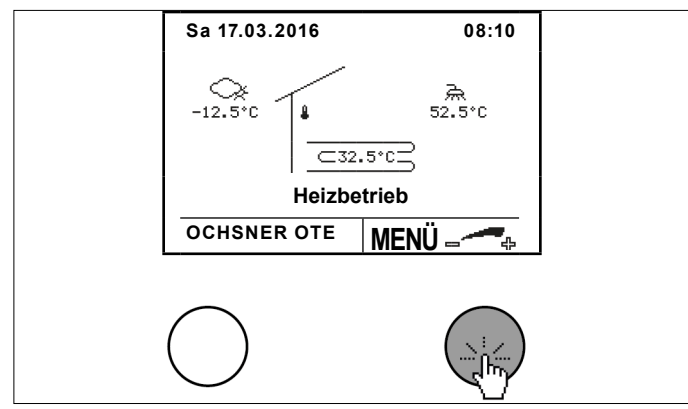

» Wählen Sie durch Drehen und Drücken der Einstelltaste den gewünschten Heizkreis.

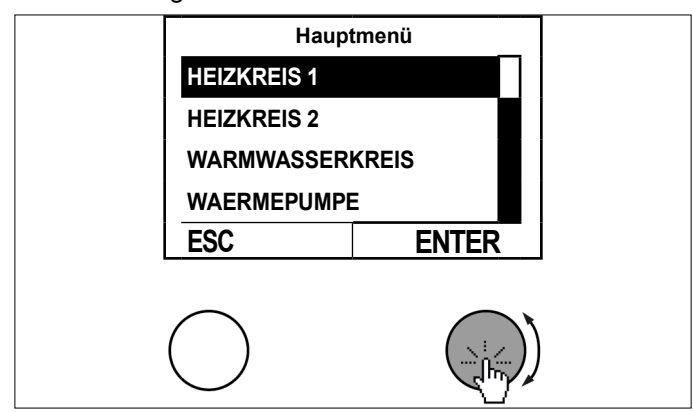

Das Temperaturbild für den gewünschten Heizkreis erscheint. Im Temperaturbild werden die aktuellen Werte angezeigt.

» Wählen Sie im Temperaturbild durch Drücken der Einstelltaste das Untermenü aus.

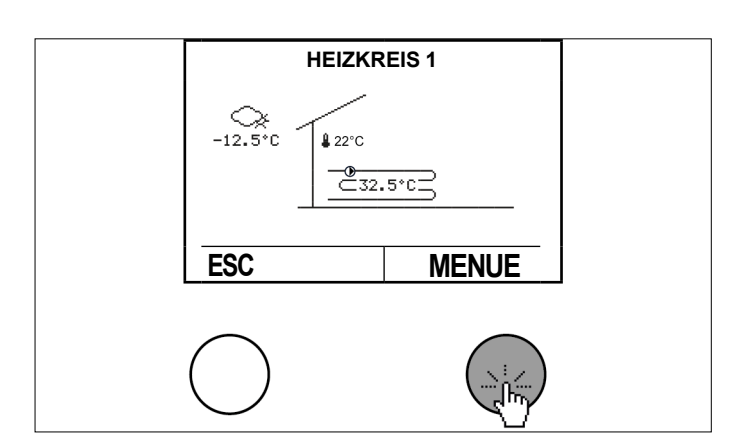

» Wählen Sie "Betriebsdaten" durch Drehen und Drücken der Einstelltaste.

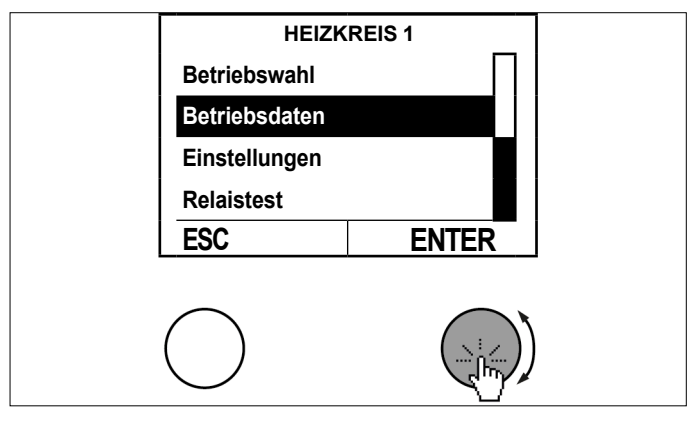

» Fragen Sie die Daten durch Drehen und Drücken der Einstelltaste ab.

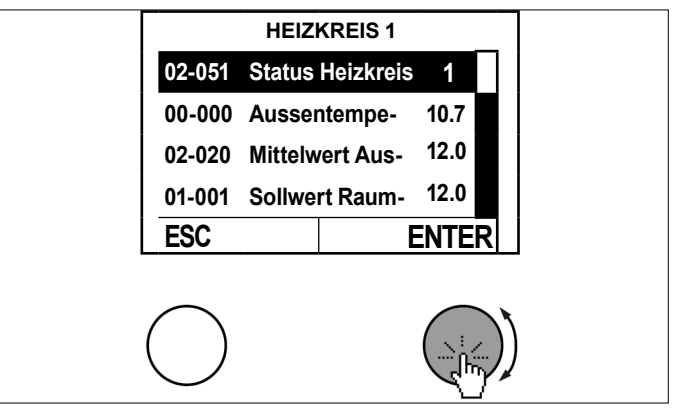

» Kehren Sie durch mehrfaches Drücken der ESC-Taste zur Hauptanzeige zurück.

<span id="page-12-0"></span>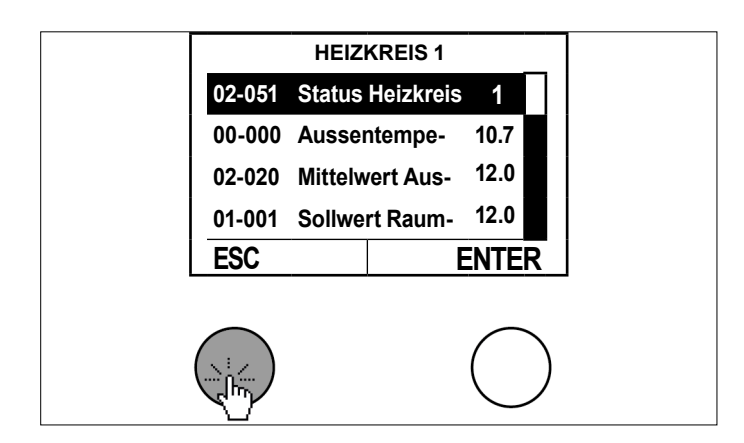

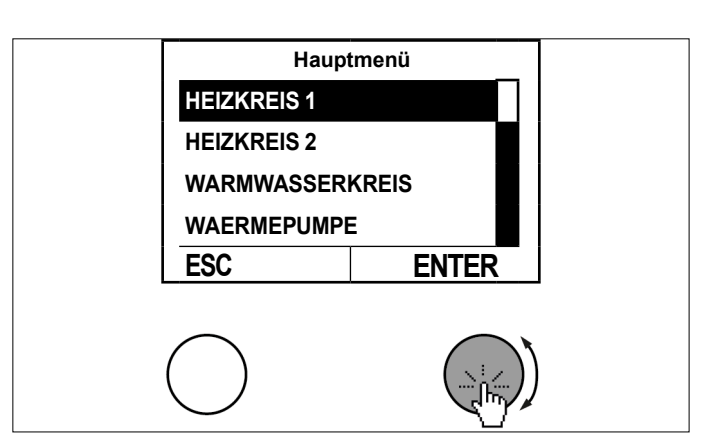

» Wählen Sie im Temperaturbild durch Drücken der Einstelltaste das Untermenü aus.

# **HEIZKREIS 1** ◇ **∦** 22°C  $-12.5^{\circ}$ C  $232.5^{\circ}$ C **ESC MENUE**

» Wählen Sie "Relaistest" durch Drehen und Drücken der Einstelltaste.

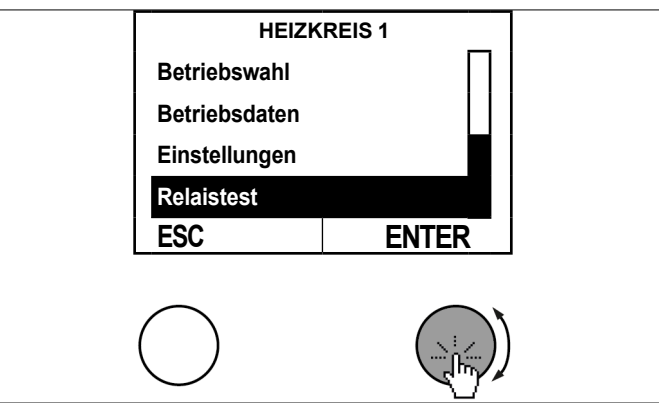

» Fragen Sie die Daten durch Drehen und Drücken der Einstelltaste ab.

## 5.6 Relaistest

Im Relaistest kann der Ausgangsstatus eingesehen werden.

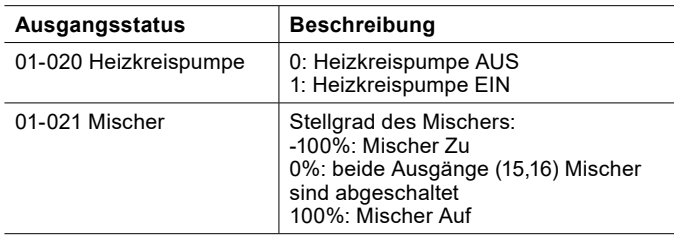

#### 5.6.1 Beispiel für Heizkreis

» Drücken Sie in der Hauptanzeige die Einstelltaste.

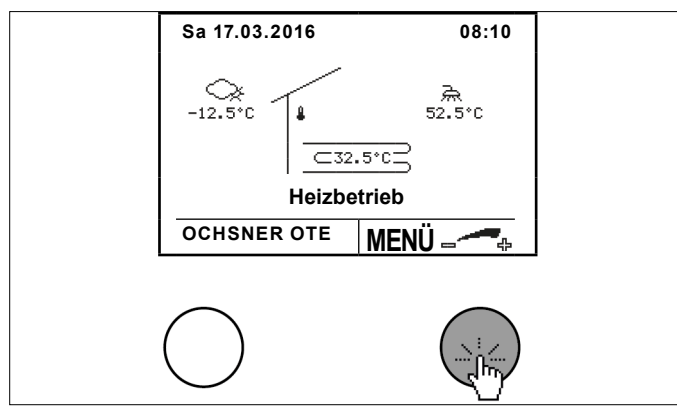

» Wählen Sie durch Drehen und Drücken der Einstelltaste den gewünschten Heizkreis.

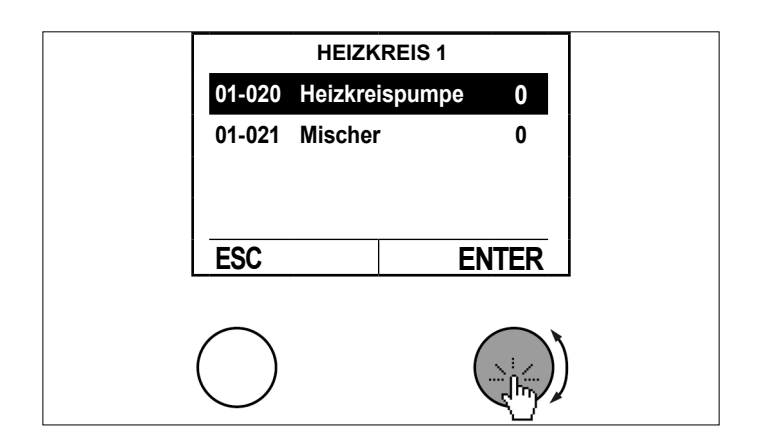

» Kehren Sie durch mehrfaches Drücken der ESC-Taste zur Hauptanzeige zurück.

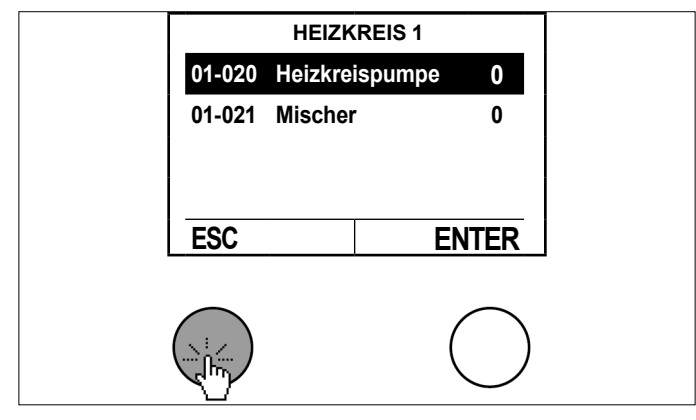

#### <span id="page-14-1"></span><span id="page-14-0"></span>5.7 Heizkurve

Bei witterungsgeführten Heizungsregelungen wird die aktuelle Soll-Vorlauftemperatur aufgrund der aktuellen Außentemperatur ermittelt. Dazu wird eine Heizkurve verwendet. Die Heizkurve wird über 3 Parameter eingestellt. Geheizt wird nur wenn die mittlere Außentemperatur der letzten 10 h (Standardeinstellung) niedriger als die eingestellte Heizgrenze ist. (siehe Seite [20, Heizgrenze/](#page-19-1) [Kühlgrenze einstellen\)](#page-19-1)

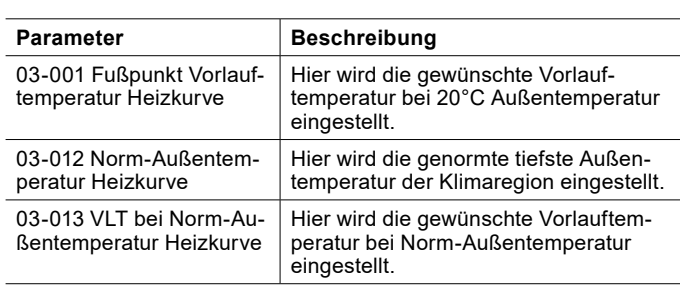

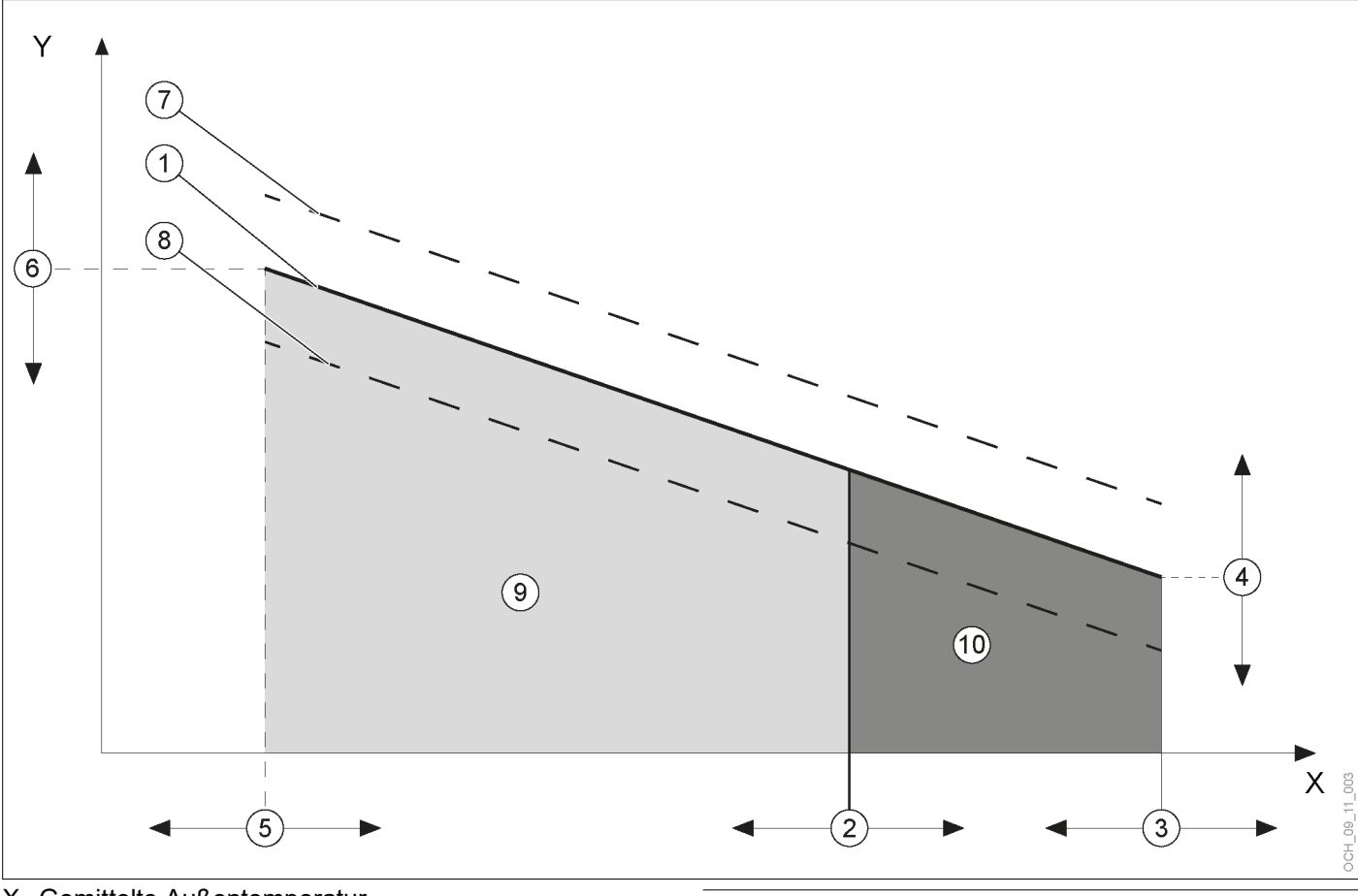

- X Gemittelte Außentemperatur
- **Vorlauftemperatur**
- 1 Heizkurve<br>2 Heizgrenze
- 2 Heizgrenze<br>3 Fußpunkt A
- 3 Fußpunkt Außentemperatur (20°C)
- 4 03-001 Fußpunkt Vorlauftemperatur Heizkurve
- 5 03-012 Norm-Außentemperatur Heizkurve
- 6 03-013 VLT bei Norm-Außentemperatur Heizkurve
- vom Regler berechnete Heizkurve (gültig wenn Raumtemperatur-Sollwert größer Heizkurven-Bezugsraumtemperatur)
- 8 vom Regler berechnete Heizkurve (gültig wenn Raumtemperatur-Sollwert kleiner Heizkurven-Bezugsraumtemperatur)
- 9 Heizfunktion ist aktiv
- 10 Heizfunktion ist nicht aktiv

#### **Hinweis**

Ist ersichtlich, dass die Raumtemperatur besonders bei eher höheren oder eher niedrigen Außentemperaturen nicht Ihrer Wunschtemperatur entspricht, können Sie, auch nach der initialen Einstellung der Heizkurve, noch kleine Änderungen vornehmen.

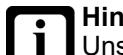

#### **Hinweis**

Unsachgemäße Einstellungen der Heizkurve können zu einem Fehlverhalten des Heizkreises und damit zu einem Komfortverlust führen.

- » Nehmen Sie nur kleine Anpassungen vor.
- » Tragen Sie die Anpassungen in der dafür vorgesehenen Änderungsliste ein.

# <span id="page-15-0"></span>**Hinweis**

Durch die Trägheit des Heizsystems, wirken sich Einstellungsänderungen erst zeitverzögert auf die Raumtemperatur aus.

» Führen Sie pro Tag nur eine Anpassung durch.

Bei Bedarf, wenn die Raumtemperatur zu tief oder zu hoch ist, können Sie kleinere Anpassungen an der Heizkurve anhand der folgenden Tabelle selbst vornehmen. Die Grundeinstellung der Heizkurve wird vom Fachhandwerker durchgeführt.

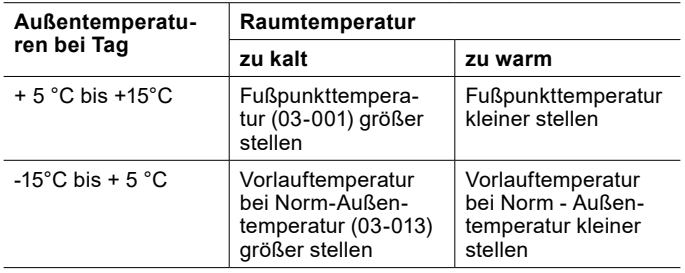

» Dokumentieren Sie die Anpassungen in der Tabelle.

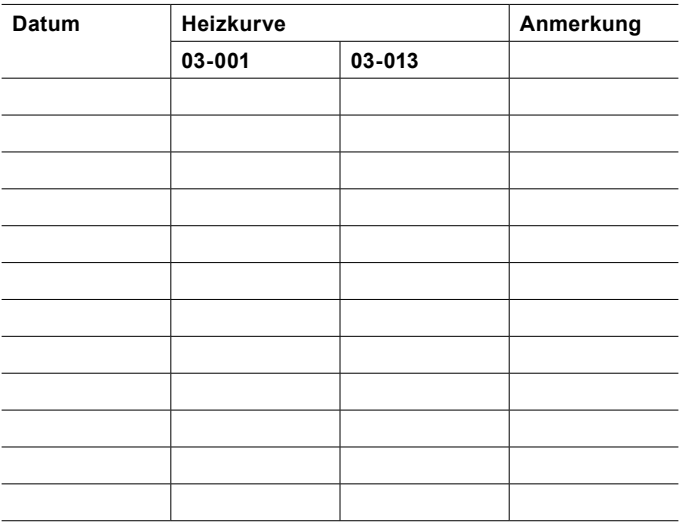

5.7.1 Heizkurve einstellen

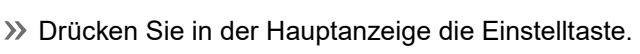

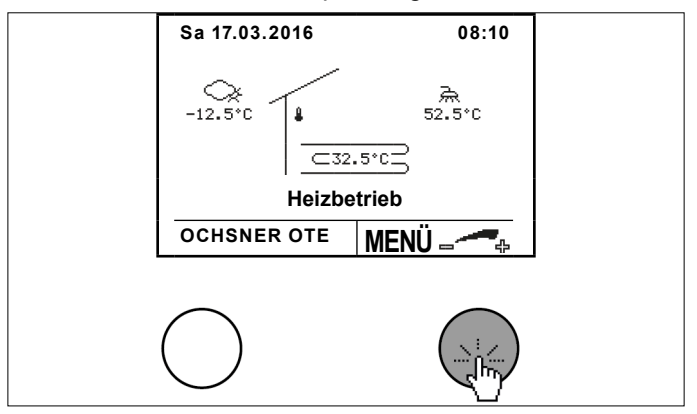

» Wählen Sie durch Drehen und Drücken der Einstelltaste den gewünschten Heizkreis.

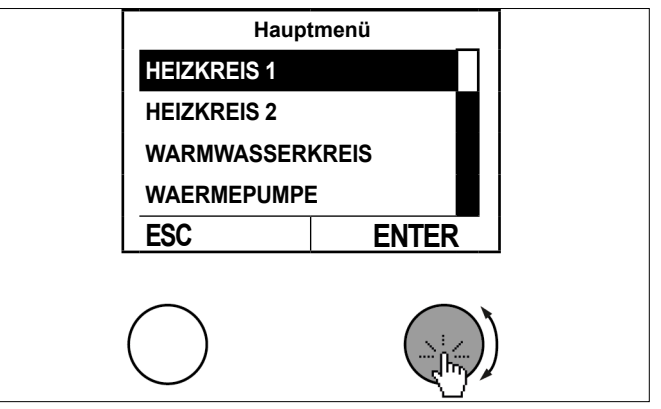

» Wählen Sie im Temperaturbild des Heizkreises durch Drücken der Einstelltaste das Untermenü aus.

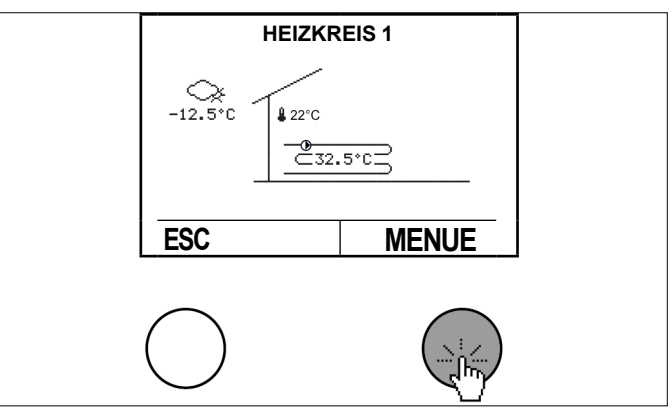

» Wählen Sie durch Drehen und Drücken der Einstelltaste "Einstellungen".

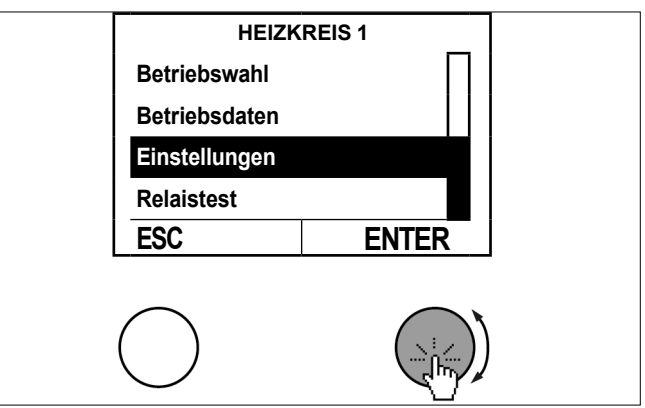

» Wählen Sie durch Drehen und Drücken der Einstelltaste "Heizkurve".

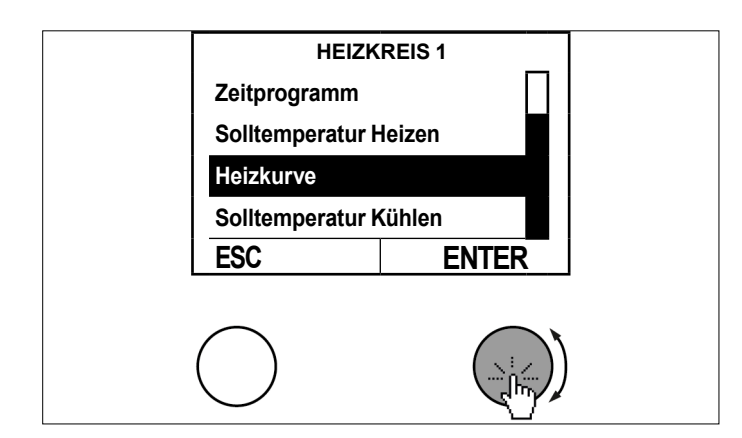

» Wählen Sie im Temperaturbild durch Drücken der Einstelltaste das Menü der Heizkurve aus.

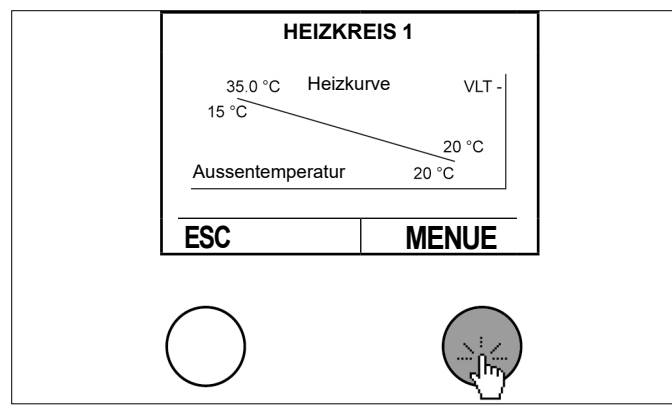

» Wählen Sie durch Drehen und Drücken der Einstelltaste "Fußpunkt Vorlauftemperatur Heizkurve".

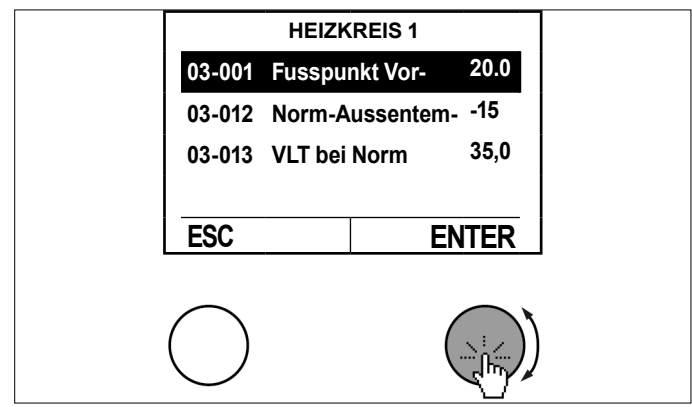

» Stellen Sie den Fußpunkt der Vorlauftemperatur durch Drehen der Einstelltaste ein und speichern Sie durch Drücken der Einstelltaste.

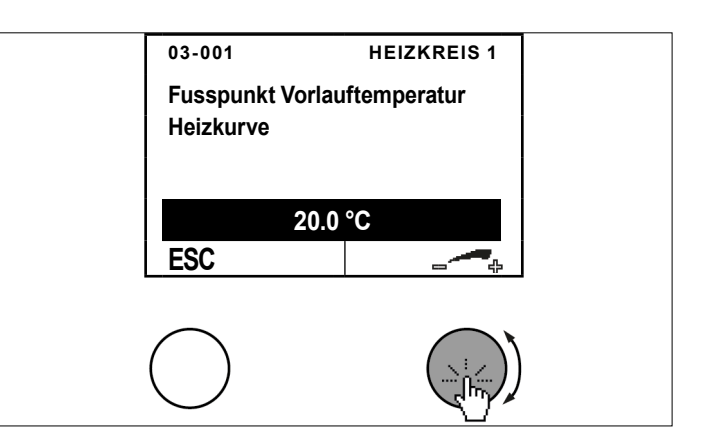

» Kehren Sie durch mehrfaches Drücken der ESC-Taste zur Hauptanzeige zurück.

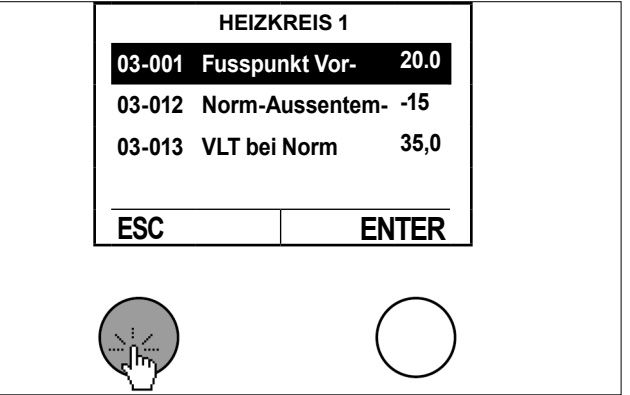

Alle anderen Parameter der Heizkurve können nach dem gleichen Ablauf angepasst werden.

#### <span id="page-17-1"></span><span id="page-17-0"></span>5.8 Kühlkurve

Bei witterungsgeführten Heizungsregelungen wird die aktuelle Soll-Vorlauftemperatur aufgrund der aktuellen Außentemperatur ermittelt. Die Kühlkurve wird über 3 Parameter eingestellt:

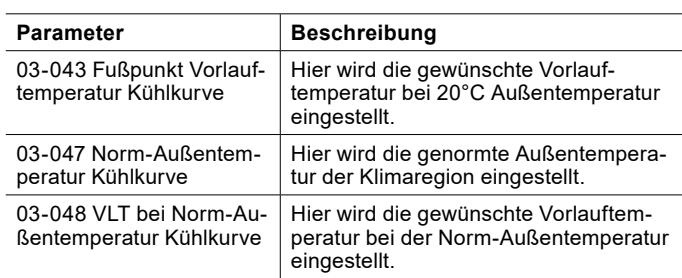

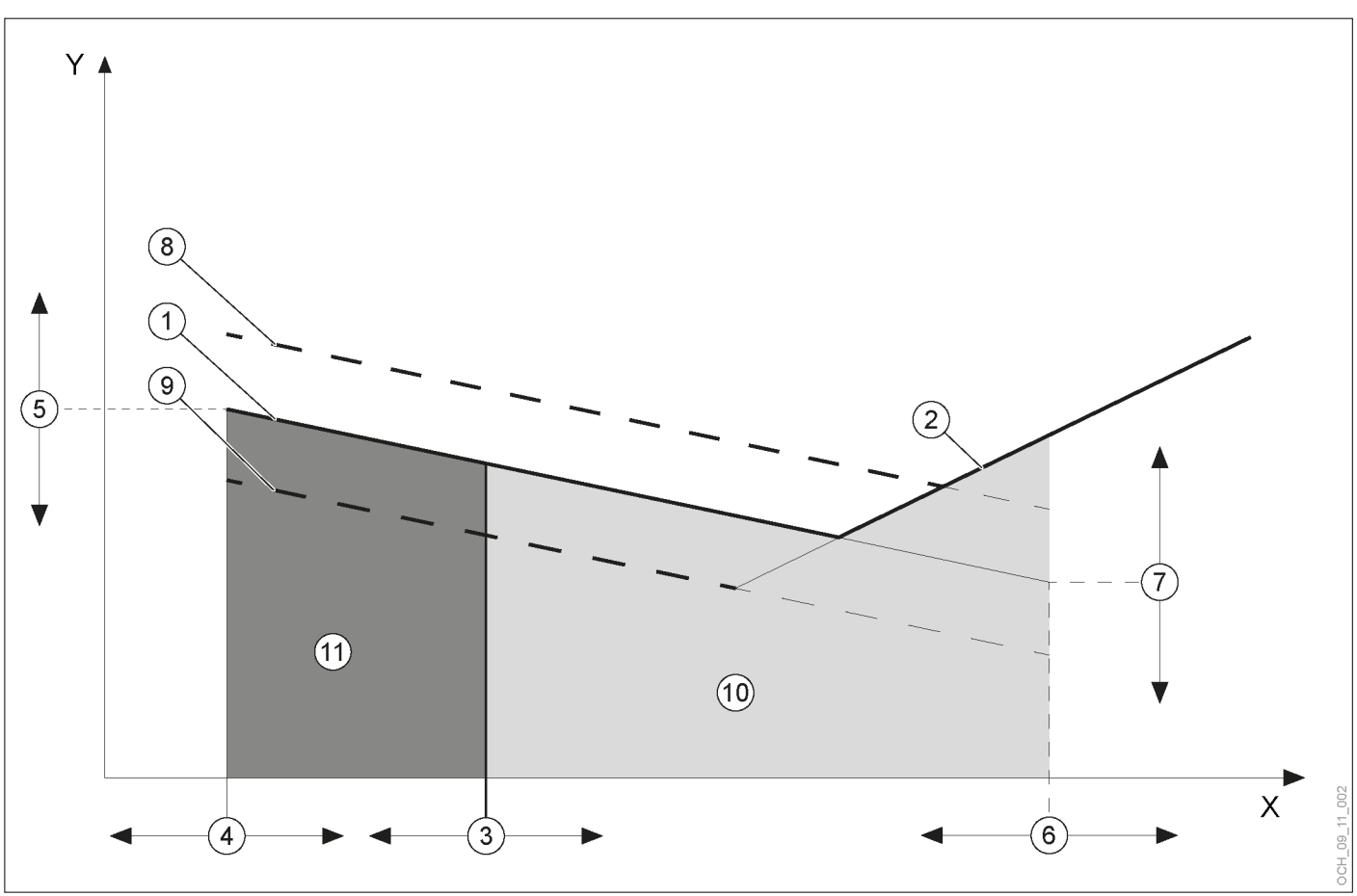

- X Gemittelte Außentemperatur
- Y Vorlauftemperatur<br>1 Kühlkurve
- **Kühlkurve**
- 2 Taupunktbegrenzung
- 3 Kühlgrenze
- 4 Fußpunkt Außentemperatur (20 °C)
- 5 03-043 Fußpunkt Vorlauftemperatur Kühlkurve
- 6 03-047 Norm Außentemperatur Kühlkurve
- 7 03-048 VLT bei Norm Außentemperatur Kühlkurve<br>8 vom Regler berechnete Kühlkurve (gül-
- vom Regler berechnete Kühlkurve (gültig wenn Raumtemperatur-Sollwert größer Kühlkurven-Bezugsraumtemperatur)
- 9 vom Regler berechnete Kühlkurve (gültig wenn Raumtemperatur-Sollwert kleiner Kühlkurven-Bezugsraumtemperatur)
- 10 Kühlfunktion ist aktiv
- 11 Kühlfunktion ist nicht aktiv

#### <span id="page-18-0"></span>5.8.1 Taupunktbegrenzung:

Beim Betriebszustand "Kühlen" wird die minimale Vorlauftemperatur begrenzt. Die Begrenzung (Taupunkt) wird durch folgende Größen vom Regler berechnet:

- ► Aktuelle Raumtemperatur
- ► Aktuelle relative Luftfeuchtigkeit im Raum

Bei Fehlen der Raumtemperatur wird die aktuelle Außentemperatur herangezogen. Bei Fehlen der relativen Luftfeuchtigkeit wird mit dem Ersatzwert von rel. 60% die Taupunktbegrenzung errechnet.

Raumtemperatur und Raumfeuchte können von den Raumbedienteilen oder von einem Raumterminal mit Touch-Display erfasst werden.

#### **Hinweis**

Ist ersichtlich, dass die Raumtemperatur besonders bei eher höheren oder eher niedrigen Außentemperaturen nicht Ihrer Wunschtemperatur entspricht, können Sie, auch nach der initialen Einstellung der Kühlkurve, noch kleine Änderungen vornehmen.

## **Sachschaden**

- Unsachgemäße Einstellungen der Kühlkurve können zu Schäden der Anlage führen (Tauwasserbildung.
	- » Nehmen Sie Veränderungen der Kühlkurve nur in Absprache mit Ihrem Vertragspartner vor.

# **Hinweis**

- Durch die Trägheit des Heizsystems, wirken sich Einstellungsänderungen erst zeitverzögert auf die Raumtemperatur aus.
- » Führen Sie pro Tag nur eine Anpassung durch.
- 5.8.2 Kühlkurve einstellen
- » Drücken Sie in der Hauptanzeige die Einstelltaste.

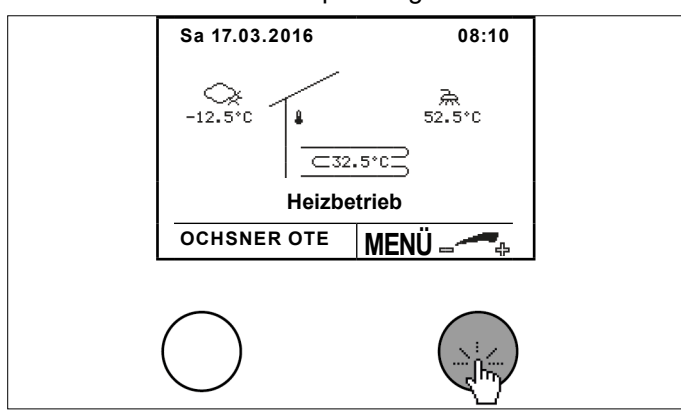

» Wählen Sie durch Drehen und Drücken der Einstelltaste den gewünschten Heizkreis.

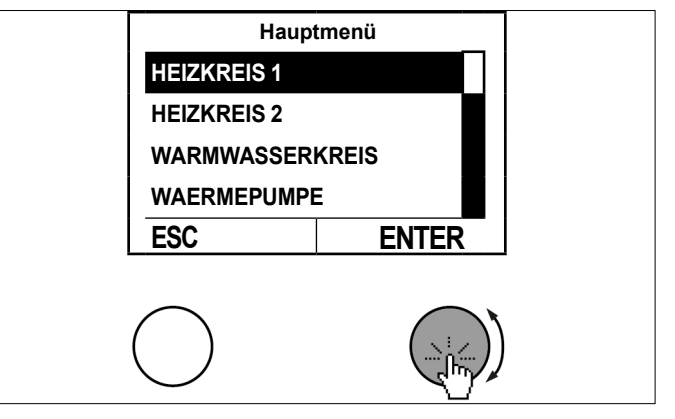

» Wählen Sie im Temperaturbild des Heizkreises durch Drücken der Einstelltaste das Untermenü aus.

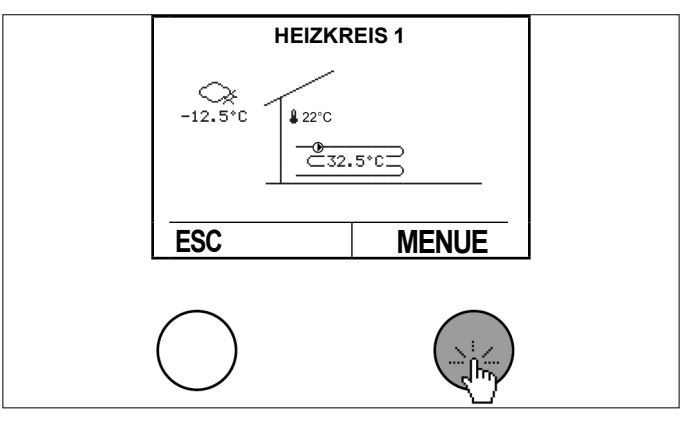

» Wählen Sie durch Drehen und Drücken der Einstelltaste "Einstellungen".

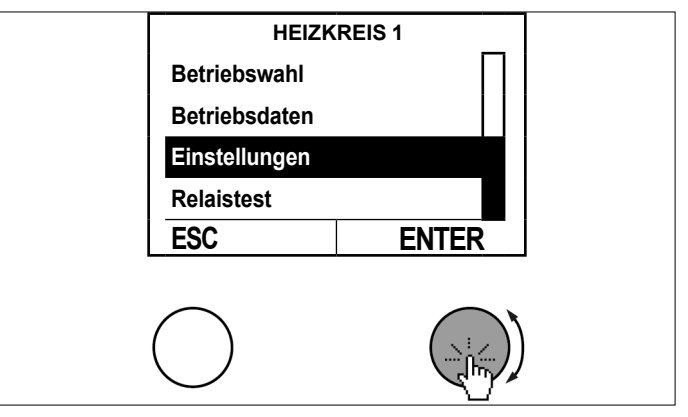

» Wählen Sie durch Drehen und Drücken der Einstelltaste "Kühlkurve".

<span id="page-19-0"></span>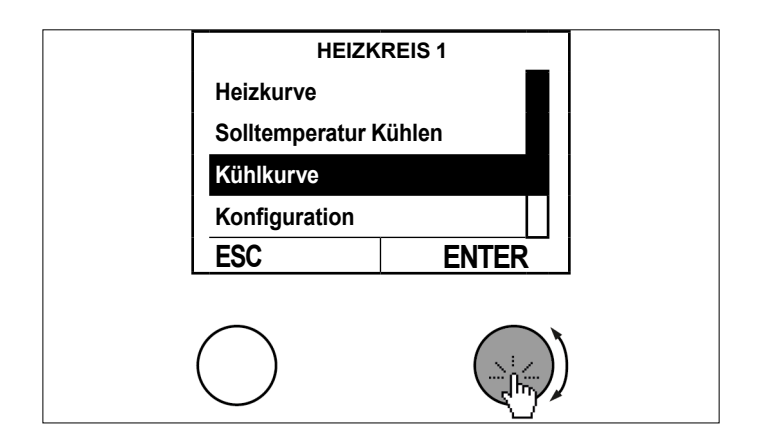

» Wählen Sie im Temperaturbild durch Drücken der Einstelltaste das Menü der Kühlkurve aus.

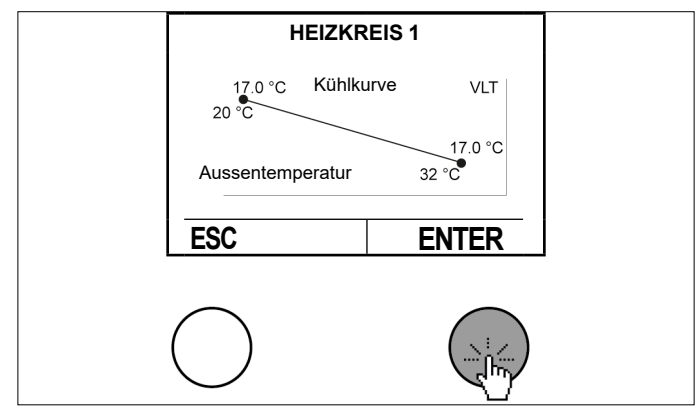

» Wählen Sie durch Drehen und Drücken der Einstelltaste "Fußpunkt Vorlauftemperatur Kühlkurve".

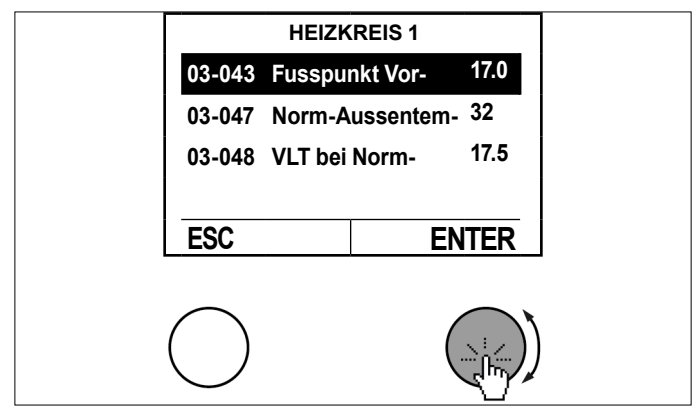

» Stellen Sie den Fußpunkt der Vorlauftemperatur durch Drehen der Einstelltaste ein und speichern Sie durch Drücken der Einstelltaste.

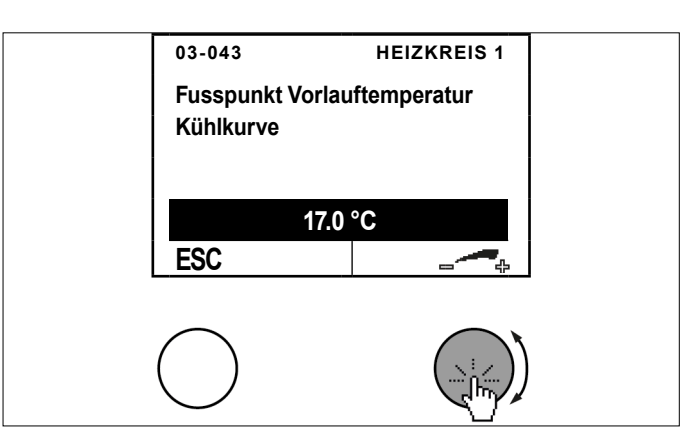

» Kehren Sie durch mehrfaches Drücken der ESC-Taste zur Hauptanzeige zurück.

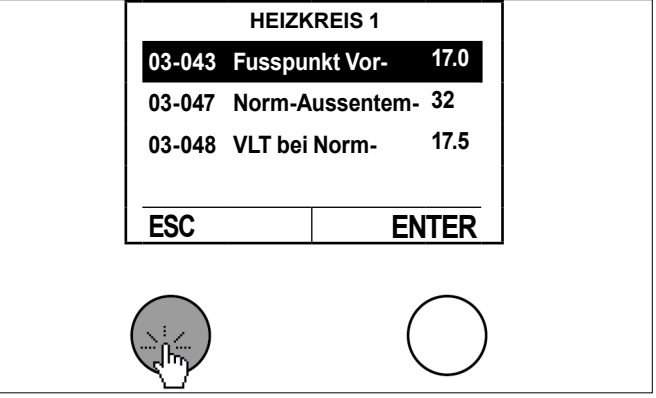

Alle anderen Parameter der Kühlkurve können nach dem gleichen Ablauf angepasst werden.

<span id="page-19-1"></span>5.9 Heizgrenze/Kühlgrenze einstellen

Mit der Heizgrenze wird eingestellt, unter welcher mittleren Außentemperatur die Heizfunktion des Heizkreises aktiviert wird. Ist die mittlere Außentemperatur höher als der eingestellte Wert ist Heizen nicht freigegeben.

Mit der Kühlgrenze wird eingestellt, ab welcher mittleren Außentemperatur die Kühlfunktion des Heizkreises aktiviert wird. Diese gilt auch bei Anwendungen mit Passiv-Kühlfunktion. Ist die mittlere Außentemperatur niedriger als der eingestellte Wert ist Kühlen nicht freigegeben.

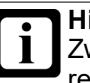

#### **Hinweis**

Zwischen Heiz- und Kühlgrenze muss eine Differenz von mindestens 5 K sein. Beispiel Einstellung: Heizgrenze=15°C und Kühlgrenze =  $20^{\circ}$ C

- 5.9.1 Vorgehensweise bei der Einstellung
- » Drücken Sie in der Hauptanzeige die Einstelltaste.

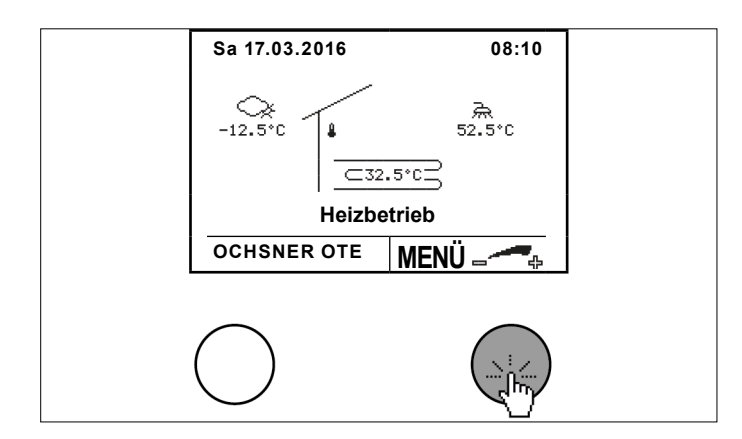

» Wählen Sie durch Drehen und Drücken der Einstelltaste den gewünschten Heizkreis.

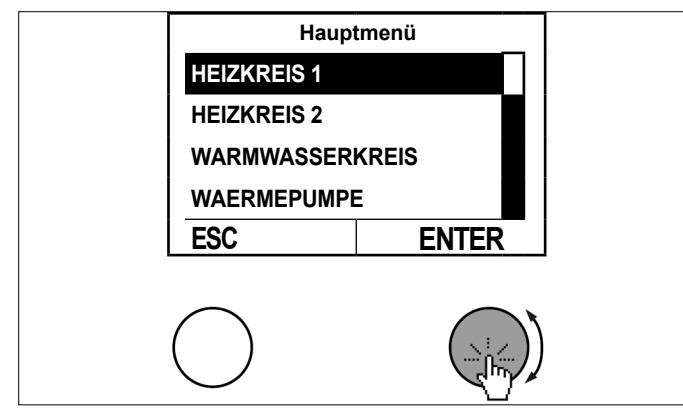

» Wählen Sie im Temperaturbild des Heizkreises durch Drücken der Einstelltaste das Untermenü aus.

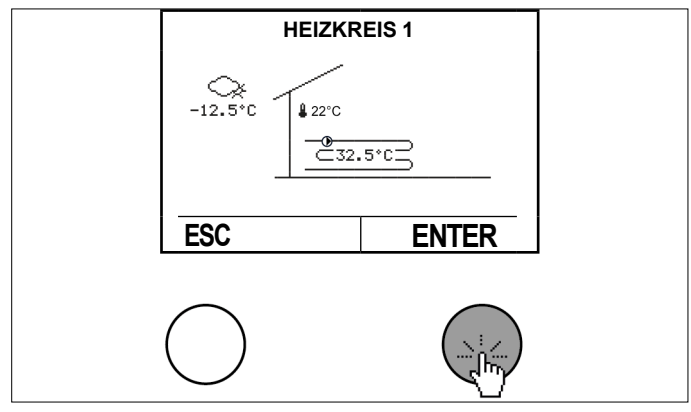

» Wählen Sie durch Drehen und Drücken der Einstelltaste "Einstellungen".

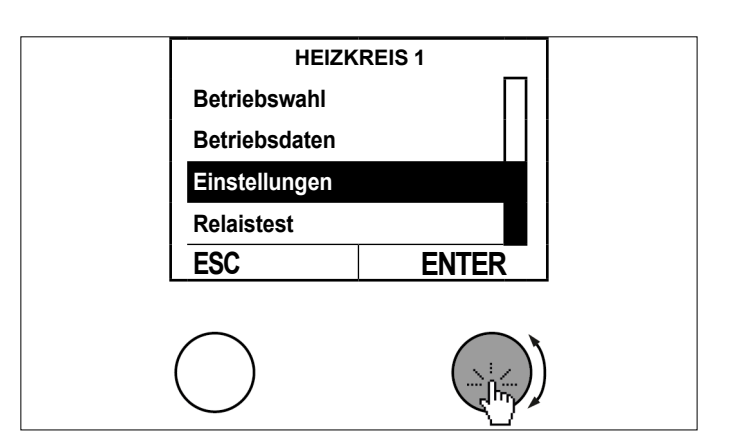

» Wählen Sie durch Drehen und Drücken der Einstelltaste "Konfiguration".

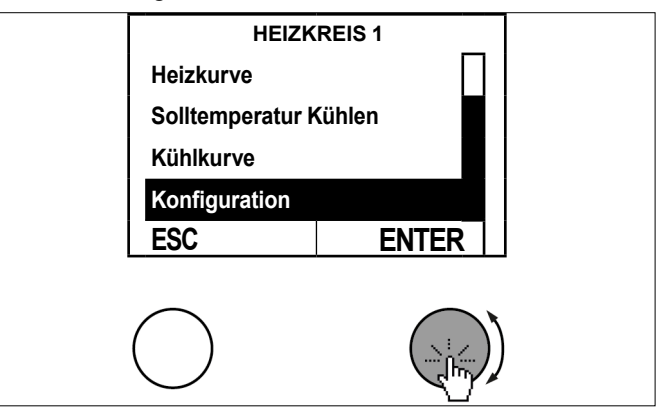

» Wählen Sie durch Drehen und Drücken der Einstelltaste"Heizgrenze".

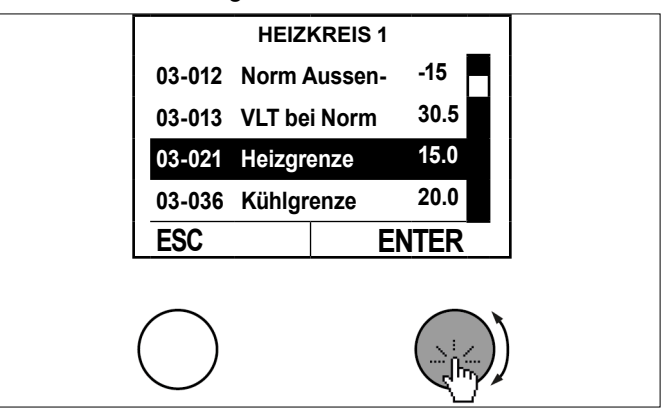

» Stellen Sie die Heizgrenze durch Drehen der Einstelltaste ein und speichern Sie durch Drücken der Einstelltaste.

<span id="page-21-0"></span>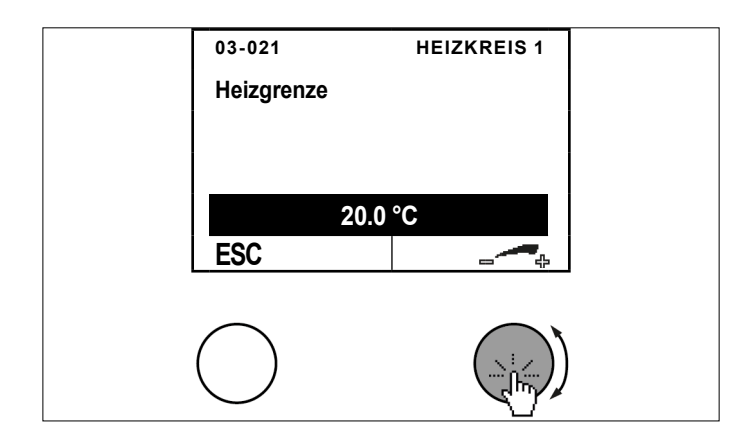

» Kehren Sie durch mehrfaches Drücken der ESC-Taste zur Hauptanzeige zurück.

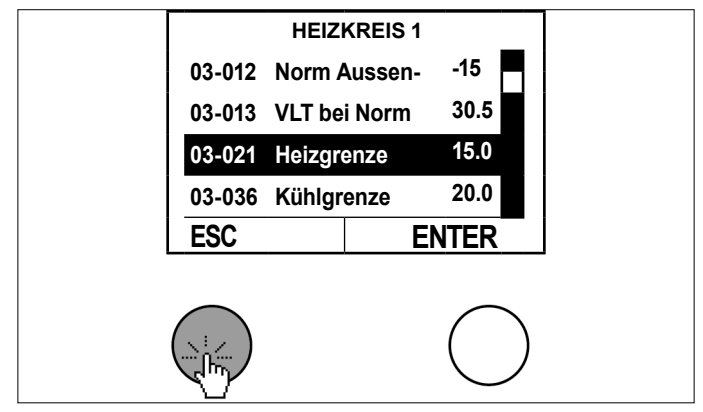

Die Kühlgrenze kann nach dem gleichen Ablauf angepasst werden.

#### 5.10 Temperaturen für Heizung einstellen

<span id="page-21-1"></span>**Hinweis** Eine Änderung des Raumtemperatur-Sollwertes ergibt automatisch eine Verschiebung der Heizund Kühlkurve.

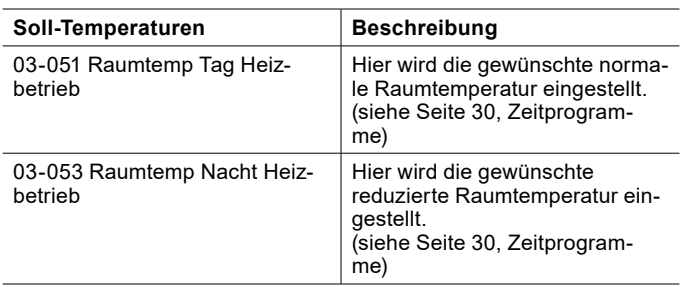

5.10.1 Vorgehensweise bei der Einstellung

» Drücken Sie in der Hauptanzeige die Einstelltaste.

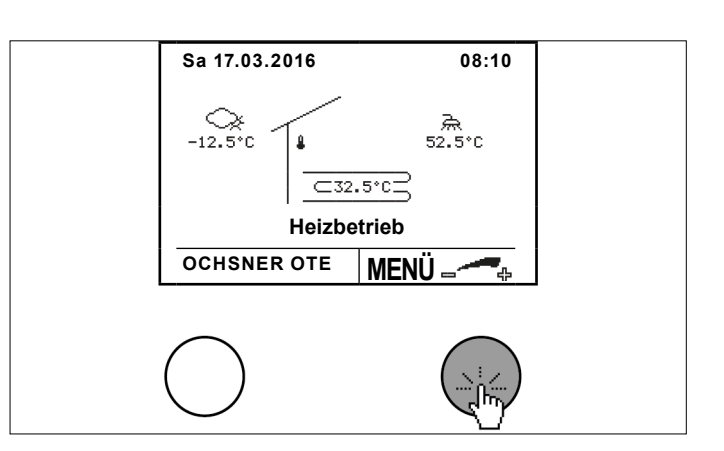

» Wählen Sie durch Drehen und Drücken der Einstelltaste den gewünschten Heizkreis.

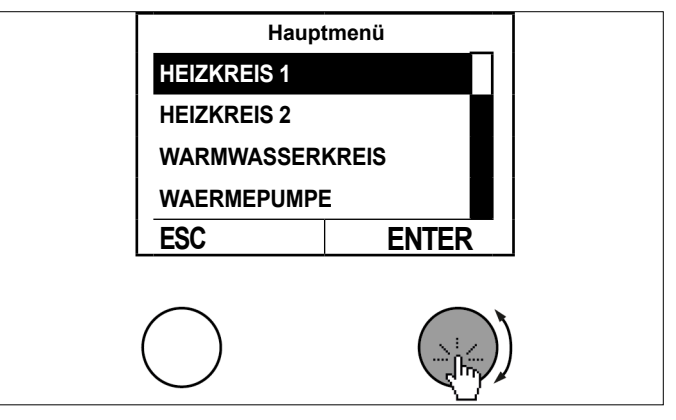

» Wählen Sie im Temperaturbild des Heizkreises durch Drücken der Einstelltaste das Untermenü aus.

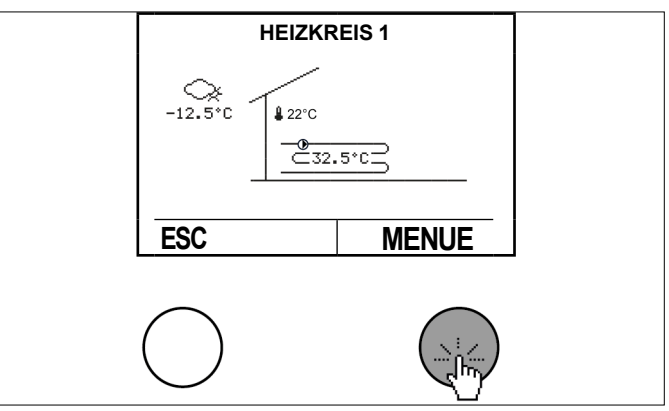

» Wählen Sie durch Drehen und Drücken der Einstelltaste "Einstellungen".

<span id="page-22-0"></span>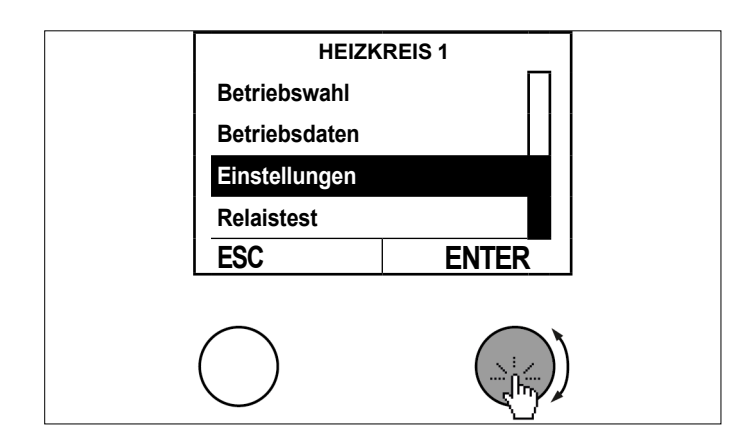

» Wählen Sie durch Drehen und Drücken der Einstelltaste "Solltemperatur Heizen".

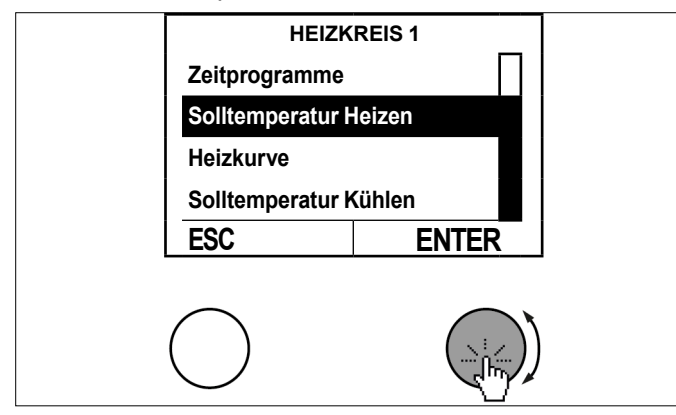

» Wählen Sie durch Drehen und Drücken der Einstelltaste "Raumtemp Tag Heizbetrieb".

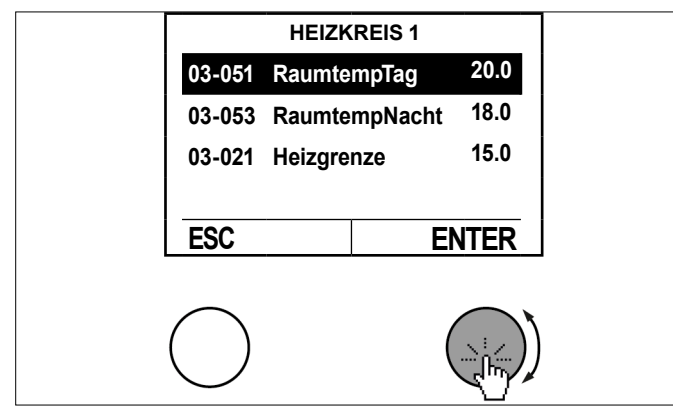

» Stellen Sie die Solltemperatur durch Drehen der Einstelltaste ein und speichern Sie durch Drücken der Einstelltaste.

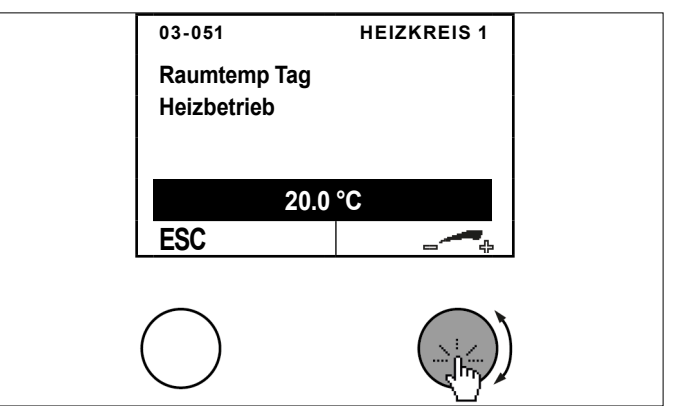

» Kehren Sie durch mehrfaches Drücken der ESC-Taste zur Hauptanzeige zurück.

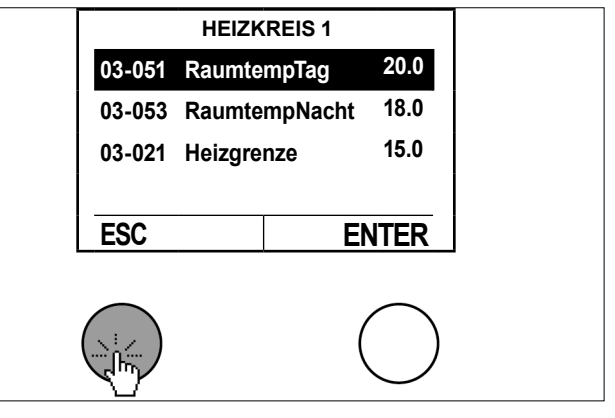

- 
- 5.11 Temperaturen für Kühlen einstellen

#### **Hinweis**

<span id="page-22-1"></span>Eine Änderung des Raumtemperatur-Sollwertes ergibt automatisch eine Verschiebung der Heizund Kühlkurve. (Die Kühlkurve ist bezogen auf einen Raumtemperatursollwert von 22°C)

## **Hinweis**

Mit jedem Heizkreis kann auch gekühlt werden, sofern dieser bei der Inbetriebnahme als Kühlkreis parametriert wurde.

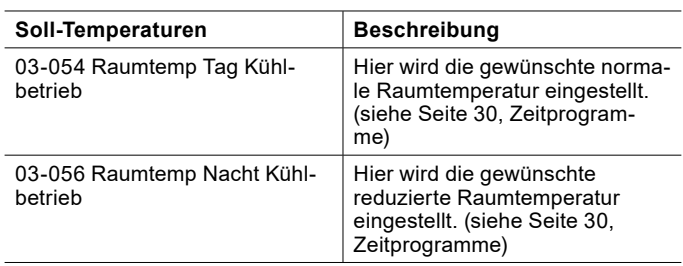

5.11.1 Vorgehensweise bei der Einstellung

» Drücken Sie in der Hauptanzeige die Einstelltaste.

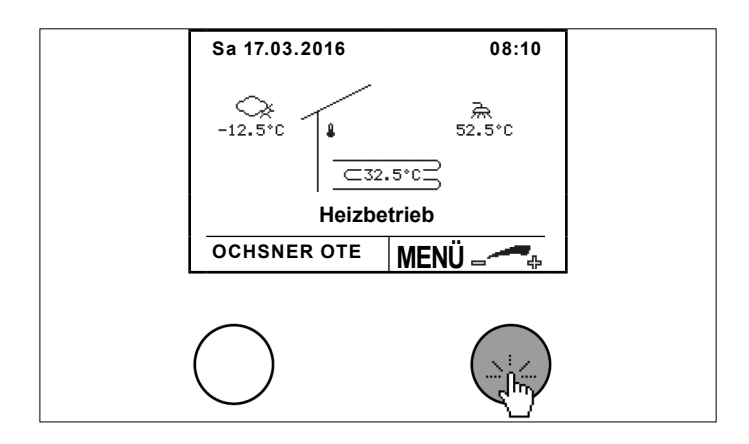

» Wählen Sie durch Drehen und Drücken der Einstelltaste den gewünschten Heizkreis.

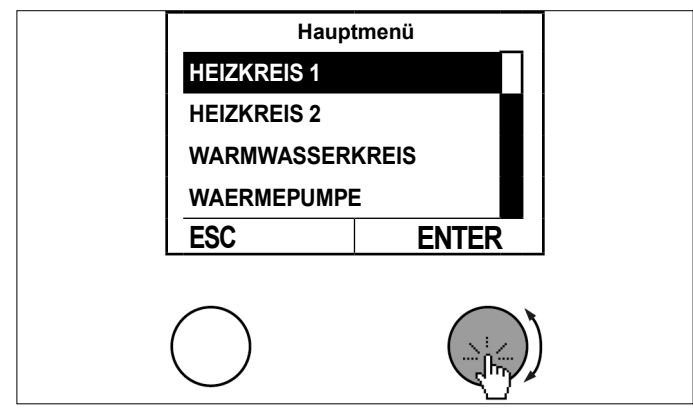

» Wählen Sie im Temperaturbild des Heizkreises durch Drücken der Einstelltaste das Untermenü aus.

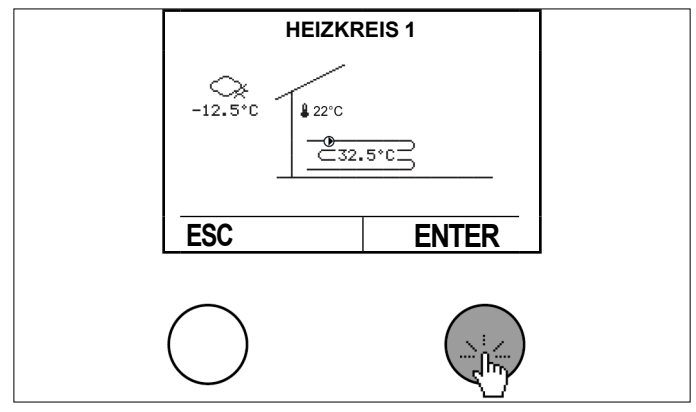

» Wählen Sie durch Drehen und Drücken der Einstelltaste "Einstellungen".

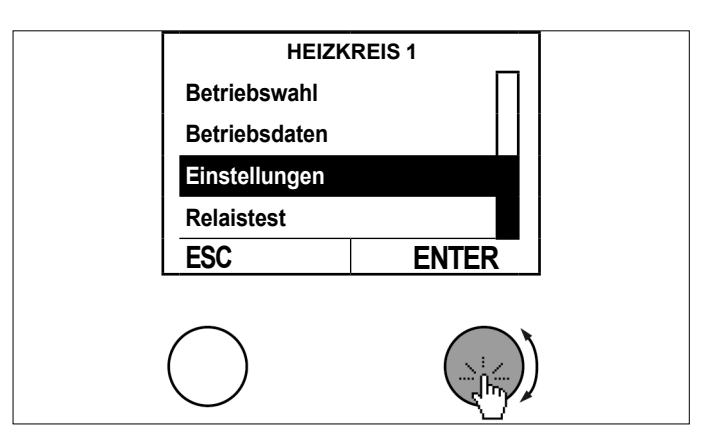

» Wählen Sie durch Drehen und Drücken der Einstelltaste "Solltemperatur Kühlen".

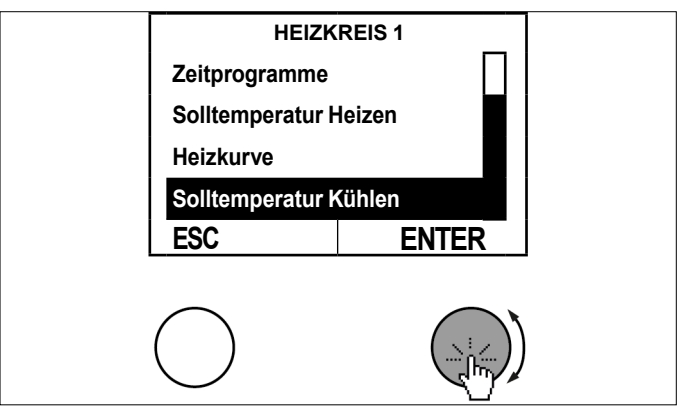

» Wählen Sie durch Drehen und Drücken der Einstelltaste "Raumtemp Tag Kühlbetrieb".

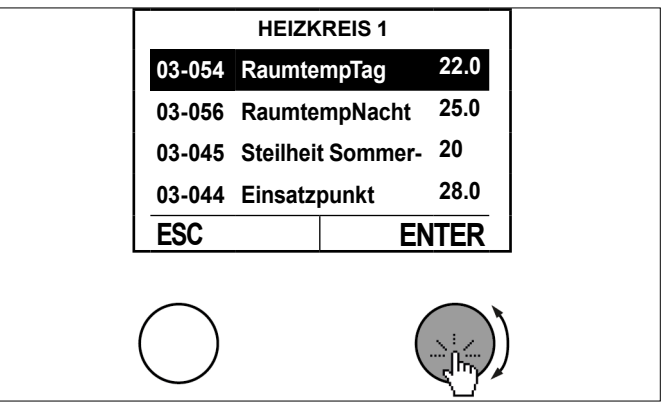

» Stellen Sie die Raumtemperatur durch Drehen der Einstelltaste ein und speichern Sie durch Drücken der Einstelltaste.

<span id="page-24-0"></span>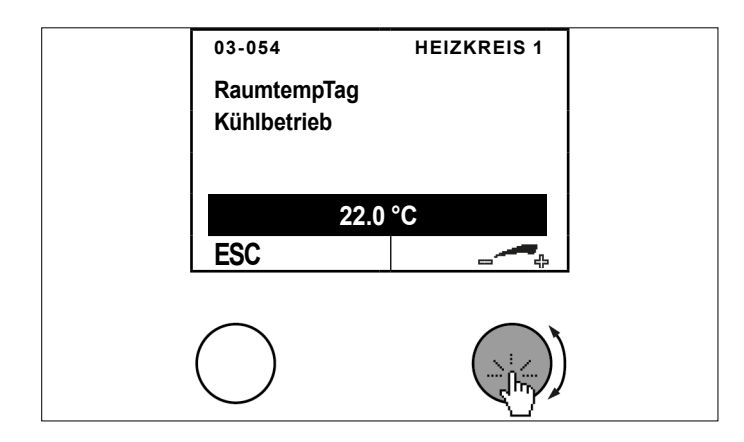

» Kehren Sie durch mehrfaches Drücken der ESC-Taste zur Hauptanzeige zurück.

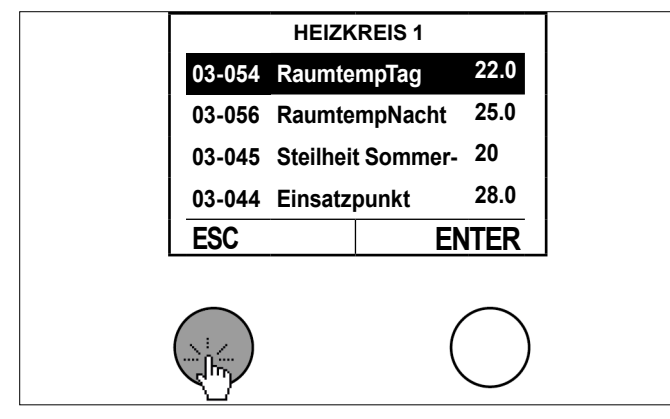

5.12 Solltemperatur Handbetrieb einstellen

Bei der Betriebswahl "Handbetrieb Heizen" oder "Handbetrieb Kühlen" wird auf eine fix eingestellte Solltemperatur geregelt.

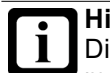

#### **Hinweis**

Die Heiz- und Kühlgrenze ist in diesem Betriebsmodus nicht aktiv. Es wird unabhängig von der aktuellen Außentemperatur auf den eingestellten Sollwert geregelt.

- 5.12.1 Vorgehensweise bei der Einstellung
- » Drücken Sie in der Hauptanzeige die Einstelltaste.

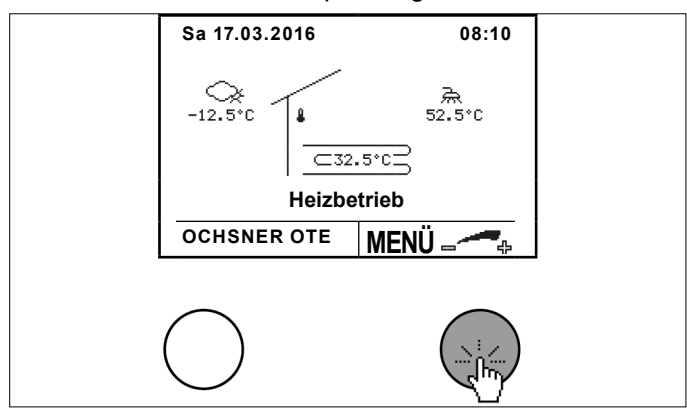

» Wählen Sie durch Drehen und Drücken der Einstelltaste den gewünschten Heizkreis.

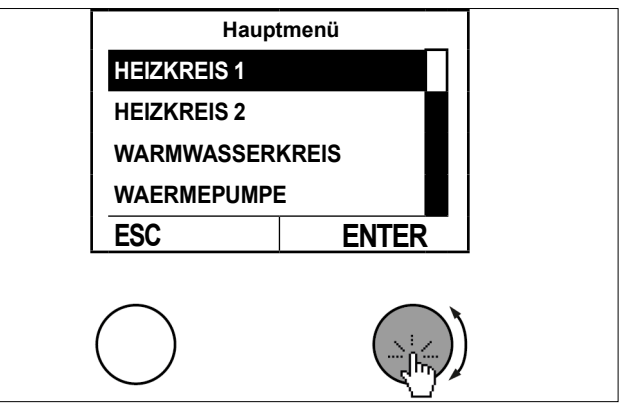

» Wählen Sie im Temperaturbild des Heizkreises durch Drücken der Einstelltaste das Untermenü aus.

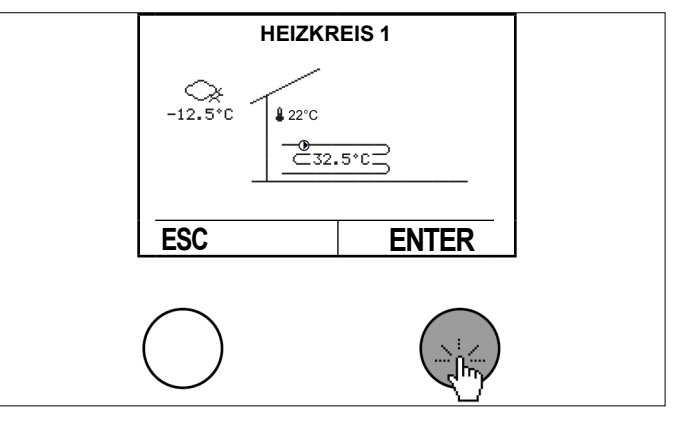

» Wählen Sie durch Drehen und Drücken der Einstelltaste "Betriebswahl".

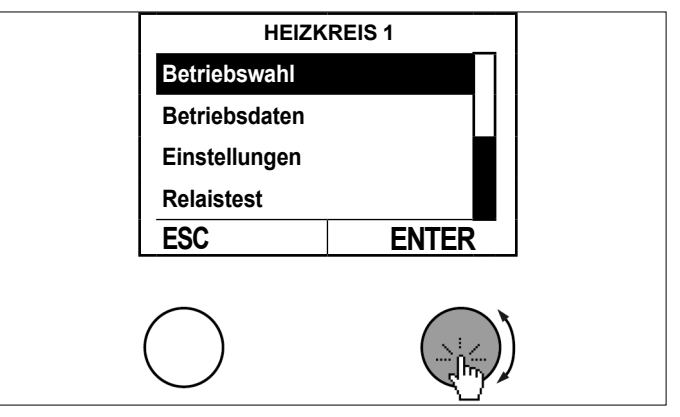

» Wählen Sie durch Drehen und Drücken der Einstelltaste "Solltemperatur Handbetrieb".

<span id="page-25-0"></span>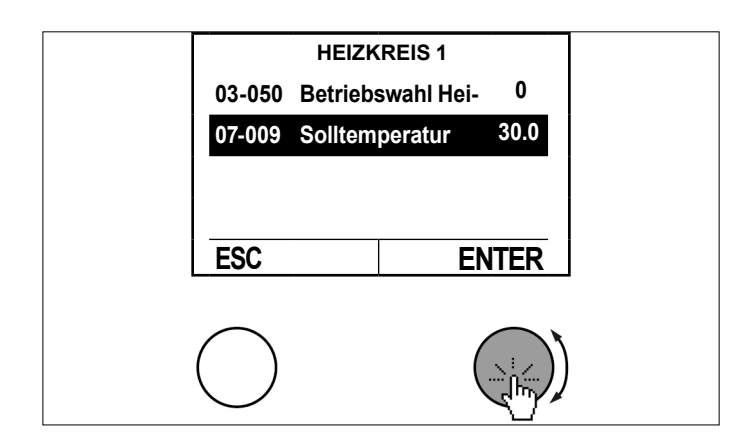

» Stellen Sie den Parameter durch Drehen der Einstelltaste ein und speichern Sie durch Drücken der Einstelltaste.

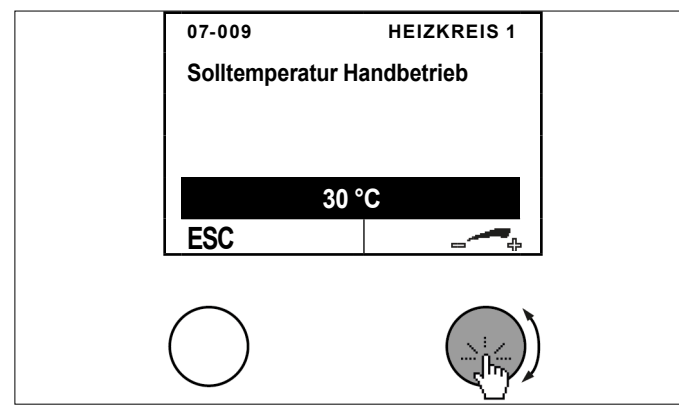

» Kehren Sie durch mehrfaches Drücken der ESC-Taste zur Hauptanzeige zurück.

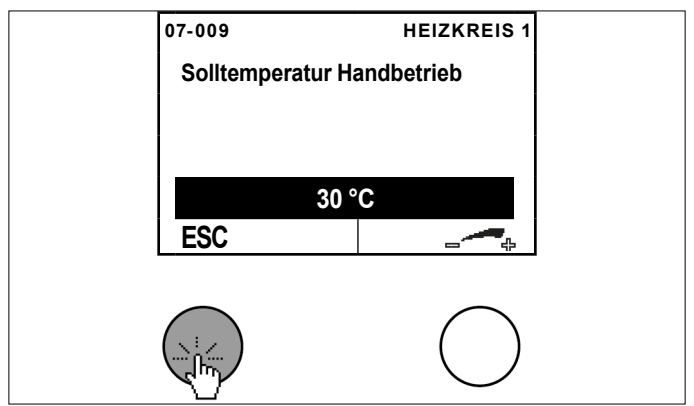

# 6. Warmwasserkreis

Die Warmwasserbereitung hat Vorrang gegenüber Heizen und Kühlen. Während der Warmwasserbereitung werden, je nach Anlagentyp und Regler-Einstellung, die Heizkreispumpen abgeschaltet.

#### 6.1 Betriebswahl

Folgende Betriebsarten können eingestellt werden:

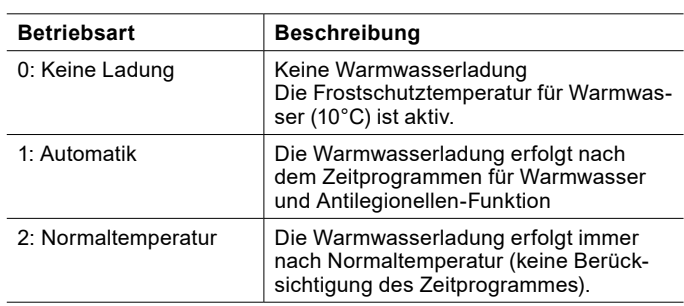

- 6.1.1 Vorgehensweise bei der Einstellung:
- » Drücken Sie in der Hauptanzeige die Einstelltaste.

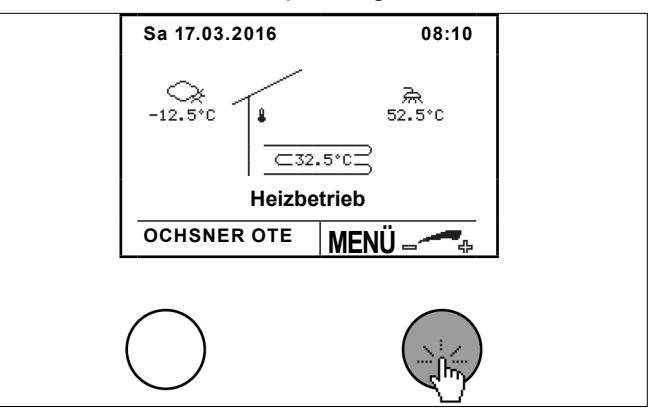

» Wählen Sie durch Drehen und Drücken der Einstelltaste den Warmwasserkreis.

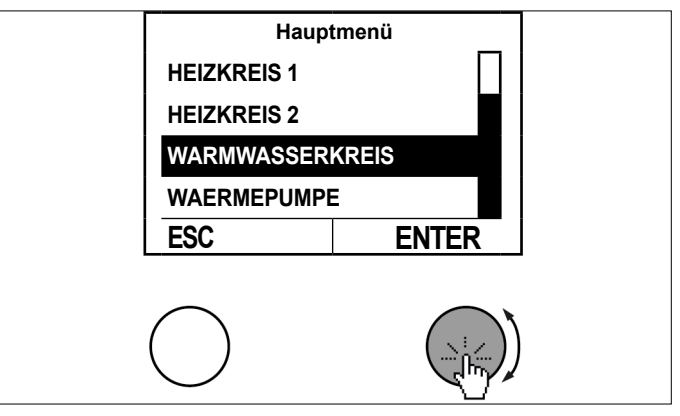

» Wählen Sie im Temperaturbild des Warmwasserkreises durch Drücken der Einstelltaste das Untermenü aus.

<span id="page-26-0"></span>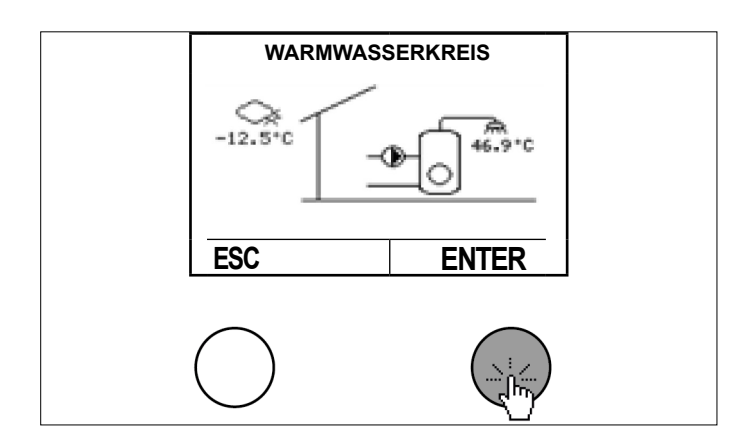

» Wählen Sie durch Drehen und Drücken der Einstelltaste "Betriebswahl".

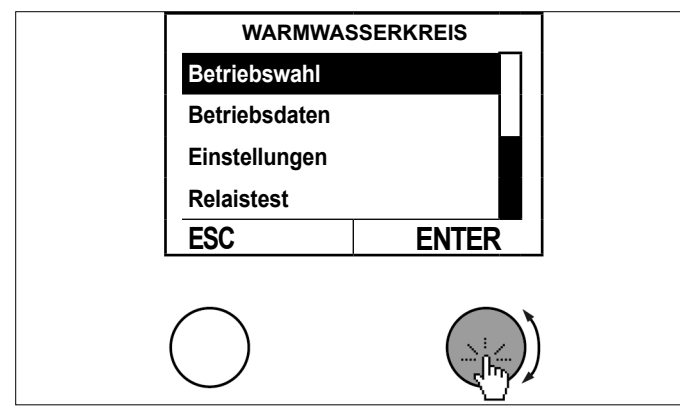

» Stellen Sie den Parameter durch Drehen der Einstelltaste ein und speichern Sie durch Drücken der Einstelltaste.

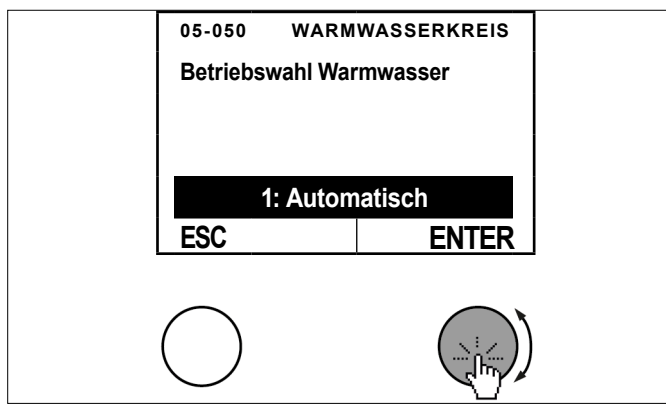

» Kehren Sie durch mehrfaches Drücken der ESC-Taste zur Hauptanzeige zurück.

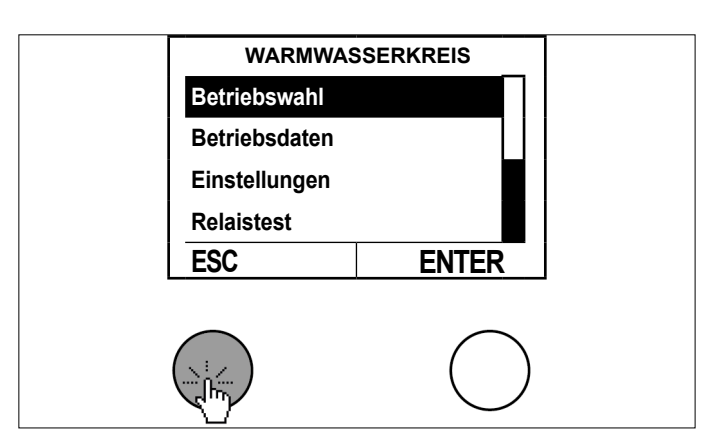

## 6.2 Temperaturbild

Das Temperaturbild des Warmwasserkreises gibt einen Überblick über Zustand und Temperaturen.

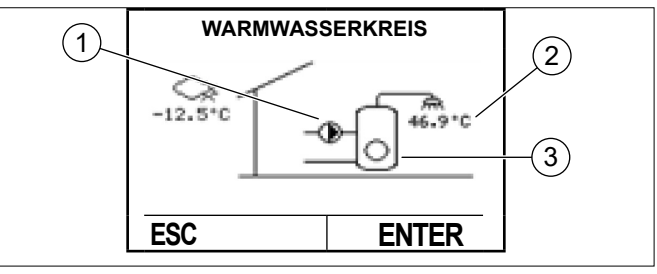

- 1 Warmwasserladung Wärmepumpe EIN-AUS<br>2 Warmwassertemperatur (TB)
- 2 Warmwassertemperatur (TB)<br>3 Warmwasserladung Elektro E
- Warmwasserladung Elektro EIN-AUS

#### 6.3 Betriebsdaten

Die Betriebsdaten sind im Warmwassermenü einsehbar.

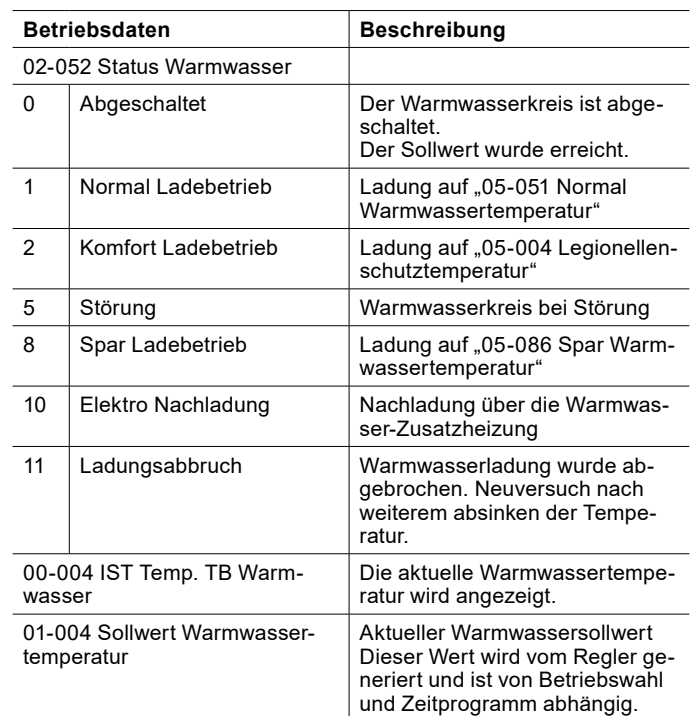

#### <span id="page-27-0"></span>6.4 Relaistest

Im Relaistest kann der Ausgangsstatus eingesehen werden.

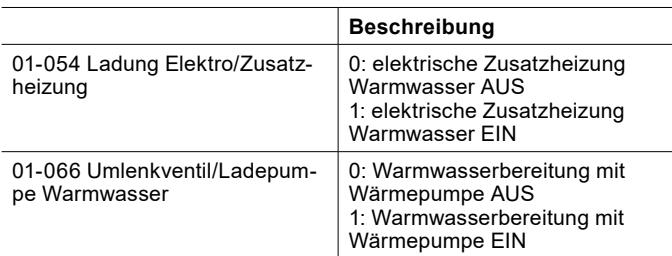

# **Hauptmenü HEIZKREIS 1 HEIZKREIS 2 WARMWASSERKREIS WAERMEPUMPE ESC ENTER**

» Wählen Sie im Temperaturbild des Warmwasserkreises durch Drücken der Einstelltaste das Untermenü aus.

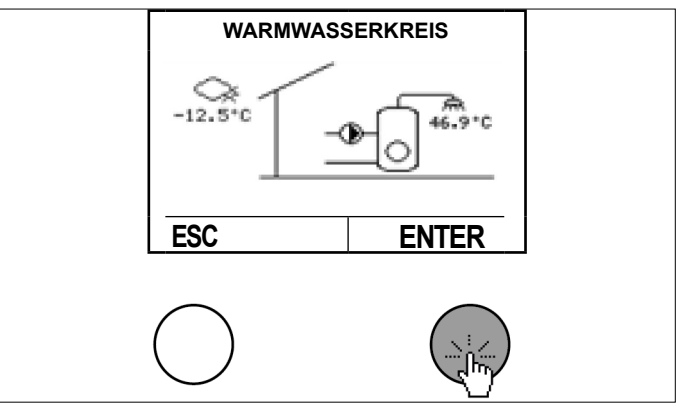

» Wählen Sie durch Drehen und Drücken der Einstelltaste "Einstellungen".

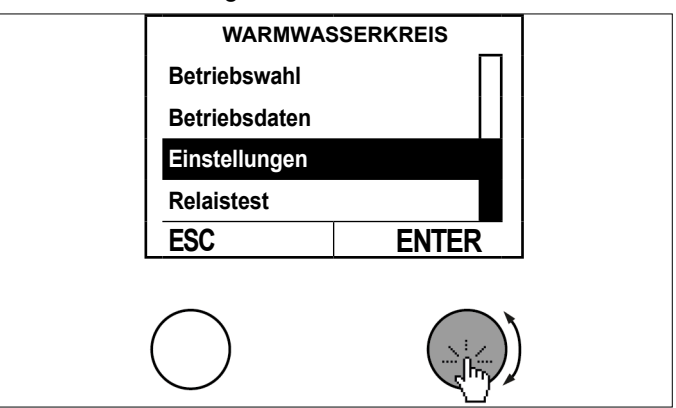

» Wählen Sie durch Drehen und Drücken "Sollwerte".

Für jeden Warmwasserkreis können 3 Solltemperaturen eingestellt werden.

6.5 Warmwassertemperaturen einstellen

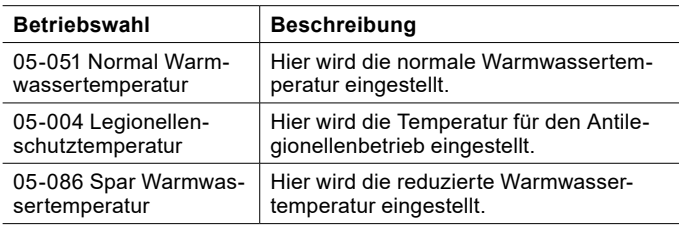

#### 6.5.1 Vorgehensweise bei der Einstellung

#### » Drücken Sie in der Hauptanzeige die Einstelltaste.

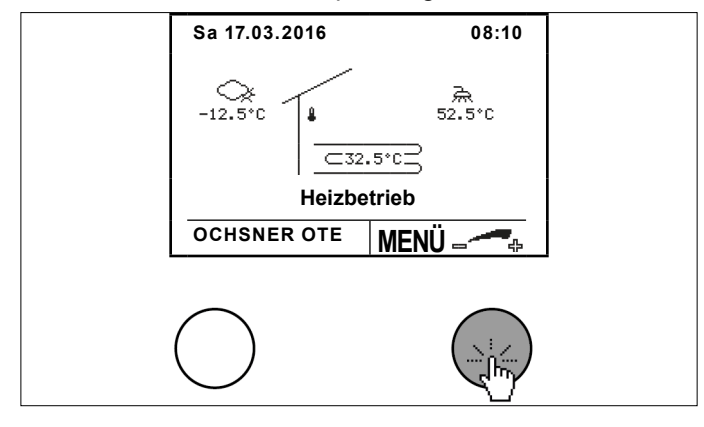

» Wählen Sie durch Drehen und Drücken der Einstelltaste den Warmwasserkreis.

<span id="page-28-0"></span>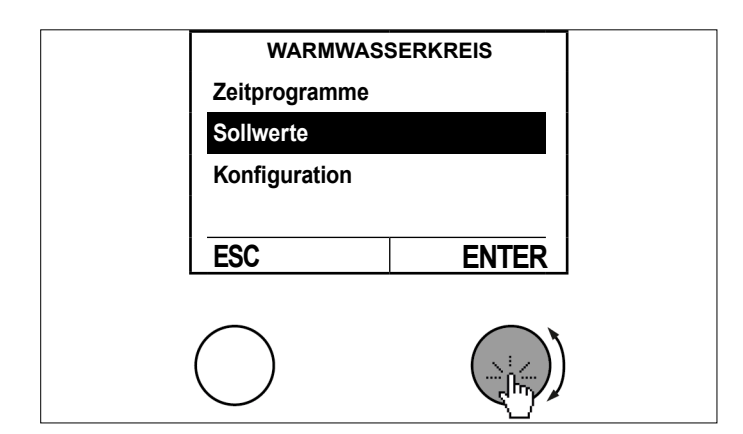

» Wählen Sie durch Drehen und Drücken der Einstelltaste "Normal Warmwassertemperatur".

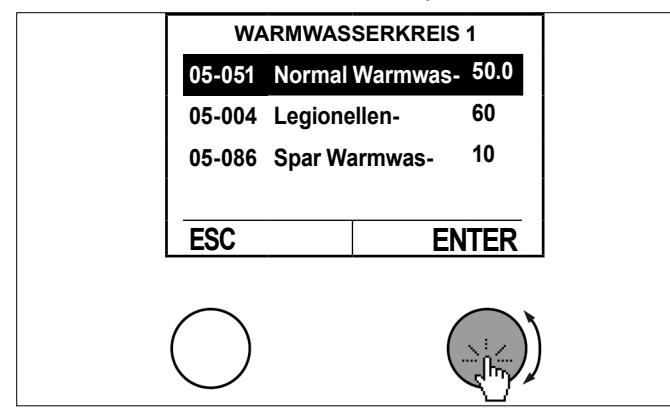

» Stellen Sie den Parameter durch Drehen der Einstelltaste ein und speichern Sie durch Drücken der Einstelltaste.

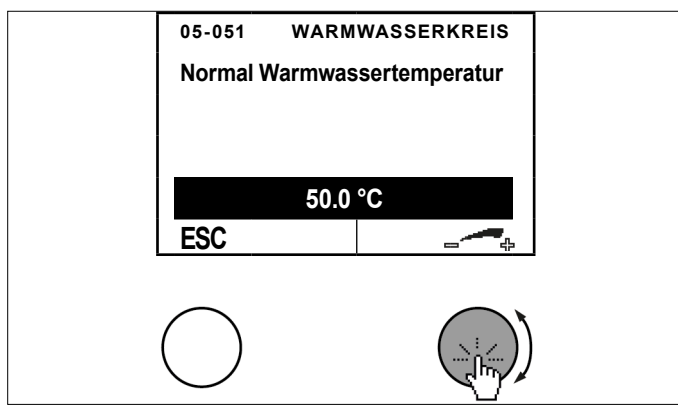

» Kehren Sie durch mehrfaches Drücken der ESC-Taste zur Hauptanzeige zurück.

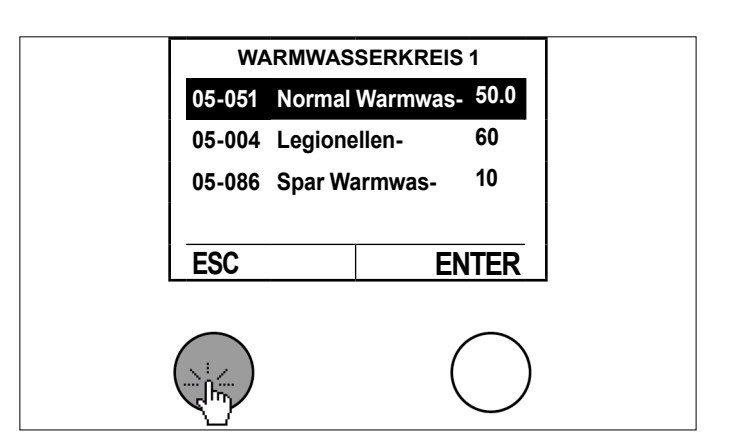

### <span id="page-28-1"></span>6.6 Statistik

In diesem Menü werden die jährlichen Werte für die erzeugte thermische Energie einer externen elektrischen Zusatzheizung für die Warmwassererzeugung angezeigt.

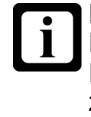

**Hinweis** Die jährlichen Werte für die erzeugte thermische Energie der Wärmepumpe für die Warmwassererzeugung werden in der Statistik der Wärmepumpe angezeigt. (siehe Seite [40, Statistik\)](#page-39-1)

Für die elektrische Zusatzheizung wird ein Wirkungsgrad von 100% angenommen. Daher entspricht der elektrische Energieverbrauch 1:1 der erzeugten Heizenergie.

Die erste Verbrauchsperiode beginnt mit dem Inbetriebnahmedatum. Jeder Verbrauchsperiode dauert ein Jahr und wird 4 Jahre gespeichert.

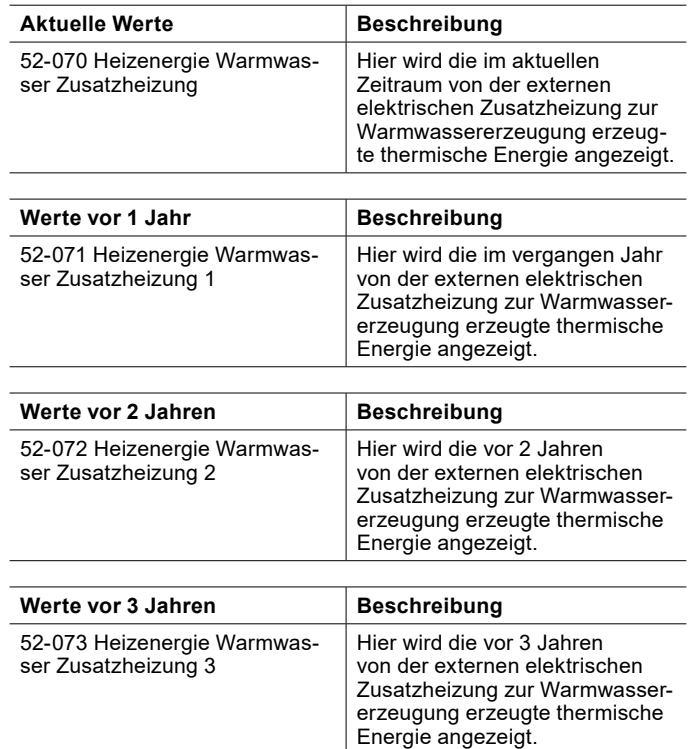

<span id="page-29-0"></span>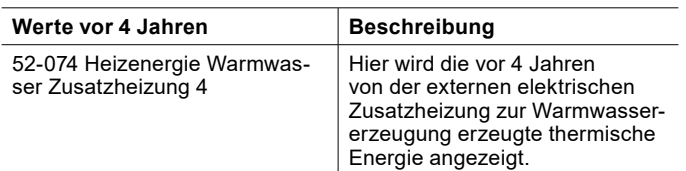

Bei Erreichung des Enddatums der aktuellen Periode wird eine neue Periode begonnen und die alten Energiewerte werden entsprechend verschoben:

- Die Werte des aktuellen Jahres werden in die Werte vor 1 Jahr verschoben.
- ► Die Werte vor 1 Jahr werden in die Werte vor 2 Jahren verschoben.
- ► Die Werte vor 2 Jahr werden in die Werte vor 3 Jahren verschoben.
- ► Die Werte vor 3 Jahr werden in die Werte vor 4 Jahren verschoben.
- ► Die Werte vor 4 Jahr werden nicht mehr separat angezeigt.

(zur Einsicht des Enddatums der aktuellen Periode siehe Seite [52, Enddatum aktuelle Periode\)](#page-51-1)

# <span id="page-29-1"></span>7. Zeitprogramme

7.1 Vorgehensweise bei der Einstellung

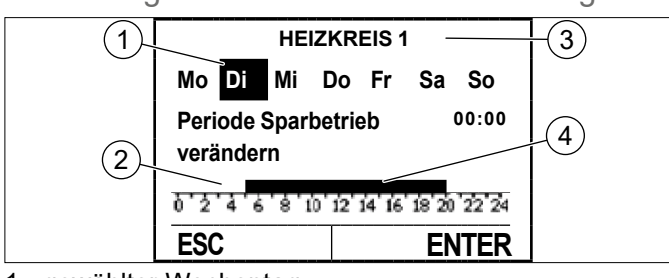

- 1 gewählter Wochentag<br>2 reduzierter Sollwert
- 2 reduzierter Sollwert<br>3 Name des Verbrauc
- 3 Name des Verbrauchers<br>4 normaler Sollwert
- 4 normaler Sollwert

7.1.1 Vorgehensweise bei der Einstellung

Beispiel: Einstellung einer reduzierten Periode für Dienstag von 0:00 Uhr bis 5:00 Uhr und von 20:00 Uhr bis 24:00 Uhr.

Die nachfolgenden Kapitel zeigen wo die jeweiligen Zeitprogramme im Menü auffindbar sind.

Jeder Wochentag kann separat oder die gesamten Wochentage können auf einmal angewählt werden.

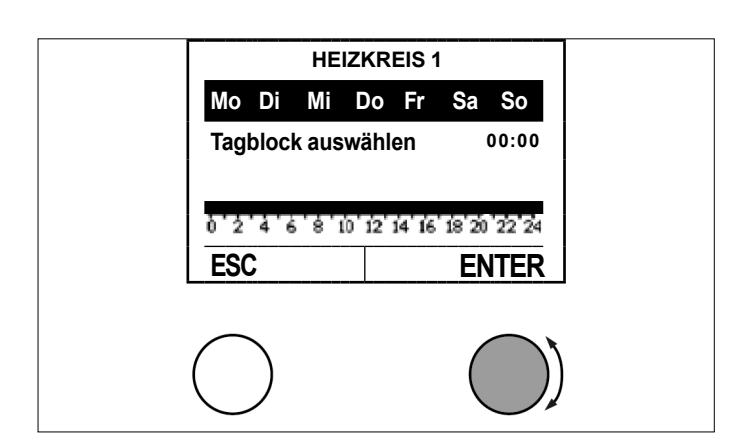

» Wählen Sie durch Drehen der Einstelltaste den gewünschten Tag aus und bestätigen Sie durch Drücken der Einstelltaste.

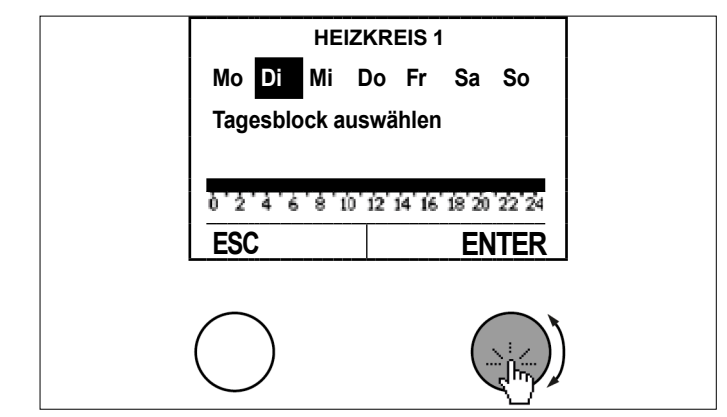

» Wählen Sie durch Drehen der Einstelltaste die Position des Cursers und bestätigen Sie durch Drücken der Einstelltaste.

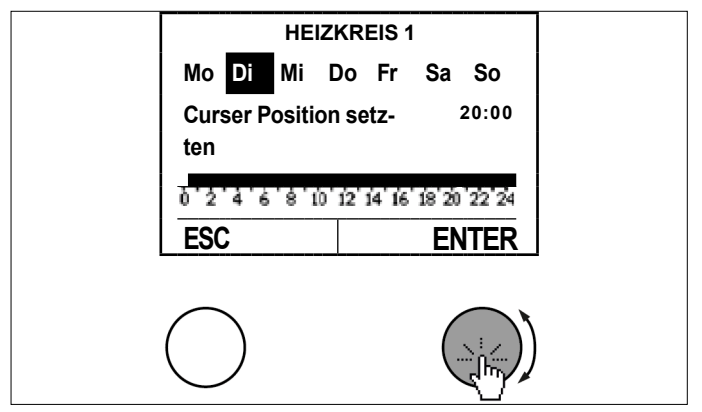

» Wechseln Sie durch Drücken der Einstelltaste von "Periode Normalbetrieb verändern" zu "Periode Sparbetrieb verändern".

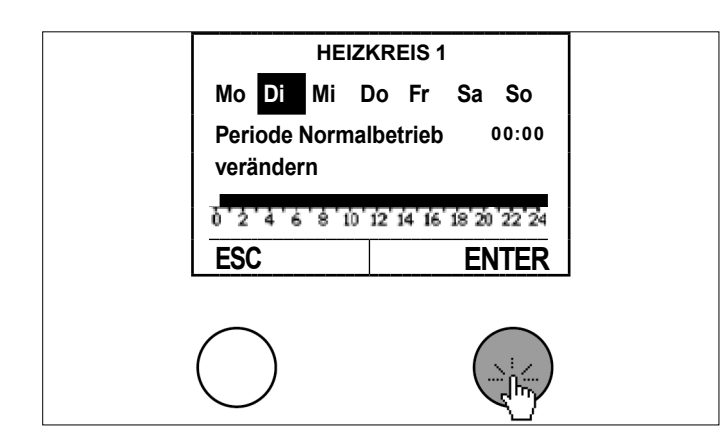

» Wählen Sie die reduzierte Periode durch Drehen der Einstelltaste und speichern Sie durch Drücken der Einstelltaste.

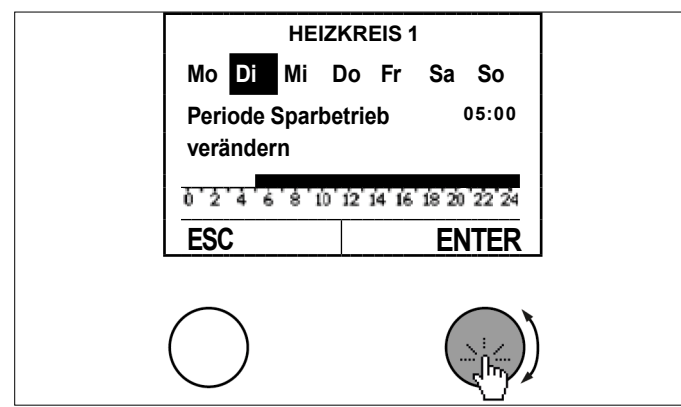

» Positionieren Sie den Cursor durch Drehen der Einstelltaste erneut und bestätigen Sie durch Drücken der Einstelltaste.

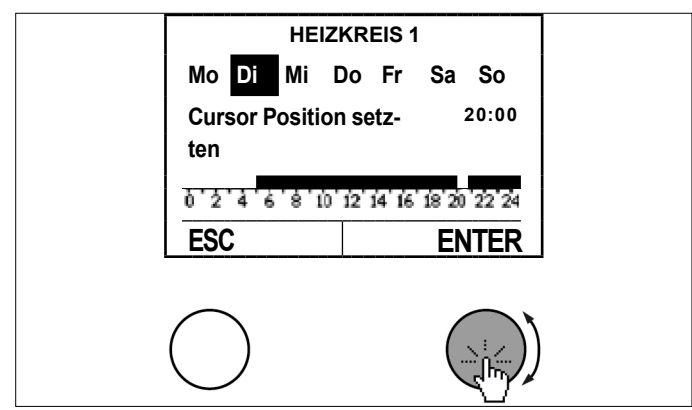

» Wechseln Sie durch Drücken der Einstelltaste von "Periode Normalbetrieb verändern" zu "Periode Sparbetrieb verändern".

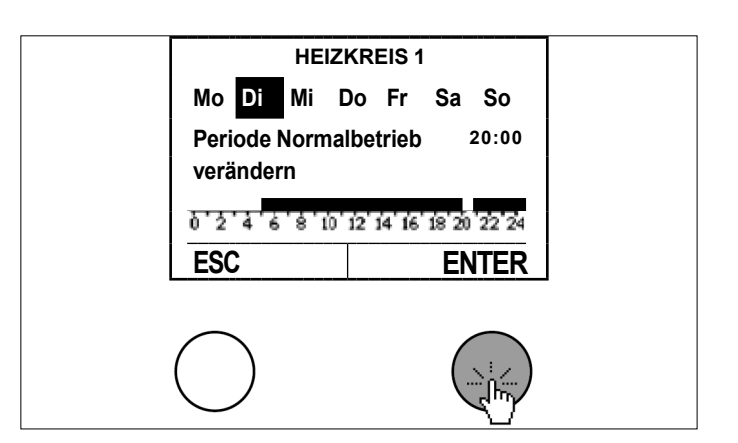

» Wählen Sie die abgesenkte Periode durch Drehen der Einstelltaste und speichern Sie die Einstellung durch Drücken der Einstelltaste.

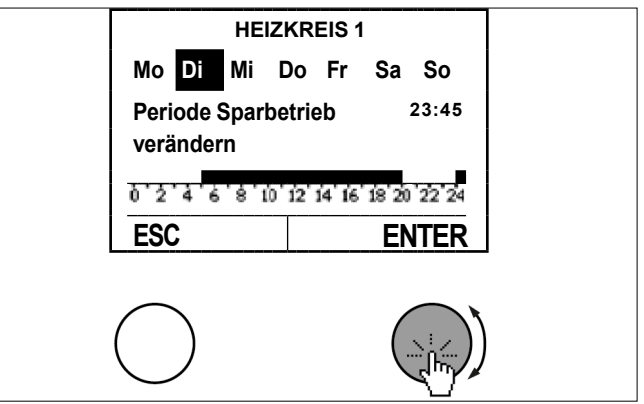

» Kehren Sie durch Drücken der ESC-Taste zurück und wählen Sie gegebenen Falls den nächsten Tag-Block.

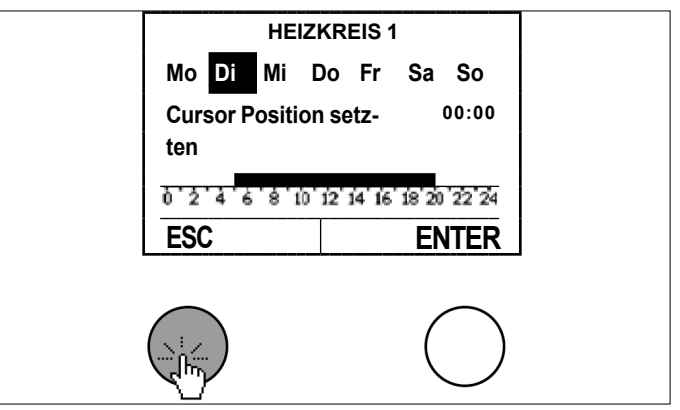

» Verlassen Sie das Zeitprogramm durch Drücken der ESC-Taste.

## <span id="page-31-0"></span>**Zeitprogramme**

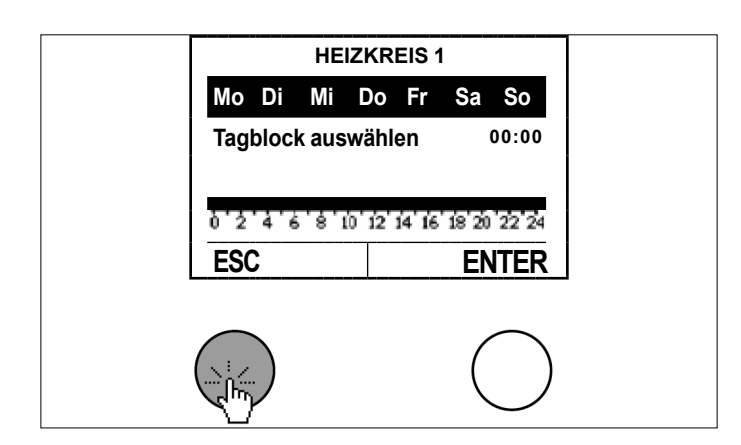

» Speichern Sie die Änderungen des Zeitprogrammes durch Drücken der Einstelltaste.

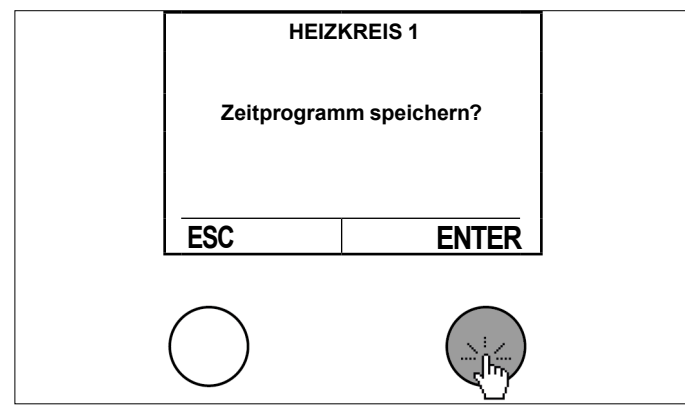

## 7.2 Zeitprogramme für Heizung

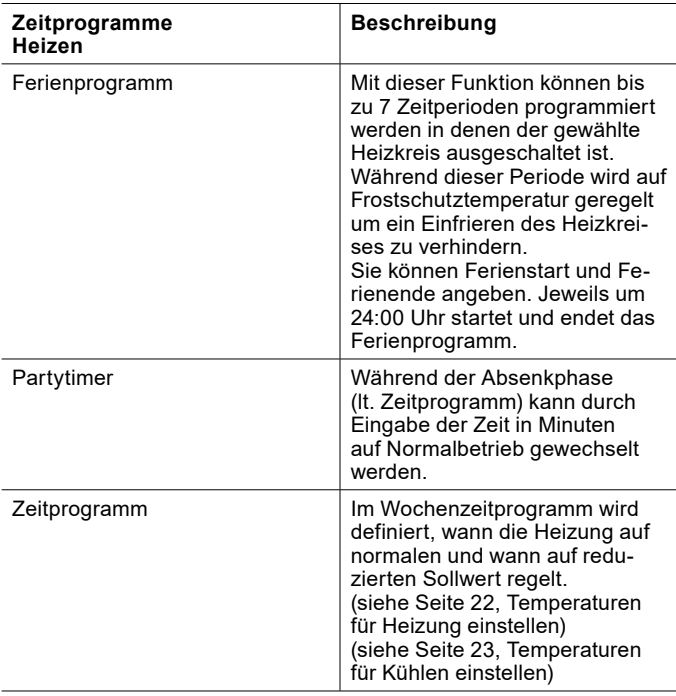

- 7.2.1 Vorgehensweise bei der Einstellung
- » Drücken Sie in der Hauptanzeige die Einstelltaste.

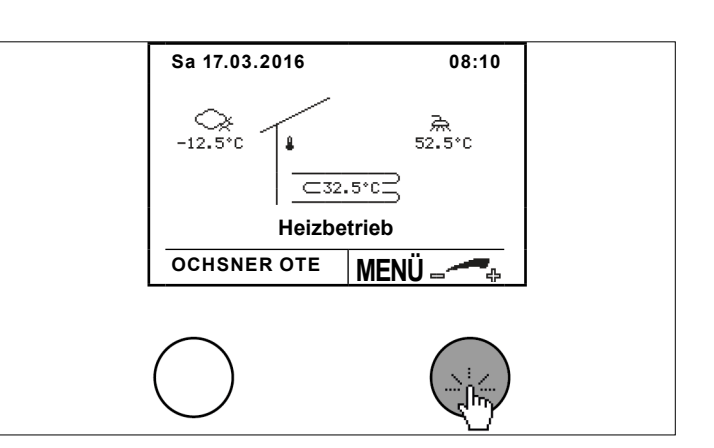

» Wählen Sie durch Drehen und Drücken der Einstelltaste den gewünschten Heizkreis.

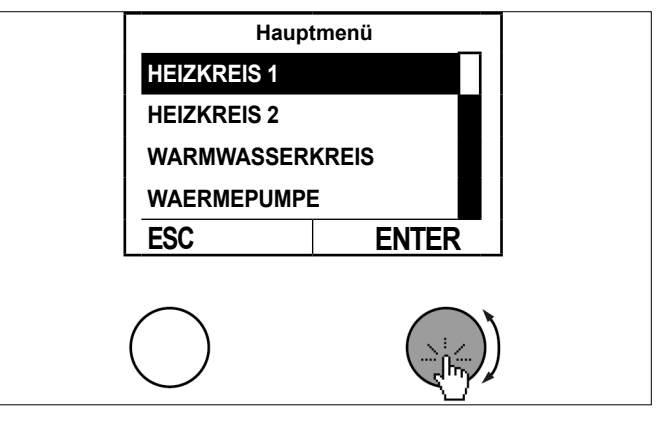

» Wählen Sie im Temperaturbild des Heizkreises durch Drücken der Einstelltaste das Untermenü aus.

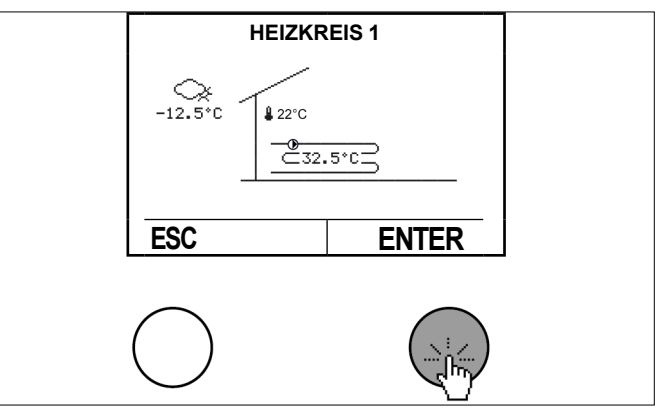

» Wählen Sie durch Drehen und Drücken der Einstelltaste "Einstellungen".

## <span id="page-32-0"></span>**Zeitprogramme**

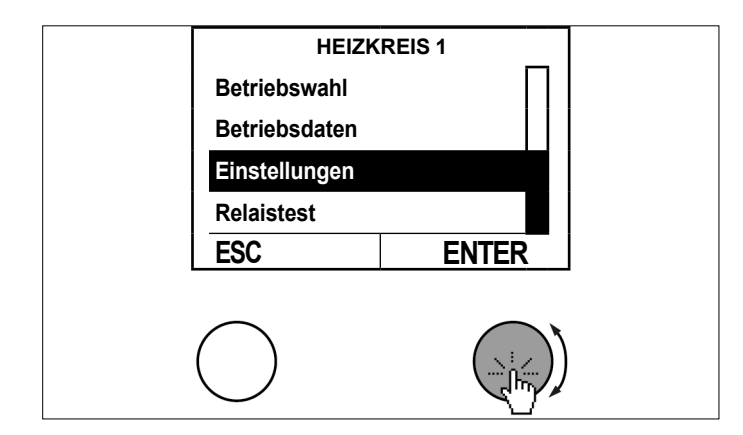

» Wählen Sie durch Drehen und Drücken der Einstelltaste "Zeitprogramme".

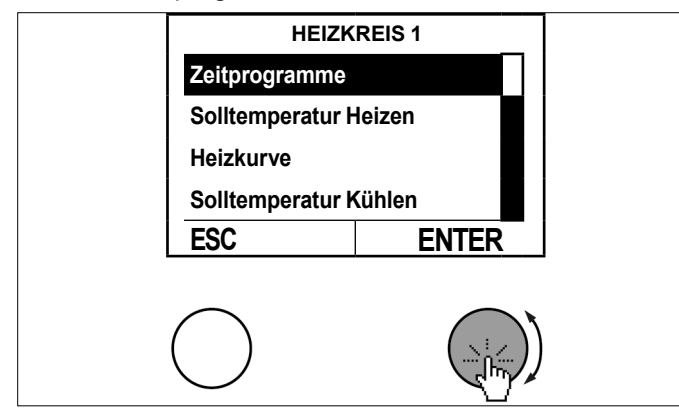

» Wählen Sie durch Drehen und Drücken das gewünschte Zeitprogramm.

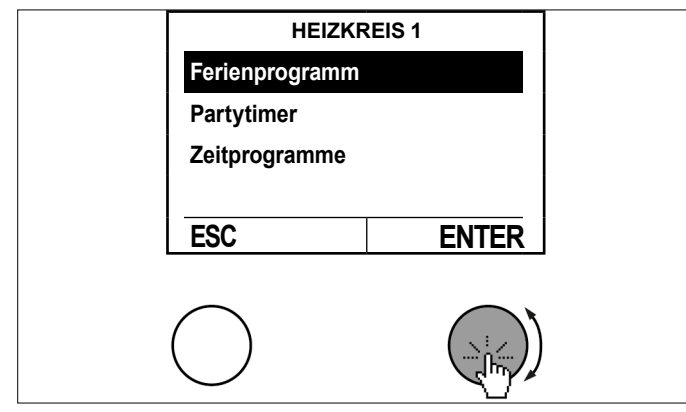

» Stellen Sie das Zeitprogramm ein. (siehe Seite [30,](#page-29-1)  [Zeitprogramme\)](#page-29-1)

#### 7.3 Zeitprogramme für Warmwasser

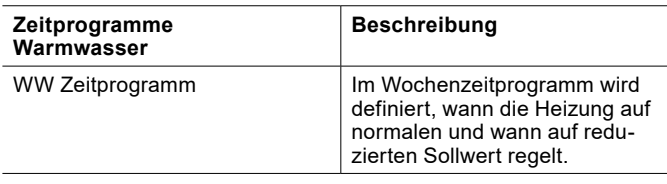

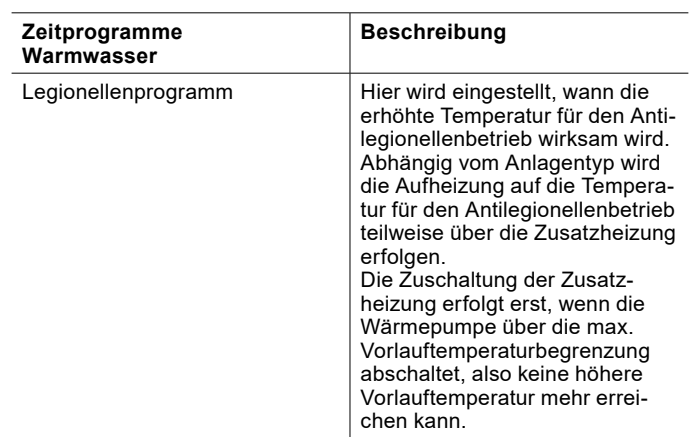

7.3.1 Vorgehensweise bei der Einstellung

#### » Drücken Sie in der Hauptanzeige die Einstelltaste.

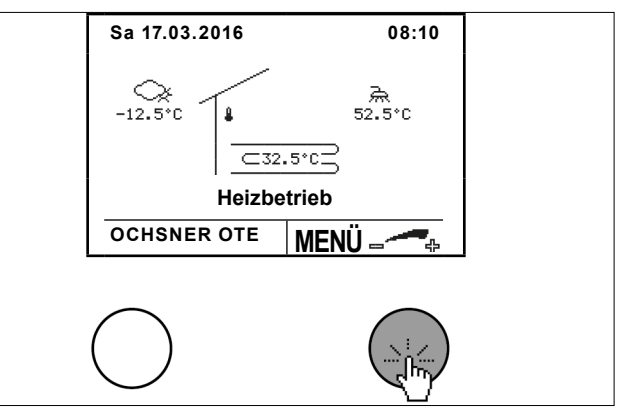

» Wählen Sie durch Drehen und Drücken der Einstelltaste den Warmwasserkreis.

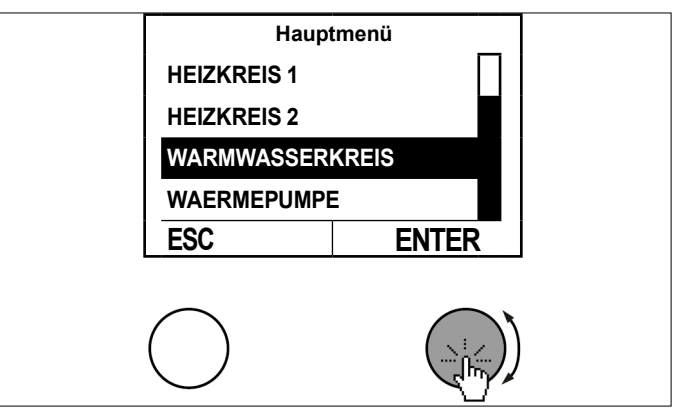

» Wählen Sie im Temperaturbild des Warmwasserkreises durch Drücken der Einstelltaste das Untermenü aus.

<span id="page-33-0"></span>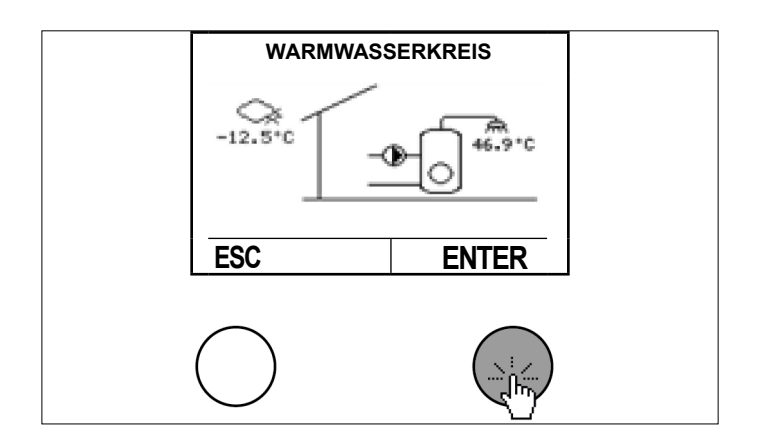

» Wählen Sie durch Drehen und Drücken der Einstelltaste "Einstellungen".

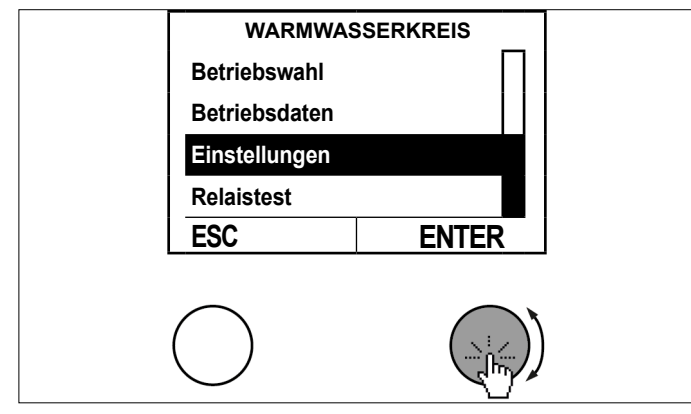

» Wählen Sie durch Drehen und Drücken "Zeitprogramm".

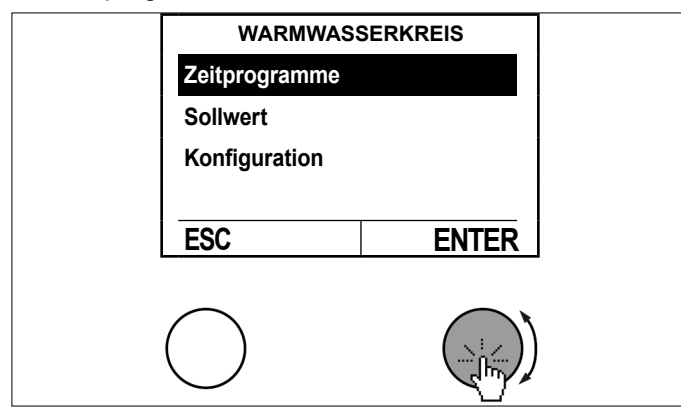

» Wählen Sie durch Drehen und Drücken das gewünschte Zeitprogramm.

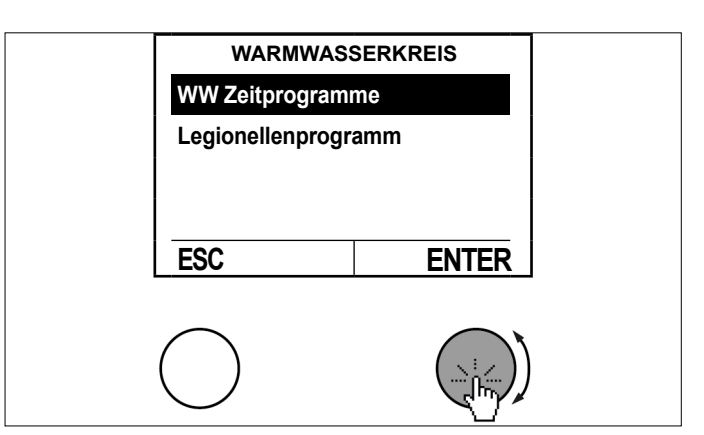

» Stellen Sie das Zeitprogramm ein. (siehe Seite [30,](#page-29-1)  [Zeitprogramme\)](#page-29-1)

## 8. Wärmepumpe

Folgende Betriebsarten können eingestellt werden.

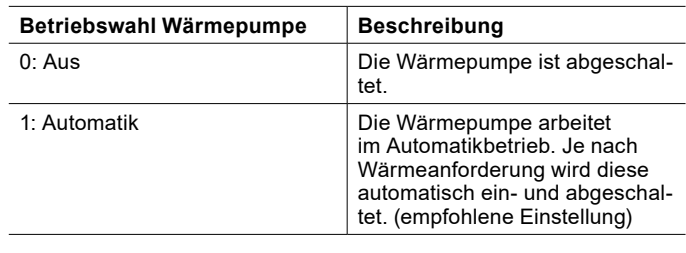

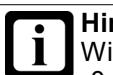

#### **Hinweis**

Wird die Betriebswahl der Wärmepumpe auf "0: Aus" gestellt, so wird bei einer Wärmeanforderung der nächste Wärmeerzeuger angefordert. Das könnte auch eine Elektro-Zusatzheizung sein. » Schalten Sie die Wärmepumpe nur in Notfällen aus.

## 8.1 Vorgehensweise bei der Einstellung

» Drücken Sie in der Hauptanzeige die Einstelltaste.

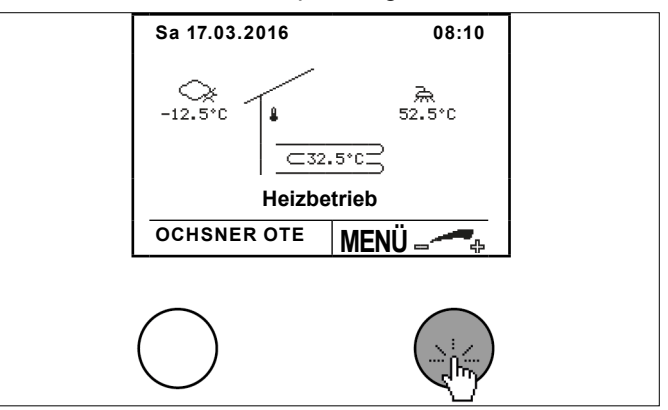

» Wählen Sie durch Drehen und Drücken der Einstelltaste "Wärmepumpe".

### Wärmepumpe

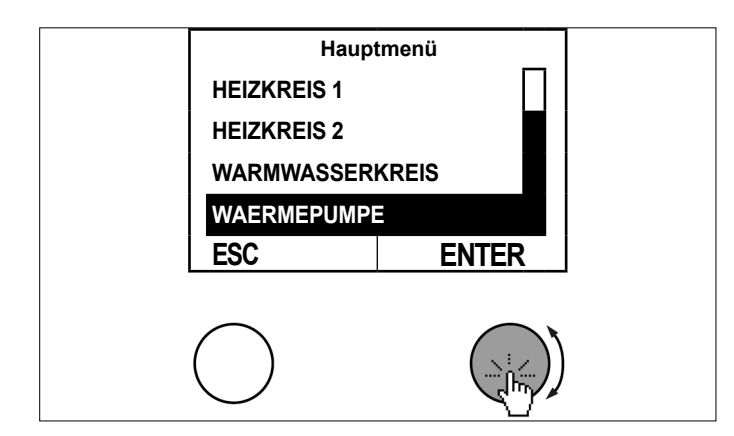

» Wählen Sie im Temperaturbild der Wärmepumpe durch Drücken der Einstelltaste das Untermenü aus.

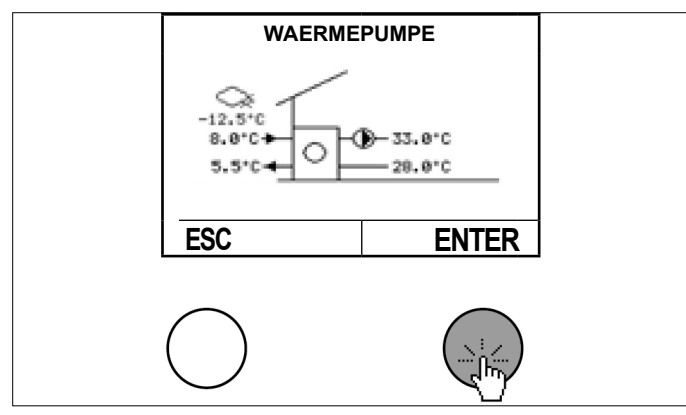

» Wählen Sie durch Drehen und Drücken der Einstelltaste "Betriebswahl".

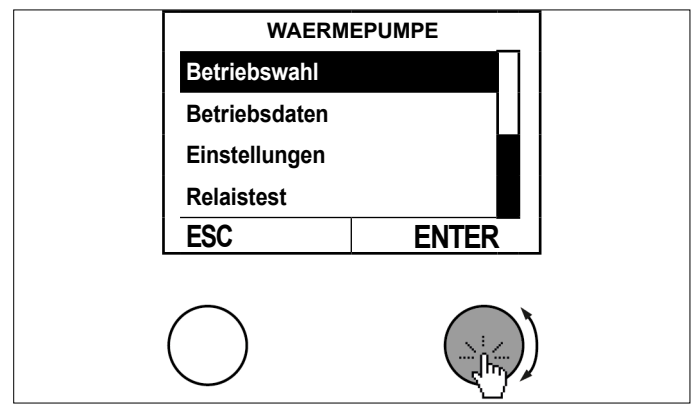

» Wählen Sie durch Drehen und Drücken der Einstelltaste "Betriebswahl Wärmeerzeuger".

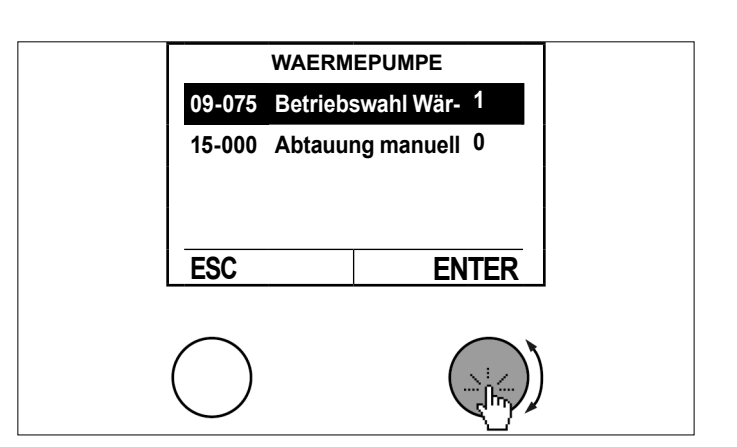

» Stellen Sie den Parameter durch Drehen der Einstelltaste ein und speichern Sie durch Drücken der Einstelltaste.

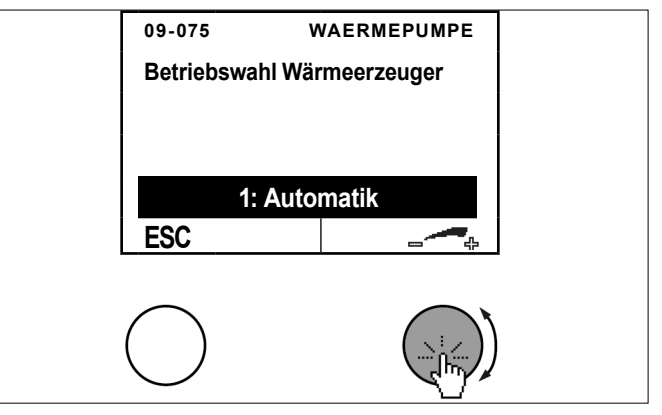

» Kehren Sie durch mehrfaches Drücken der ESC-Taste zur Hauptanzeige zurück.

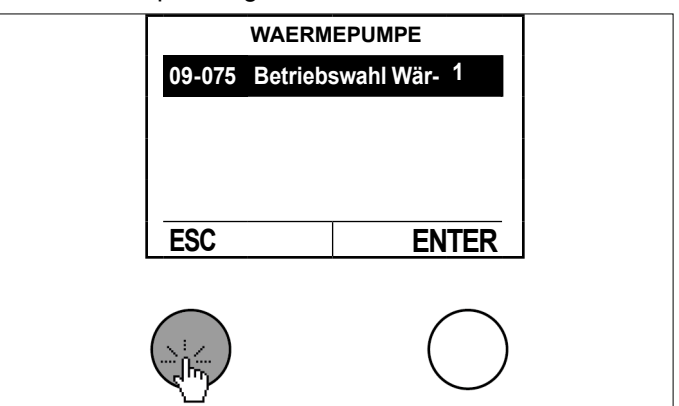

### <span id="page-35-0"></span>8.2 Temperaturbild

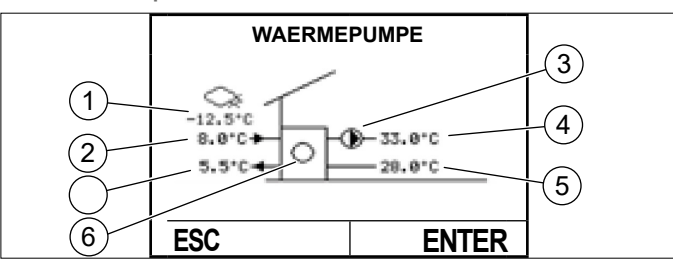

- 1 Außentemperatur (TA)
- 2 Wärmequelle Eintritt (TQE)<br>3 Wärmeerzeugerpumpe (WI
- 3 Wärmeerzeugerpumpe (WEP) EIN-AUS<br>4 Vorlauf Wärmepumpe (TWV)
- 4 Vorlauf Wärmepumpe (TWV)<br>5 Rücklauf Wärmepumpe (TWF
- 5 Rücklauf Wärmepumpe (TWR)<br>6 Verdichter EIN-AUS (wird symb
- 6 Verdichter EIN-AUS (wird symbolisiert durch größer werdende Kreise)
- 7 Wärmequelle Austritt (TQA)

#### 8.3 Betriebsdaten

Die Betriebsdaten sind im Wärmepumpenmenü einsehbar.

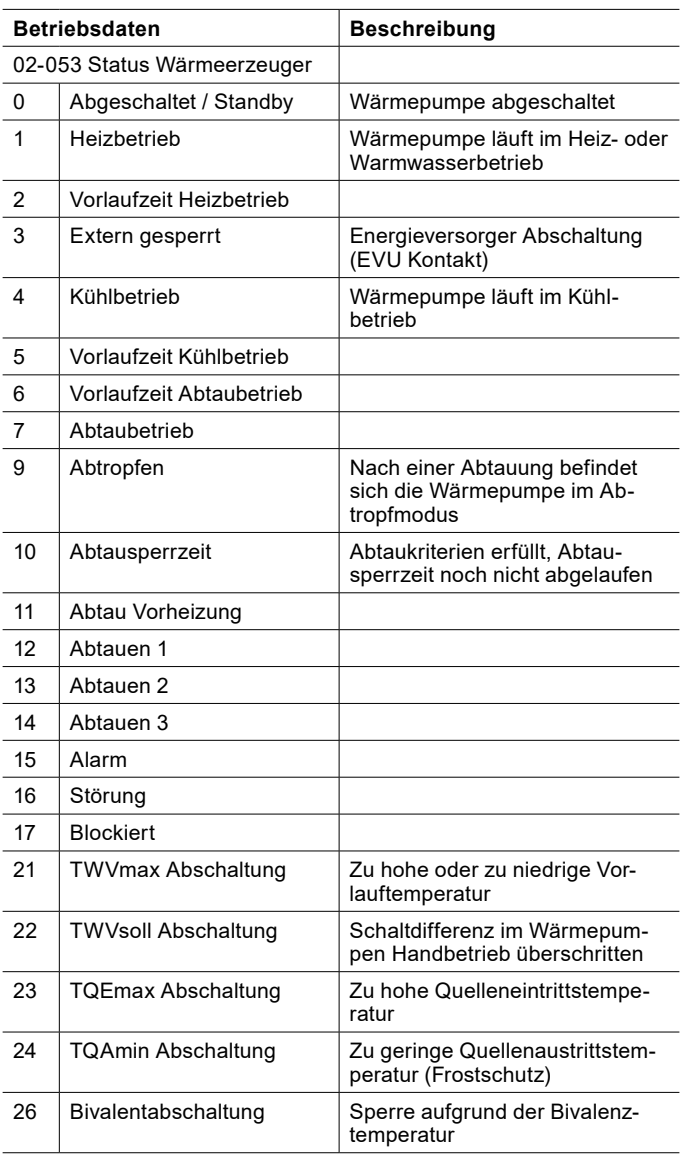

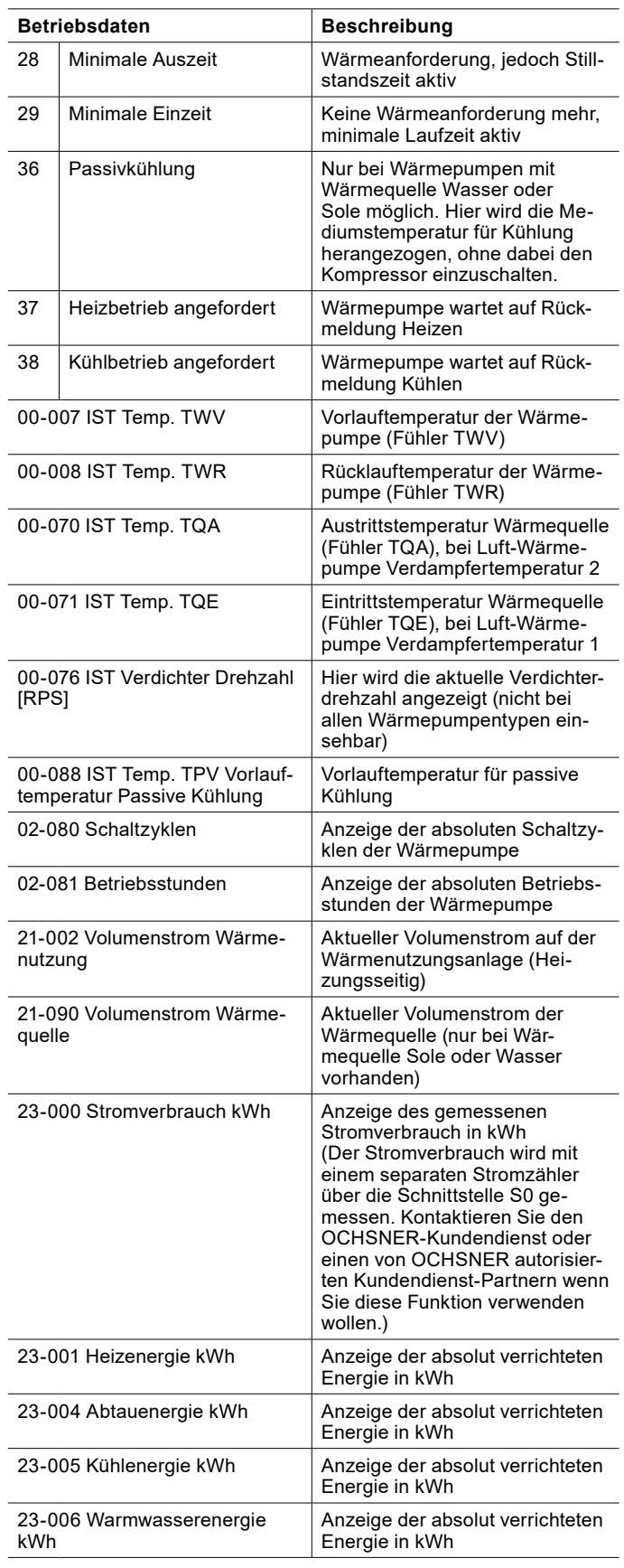

<span id="page-36-0"></span>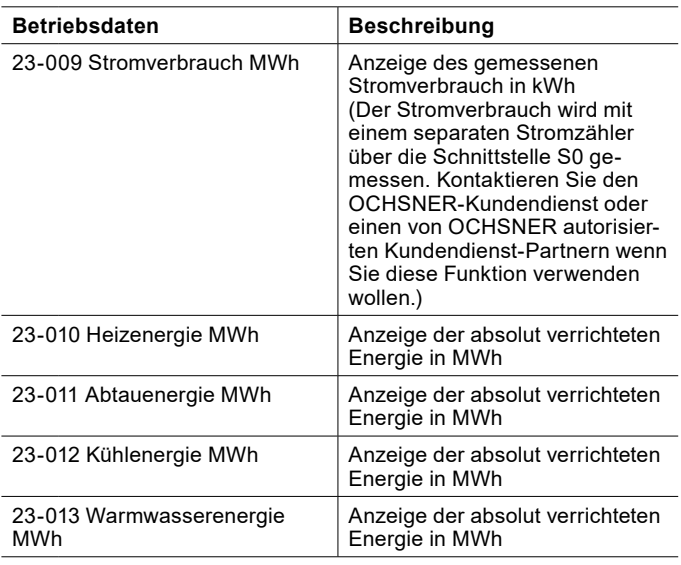

#### 8.4 Relaistest

Im Relaistest kann der Ausgangsstatus eingesehen werden.

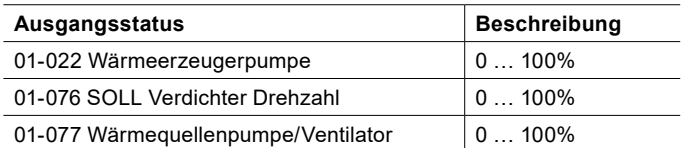

#### 8.5 Abtaustart manuell

Bei Wärmepumpen mit Luft als Wärmequelle (Luft/Wasser-Wärmepumpe) ist eine Abtaueinrichtung integriert, welche den Verdampfer bei tiefen Außentemperaturen enteist. Diese Funktion kann von Hand gestartet werden, wenn der Verdampfer stark vereist ist.

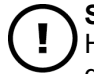

## **Sachschaden**

Häufiges Starten kann zu einer Beeinträchtigung der Wärmepumpenfunktion führen.

» Starten Sie diese Funktion nur nach einer Abtaustörung oder wenn Sie von autorisiertem Personal instruiert werden.

8.5.1 Vorgehensweise bei der Einstellung

» Drücken Sie in der Hauptanzeige die Einstelltaste.

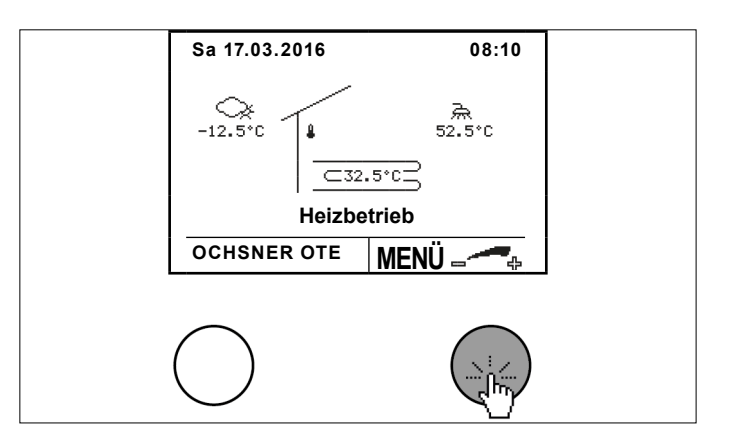

» Wählen Sie durch Drehen und Drücken der Einstelltaste "Wärmepumpe".

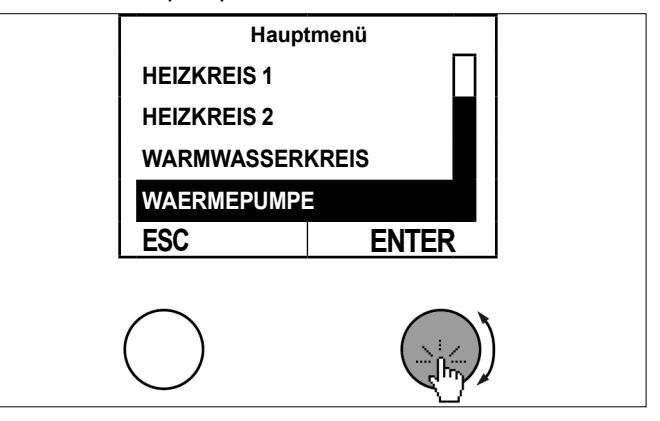

» Wählen Sie im Temperaturbild der Wärmepumpe durch Drücken der Einstelltaste das Untermenü aus.

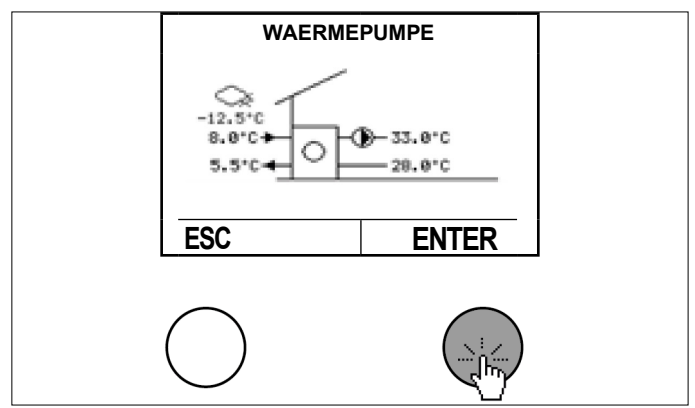

» Wählen Sie durch Drehen und Drücken der Einstelltaste "Betriebswahl".

## <span id="page-37-0"></span>Wärmepumpe

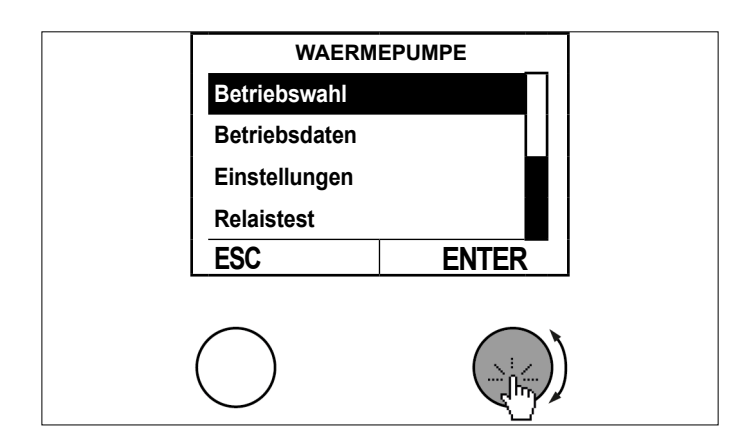

» Wählen Sie durch Drehen und Drücken der Einstelltaste "Abtauung manuell".

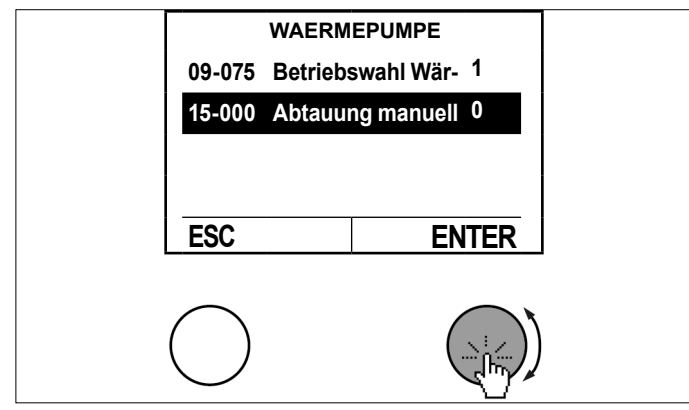

» Stellen Sie den Parameter durch Drehen der Einstelltaste ein und speichern Sie durch Drücken der Einstelltaste.

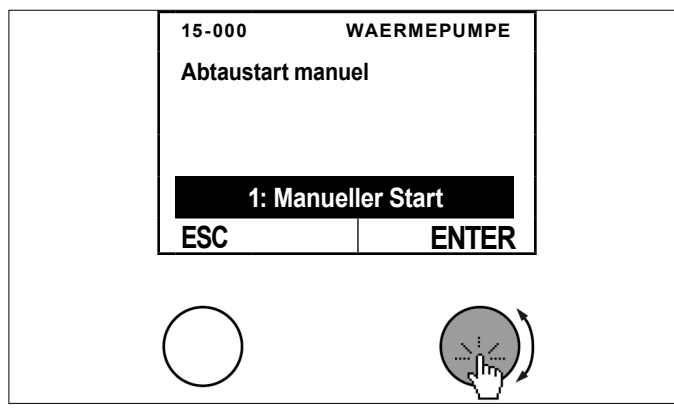

» Kehren Sie durch mehrfaches Drücken der ESC-Taste zur Hauptanzeige zurück.

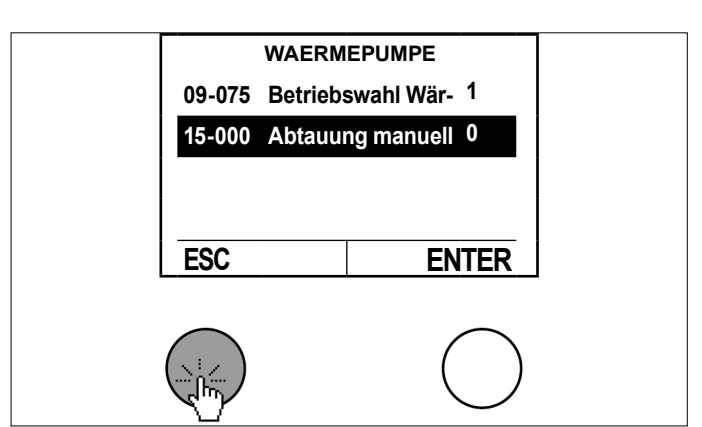

- 8.6 Volumenstrom einsehen
- 8.6.1 Wärmeerzeugerpumpe einschalten

#### » Drücken Sie in der Hauptanzeige die Einstelltaste.

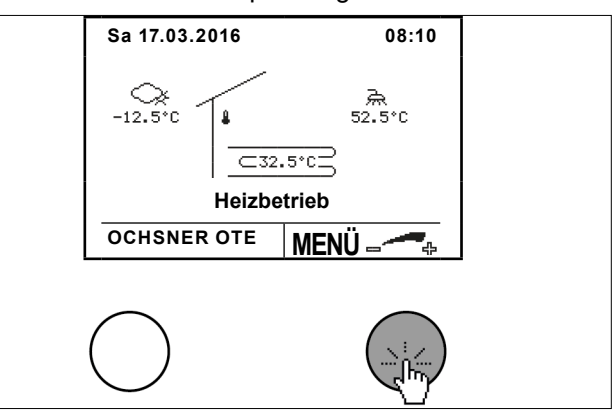

» Wählen Sie durch Drehen und Drücken der Einstelltaste "Wärmepumpe".

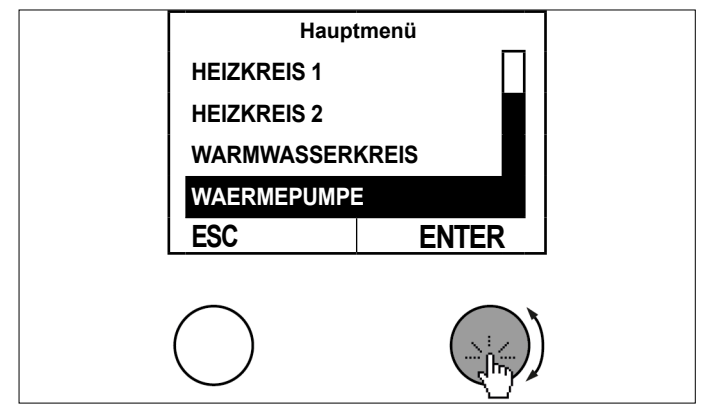

» Wählen Sie im Temperaturbild der Wärmepumpe durch Drücken der Einstelltaste das Untermenü aus.

<span id="page-38-0"></span>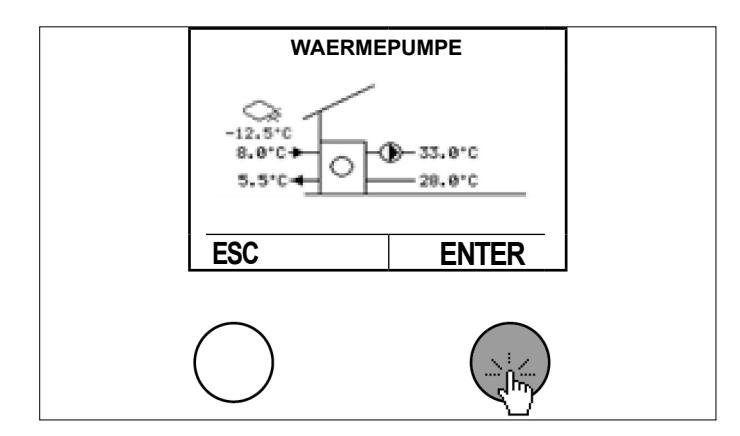

» Wählen Sie durch Drehen und Drücken der Einstelltaste "Relaistest".

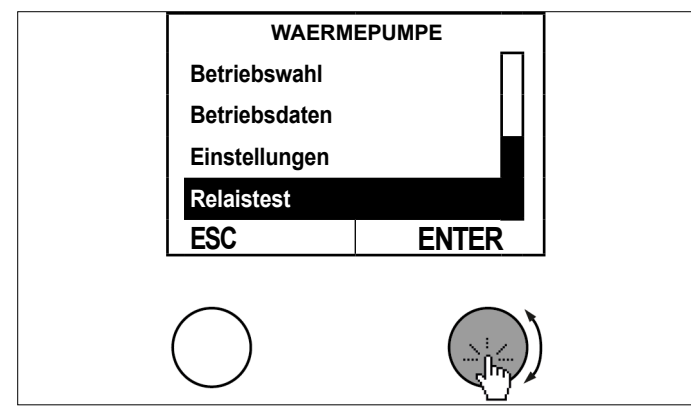

» Wählen Sie durch Drehen und Drücken der Einstelltaste "Wärmeerzeugerpumpe".

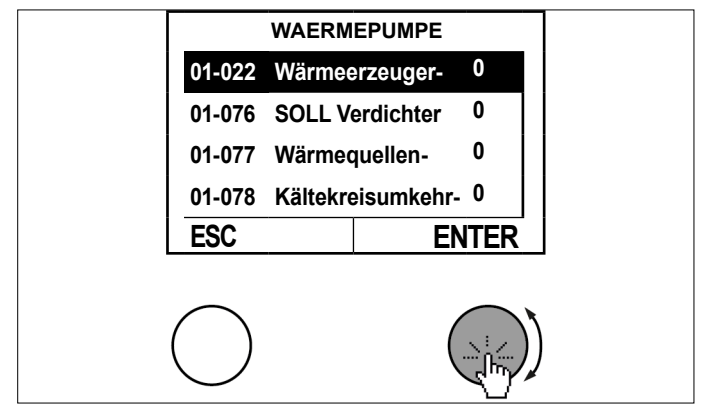

» Stellen Sie den Parameter durch Drehen der Einstelltaste ein und speichern Sie durch Drücken der Einstelltaste.

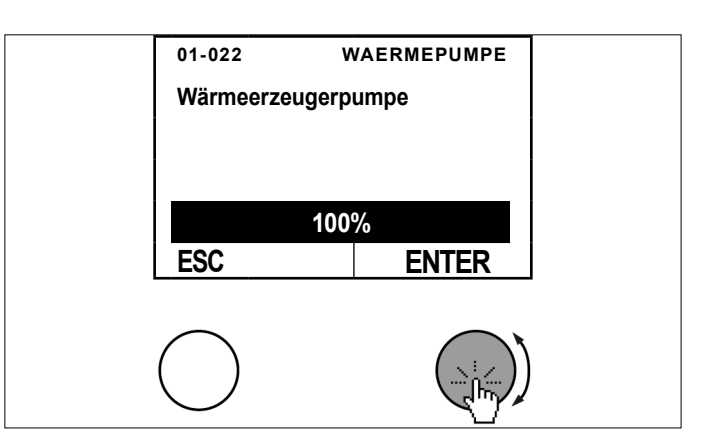

» Kehren Sie durch mehrfaches Drücken der ESC-Taste zur Hauptanzeige zurück.

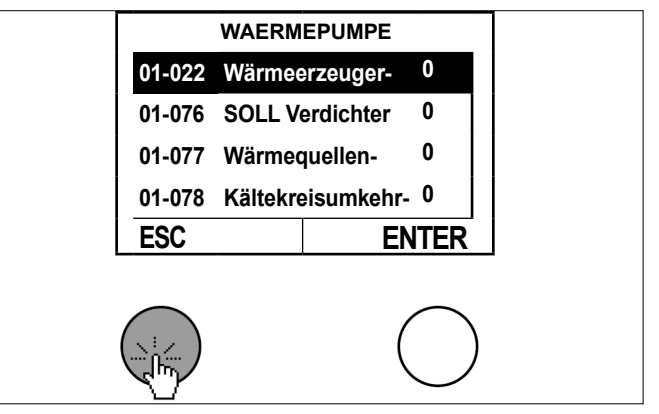

- 8.6.2 Gemessenen Volumenstrom prüfen
- » Drücken Sie in der Hauptanzeige die Einstelltaste.

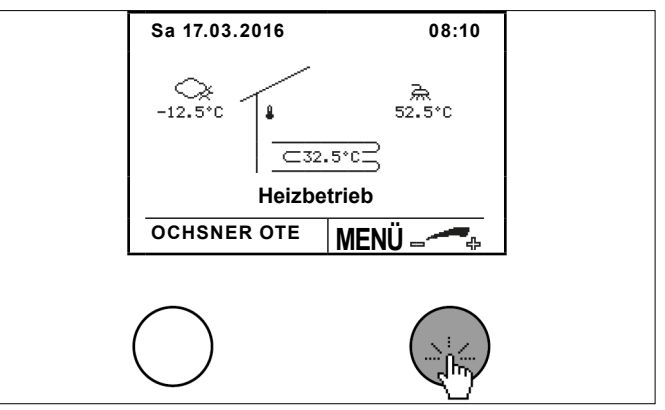

» Wählen Sie durch Drehen und Drücken der Einstelltaste "Wärmepumpe".

## <span id="page-39-0"></span>Wärmepumpe

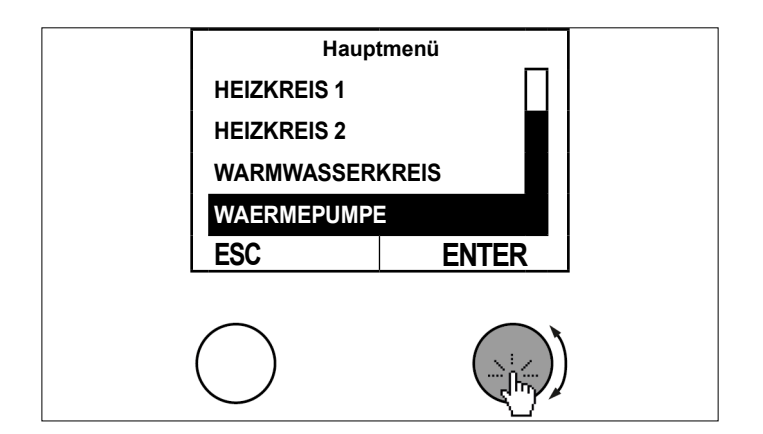

» Wählen Sie im Temperaturbild der Wärmepumpe durch Drücken der Einstelltaste das Untermenü aus.

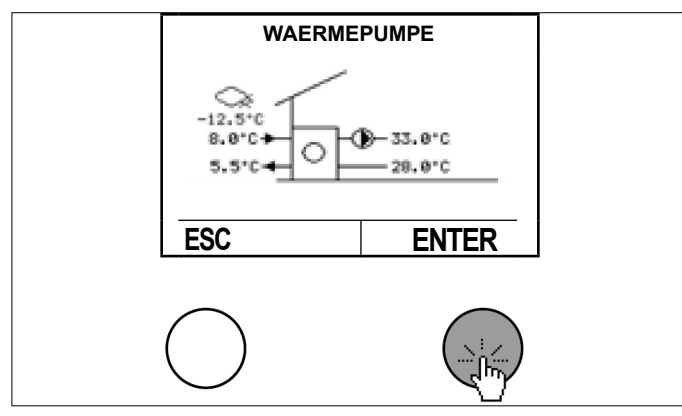

» Wählen Sie durch Drehen und Drücken der Einstelltaste "Betriebsdaten".

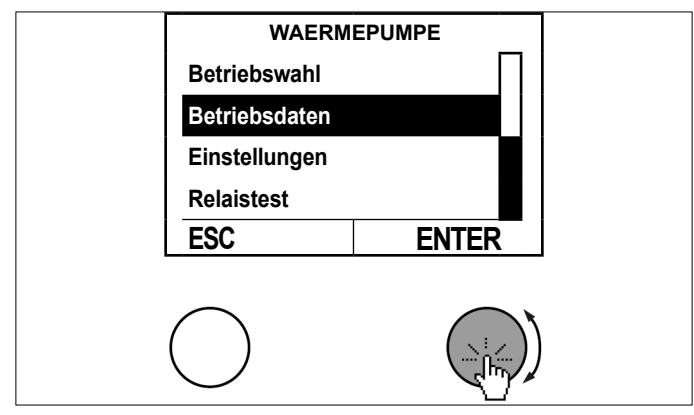

» Wählen Sie durch Drehen und Drücken der Einstelltaste "Volumenstrom Wärmenutzung".

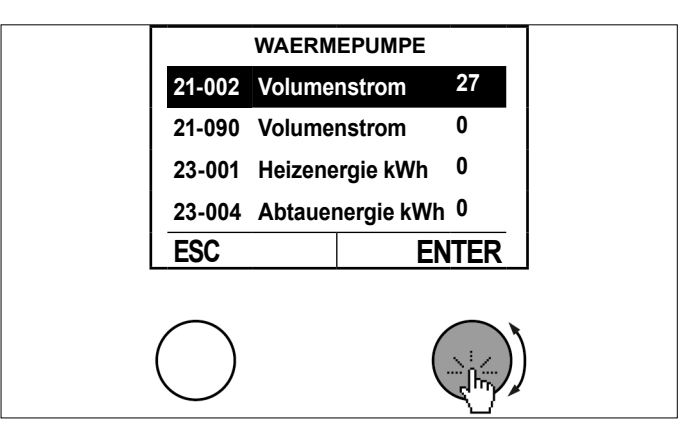

» Prüfen Sie den gemessenen Volumenstrom.

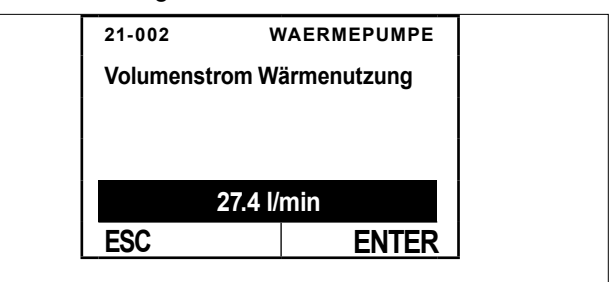

Der gemessene Volumenstrom muss dem Nennvolumenstrom entsprechen.

» Kehren Sie durch mehrfaches Drücken der ESC-Taste zur Hauptanzeige zurück.

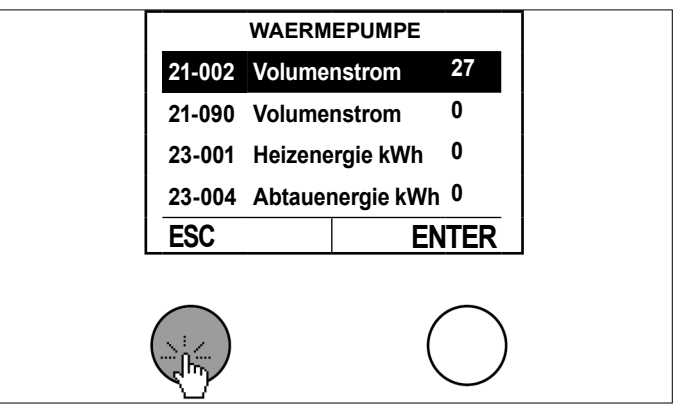

#### <span id="page-39-1"></span>8.7 Statistik

In diesem Menü werden die jährlichen Werte für die erzeugte thermische Energie und die verbrauchte elektrische Energie der Wärmepumpe angezeigt. (siehe Seite [57,](#page-56-1)  [Wärmeenergie-Zähler\)](#page-56-1)

Außerdem wird die Jahresarbeitszahl für jedes Jahr angezeigt. (siehe Seite [44, Jahresarbeitszahl\)](#page-43-1)

Die erste Verbrauchsperiode beginnt mit dem Inbetriebnahmedatum. Jeder Verbrauchsperiode dauert ein Jahr und wird 4 Jahre gespeichert.

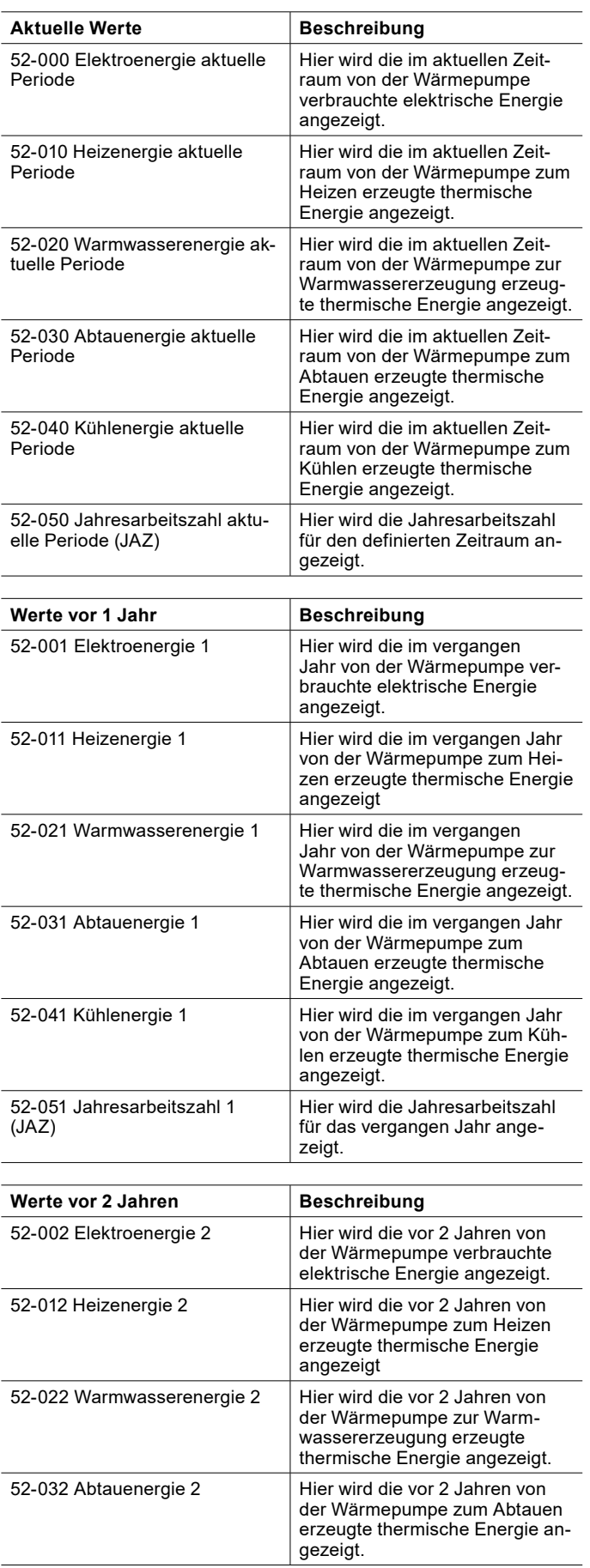

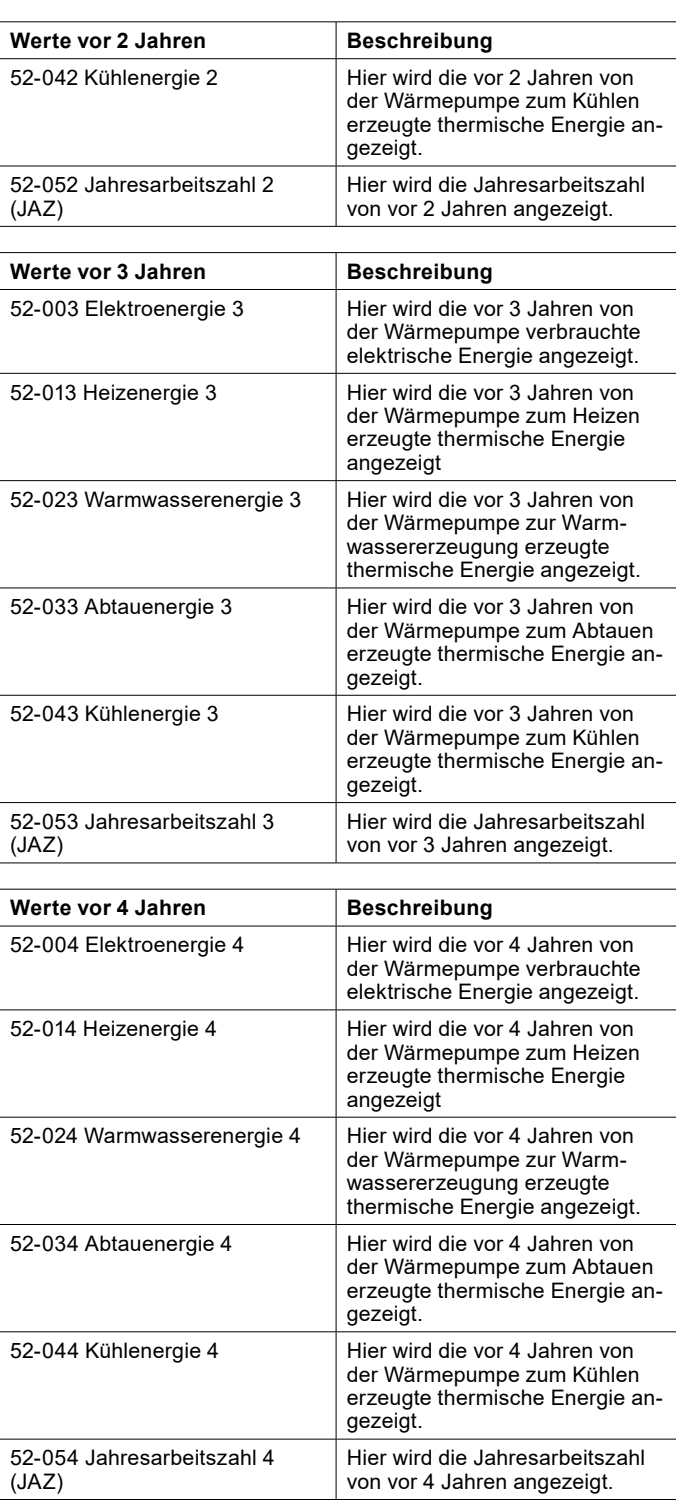

Bei Erreichung des Enddatums der aktuellen Periode wird eine neue Periode begonnen und die alten Energiewerte werden entsprechend verschoben:

- ► Die Werte des aktuellen Jahres werden in die Werte vor 1 Jahr verschoben.
- ► Die Werte vor 1 Jahr werden in die Werte vor 2 Jahren verschoben.
- ► Die Werte vor 2 Jahr werden in die Werte vor 3 Jahren verschoben.
- <span id="page-41-0"></span>► Die Werte vor 3 Jahr werden in die Werte vor 4 Jahren verschoben.
- ► Die Werte vor 4 Jahr werden nicht mehr separat angezeigt.

(zur Einsicht des Enddatums der aktuellen Periode siehe Seite [52, Enddatum aktuelle Periode\)](#page-51-1)

# 9. Zusatzheizung

Bei der Wärmepumpenanlage kann eine Zusatzheizung (Elektroheizung, Öl- oder Gas Kessel) integriert werden. Die Betriebsart der Zusatzheizung wird wie folgt eingestellt.

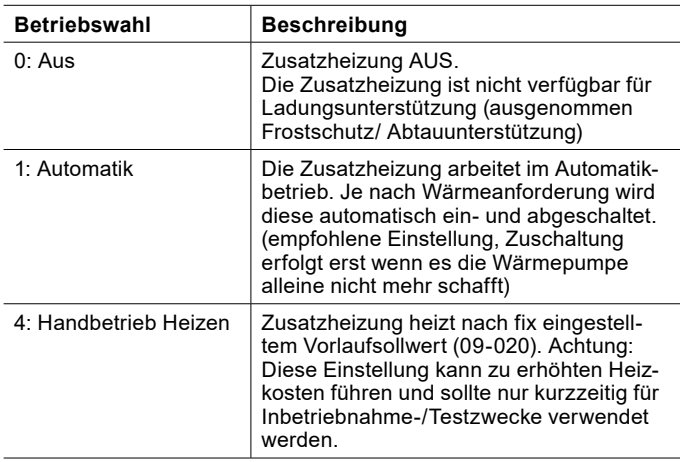

## 9.1 Vorgehensweise bei der Einstellung

» Drücken Sie in der Hauptanzeige die Einstelltaste.

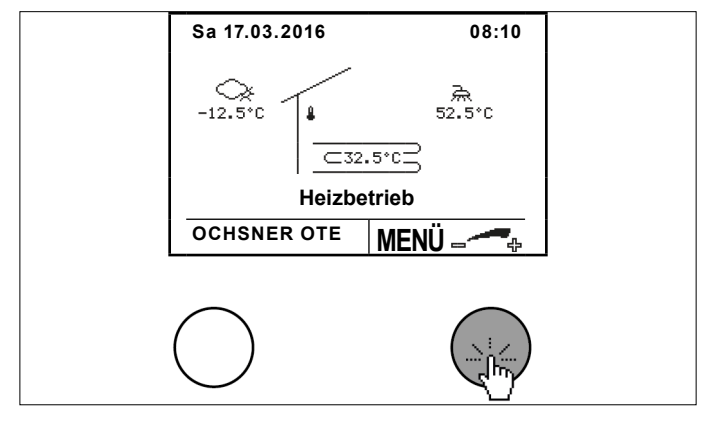

» Wählen Sie durch Drehen und Drücken der Einstelltaste "Zusatzheizung".

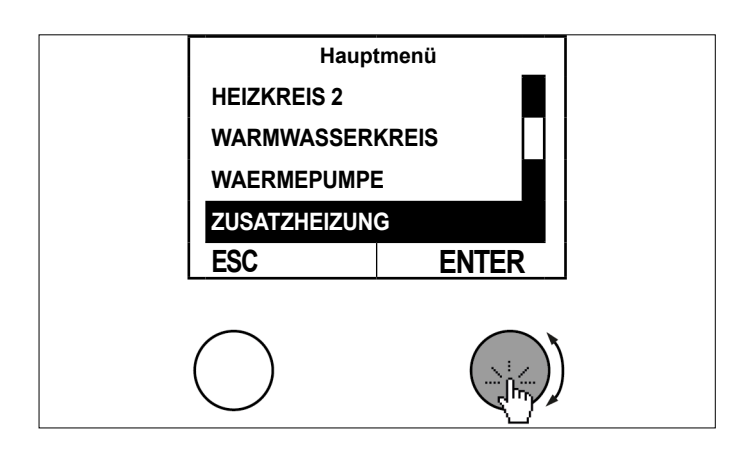

» Wählen Sie im Temperaturbild der Zusatzheizung durch Drücken der Einstelltaste das Untermenü aus.

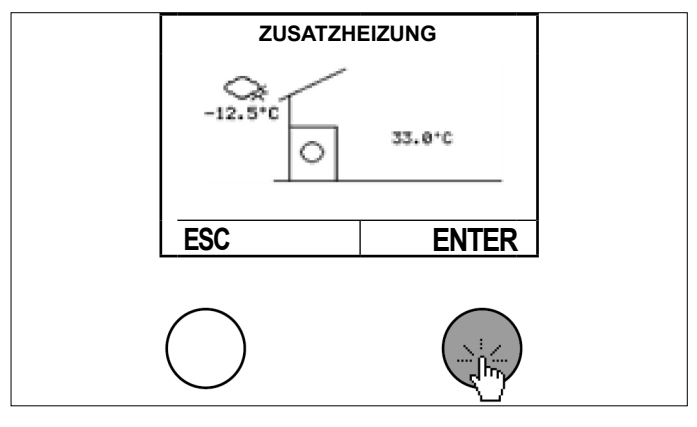

» Wählen Sie durch Drehen und Drücken der Einstelltaste "Betriebswahl".

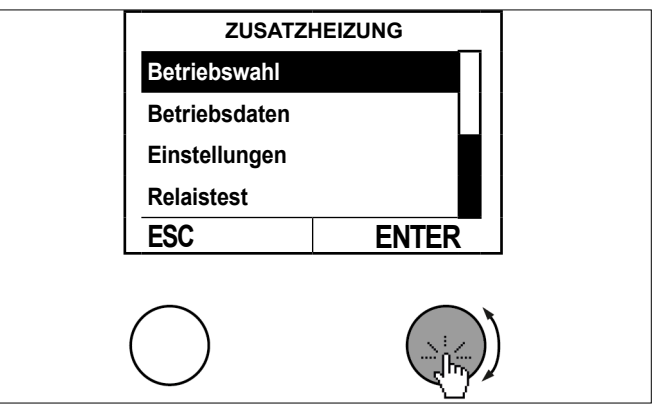

» Wählen Sie durch Drehen und Drücken der Einstelltaste "Betriebswahl Wärmeerzeuger".

<span id="page-42-0"></span>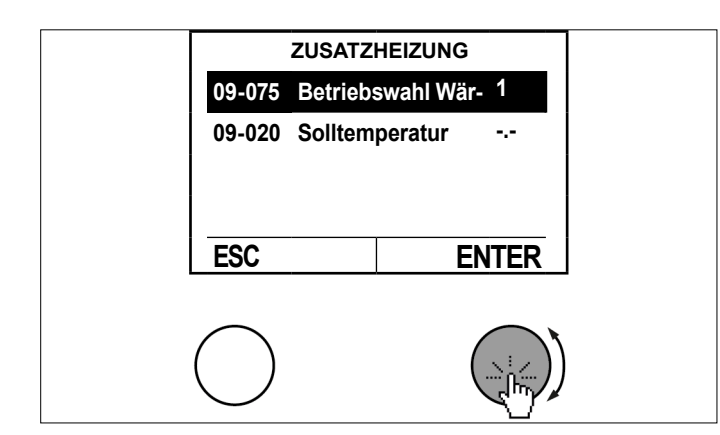

» Stellen Sie den Parameter durch Drehen der Einstelltaste ein und speichern Sie durch Drücken der Einstelltaste.

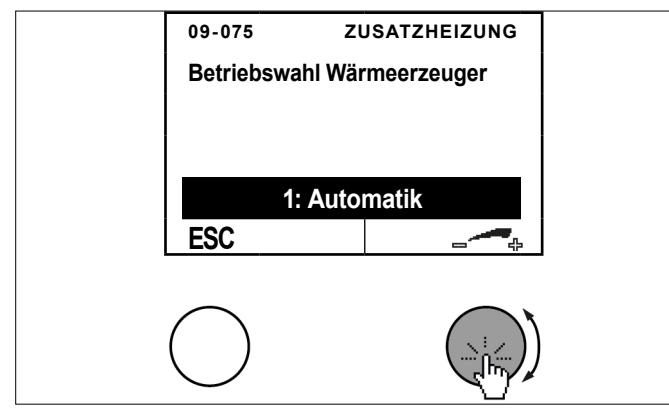

» Kehren Sie durch mehrfaches Drücken der ESC-Taste zur Hauptanzeige zurück.

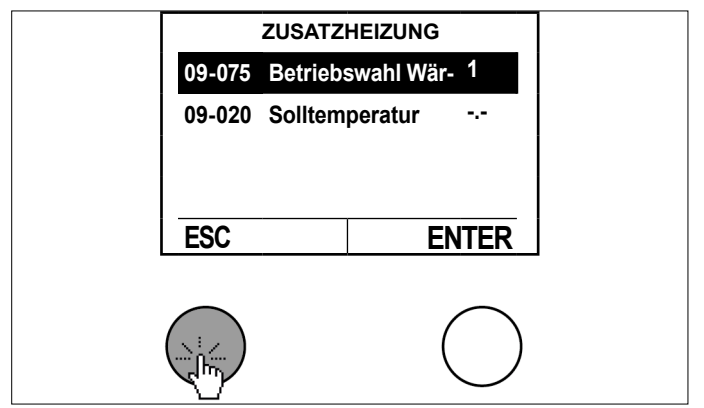

## 9.2 Temperaturbild

Das Temperaturbild der Zusatzheizung gibt einen Überblick über Zustand und Temperaturen.

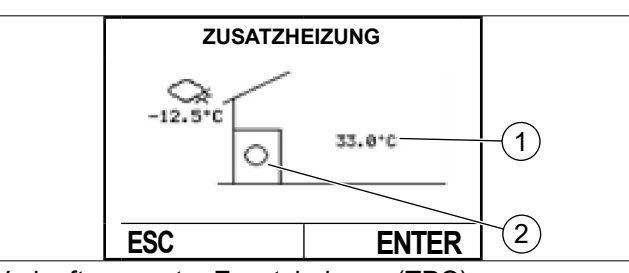

- 1 Vorlauftemperatur Zusatzheizung (TPO)
- 2 Zusatzheizung EIN-AUS

### 9.3 Betriebsdaten

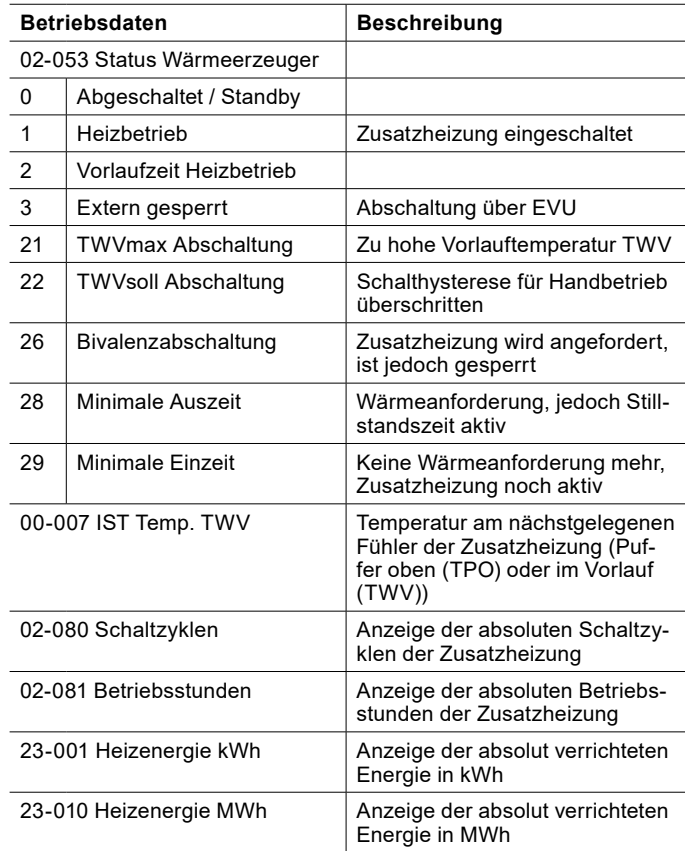

#### <span id="page-42-1"></span>9.4 Statistik

In diesem Menü werden die jährlichen Werte für die erzeugte thermische Energie der elektrischen Zusatzheizung angezeigt.

Für die elektrische Zusatzheizung wird ein Wirkungsgrad von 100% angenommen. Daher entspricht der elektrische Energieverbrauch 1:1 der erzeugten Heizenergie.

Die erste Verbrauchsperiode beginnt mit dem Inbetriebnahmedatum. Jeder Verbrauchsperiode dauert ein Jahr und wird 4 Jahre gespeichert.

<span id="page-43-0"></span>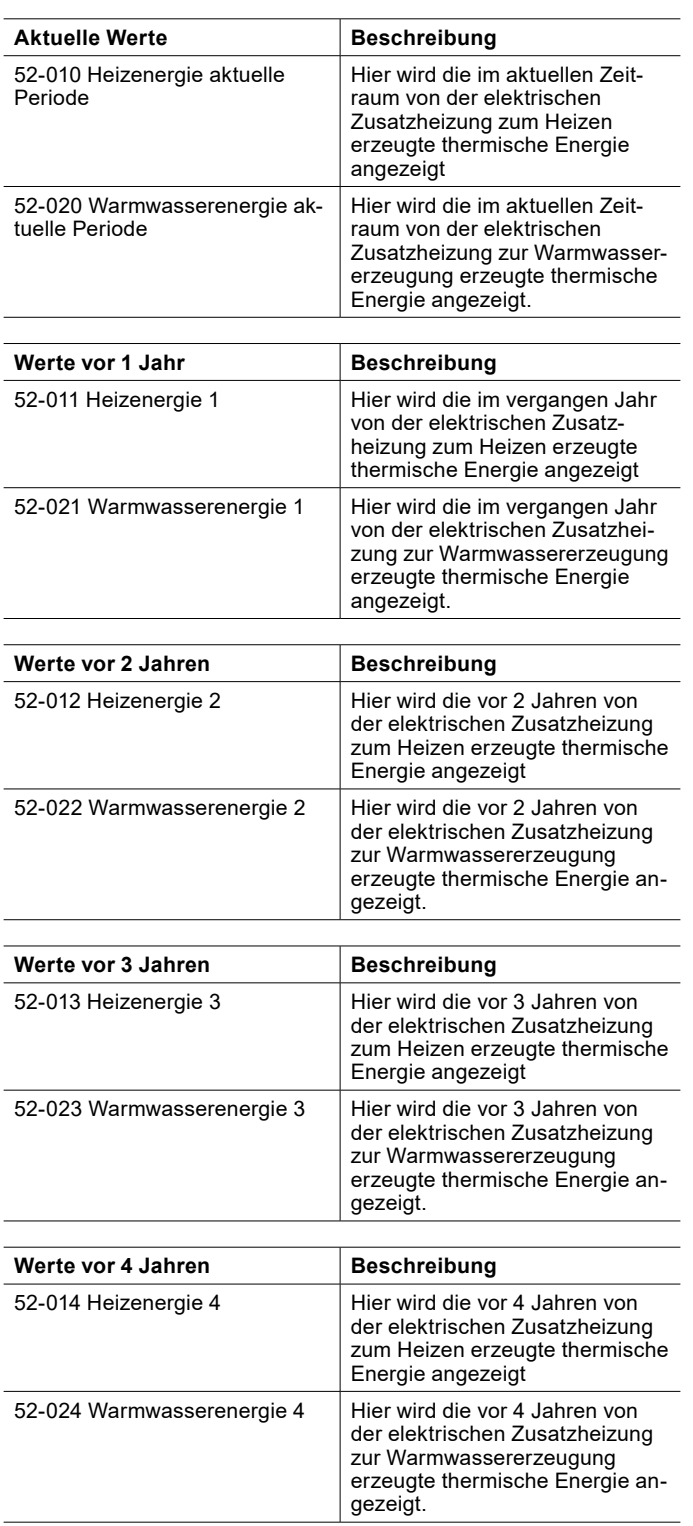

Bei Erreichung des Enddatums der aktuellen Periode wird eine neue Periode begonnen und die alten Energiewerte werden entsprechend verschoben:

- ► Die Werte des aktuellen Jahres werden in die Werte vor 1 Jahr verschoben.
- ► Die Werte vor 1 Jahr werden in die Werte vor 2 Jahren verschoben.
- ► Die Werte vor 2 Jahr werden in die Werte vor 3 Jahren verschoben.
- ► Die Werte vor 3 Jahr werden in die Werte vor 4 Jahren verschoben.
- ► Die Werte vor 4 Jahr werden nicht mehr separat angezeigt.

(zur Einsicht des Enddatums der aktuellen Periode siehe Seite [52, Enddatum aktuelle Periode\)](#page-51-1)

#### 9.5 Relaistest

Im Relaistest kann der Ausgangsstatus eingesehen werden.

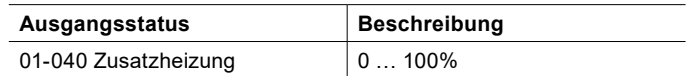

# <span id="page-43-1"></span>10. Jahresarbeitszahl

Die Jahresarbeitszahl (JAZ) bei elektrisch angetriebenen Wärmepumpen ist das Ergebnis der Division der abgegebenen thermischen Energie durch die eingesetzte elektrische Energie.

**Hinweis** Ť Für die Berechnung der JAZ nach VDI 4650 werden normative Werte (vgl. Normverbrauch bei KFZ) herangezogen. Anhand dieser normativen Werte werden die heutigen Komfortansprüche nicht wiedergegeben. Die gemessene JAZ ist wesentlich vom Benutzer-

verhalten und anderen Faktoren abhängig und wird geringer sein als die Leistungszahl (COP) und die nach VDI 4650 berechnete JAZ.

COP: Coefficient of Performance: Leistungszahl der Wärmepumpe, Momentanwert, COP ≠ JAZ

VDI 4650: Regelwerk, welches das Berechungsverfahren der Jahresarbeitszahlen von Wärmepumpen definiert.

Die Jahresarbeitszahl berechnet sich wie folgt:

thermische Energie (Wärmepumpe)

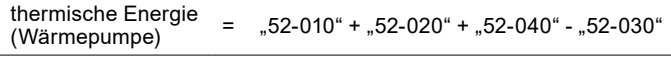

<span id="page-44-0"></span>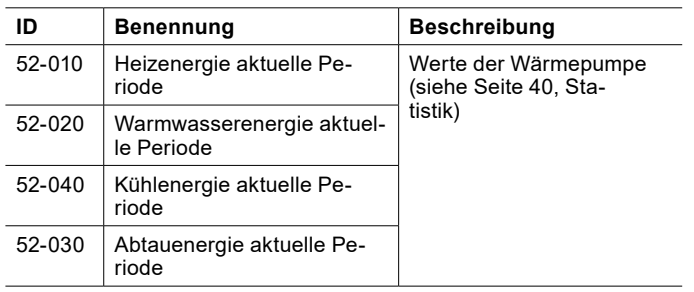

#### thermische Energie (Zusatzheizung)

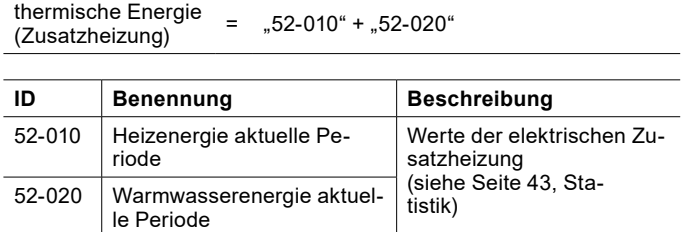

#### Jahresarbeitszahl

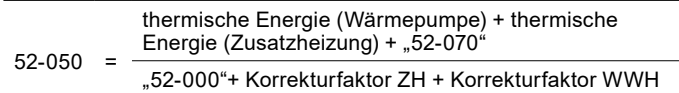

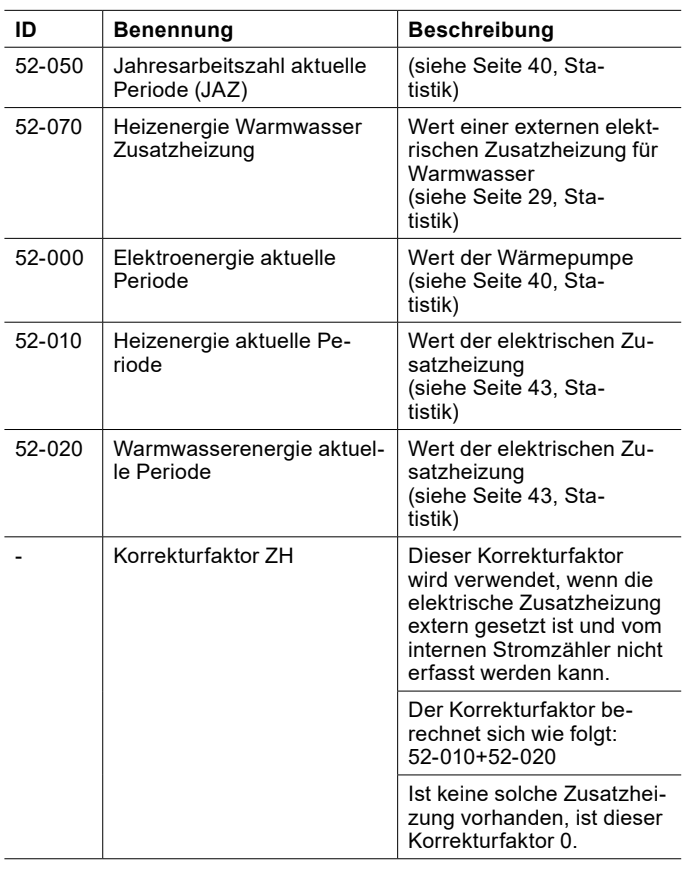

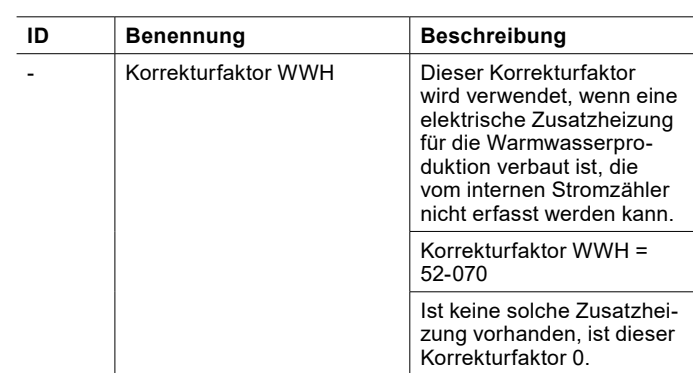

# 11. Wärmeverteilung/ Wärmemanager

Das Temperaturbild des Wärmeverteilers gibt Auskunft über die aktuelle Anlagenvorlauftemperatur.

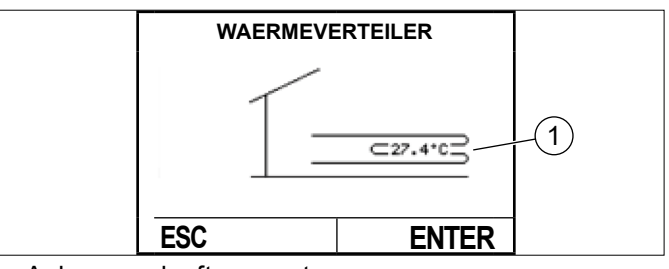

- 1 Anlagenvorlauftemperatur
- ► (TPO) mit Pufferspeicher/Wasserweiche
- ► (TWV) ohne Pufferspeicher und 1xHeizkreis
- 11.1 Abfrage der Systemtemperatur
- » Drücken Sie in der Hauptanzeige die Einstelltaste.

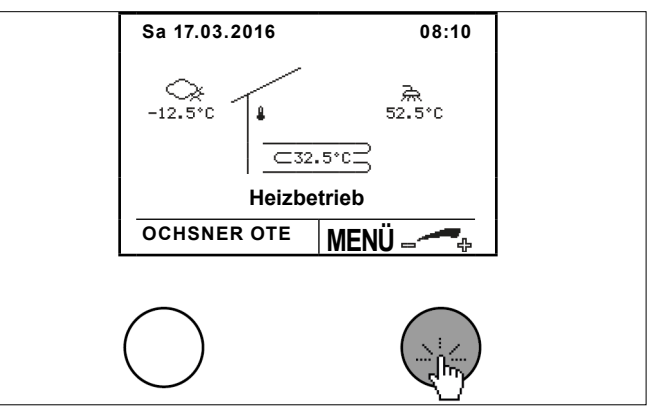

» Wählen Sie durch Drehen und Drücken der Einstelltaste "Wärmeverteiler".

<span id="page-45-0"></span>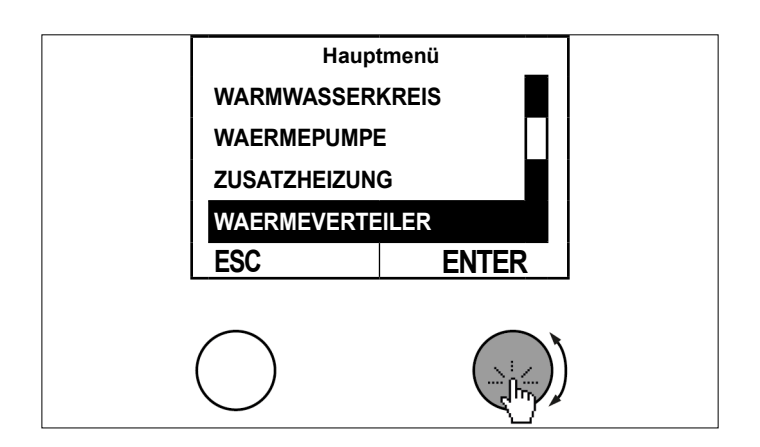

» Wählen Sie im Temperaturbild des Wärmeverteilers durch Drücken der Einstelltaste das Untermenü aus.

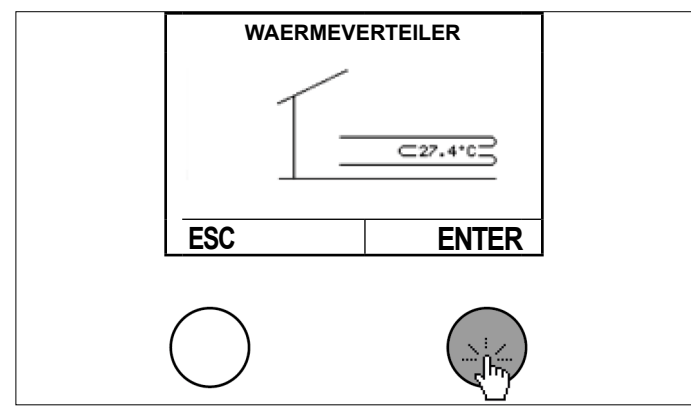

» Wählen Sie durch Drehen und Drücken der Einstelltaste "Soll-Istwert".

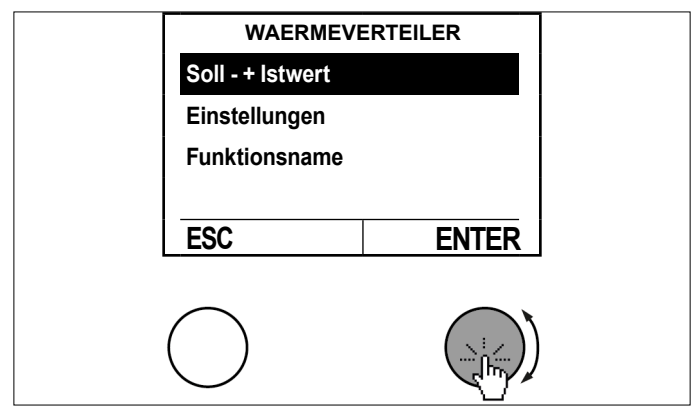

» Fragen Sie die Daten ab.

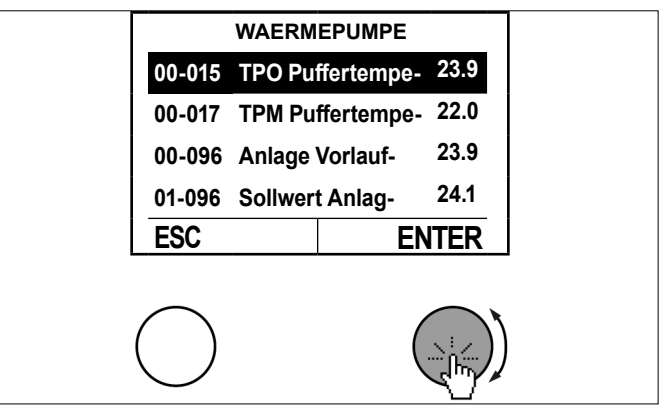

» Kehren Sie durch mehrfaches Drücken der ESC-Taste zur Hauptanzeige zurück.

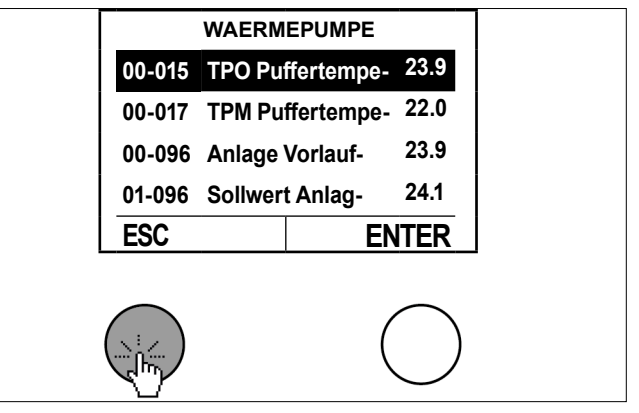

# 12. Kaskadenmanager

Der Kaskadenmanager wird benötigt, wenn mehrere Wärmepumpen an einer Heizungsanlage verwendet werden (=Kaskadierung). Bei Bedarf kontaktieren Sie bitte den OCHSNER-Kundendienst oder Ihren von OCHSNER autorisierten Kundendienst-Partnern.

# 13. Photovoltaik-Energie **Eigenverbrauch**

Mit Ihrer OCHSNER-Wärmepumpe können Sie die verfügbare Energie Ihrer Photovoltaik-Anlage ideal nützen. Sie benötigen dafür einen Schaltkontakt der Photovoltaik Anlage, der dem Wärmepumpenregler OTE das Signal für "Energie vorhanden" gibt.

Die Wärmepumpe kann mit der verfügbaren Energie den Pufferspeicher, den Warmwasserspeicher oder das ganze Gebäude entsprechend auf höhere Temperaturen aufheizen, um diese als Energie-/Wärmespeicher zu nützen.

Im Kühlbetrieb ist die Ladung auf niedrigere Temperaturen möglich.

Diese thermische Speicherung der Energie hat derzeit ein weitaus größeres Potential als die elektrische Speicherung in Akkumulatoren. Somit können Sie den Eigenverbrauch auf einfache Art und Weise optimieren und die Wirtschaftlichkeit der Gesamtanlage deutlich verbessern.

<span id="page-46-0"></span>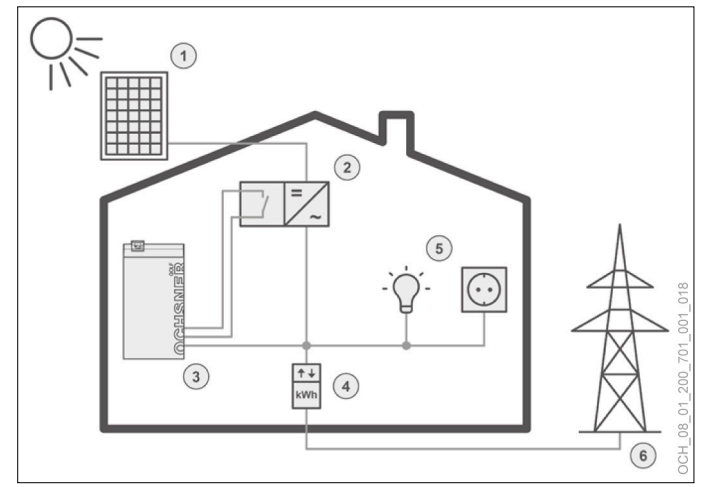

- 1 Photovoltaikmodule
- 2 Wechselrichter (mit Schaltkontakt)
- 3 Wärmepumpe (mit Regelung OTE)<br>4 Zähler (Strombezug oder Einspeisu
- Zähler (Strombezug oder Einspeisung)
- 5 Elektrische Verbraucher
- 6 Öffentliches Stromnetz

Folgende Möglichkeiten können individuell kombiniert werden, um Photovoltaik-Energie in Form von thermischer Energie zu speichern:

- ► Warmwasserladung auf einen erhöhten Sollwert
- ► Überhöhung der Heizkreise (erhöhte Vorlauftemperatur im Heizbetrieb bzw. verringerte Vorlauftemperatur im Kühlbetrieb)
- ► Erhöhter Heizungssollwert (fixer Puffersollwert)
- ► Niedrigerer Kühlungssollwert (fixer Puffersollwert)
- Automatische Erkennung des Sommerbetriebes: Im Sommer wird der Puffer nicht aufgeheizt, es erfolgt nur die Warmwasserladung auf den erhöhten Sollwert bzw. Kühlung auf verringerten Sollwert falls dies bei Ihrer Anlage entsprechend eingestellt wurde.

Wenn Sie diese Funktion nützen wollen, kontaktieren Sie bitte den OCHSNER-Kundendienst oder Ihren von OCHS-NER autorisierten Kundendienst-Partnern.

# 14. Smart-Grid-Funktion (nach BWP)

Die Smart-Grid-Funktion ist ein vom Bundesverband Wärmepumpe (BWP) definierter Standard ("SG-Ready"), der es ermöglicht, dass die Wärmepumpe in einem intelligenten Stromnetz, einem Smart Grid (SG) entsprechend,angesteuert wird.

Durch diese Funktion können im Stromnetz der Zukunft vergünstigte Tarife für den Betrieb der Wärmepumpe genutzt werden. Solche Tarife ergeben sich aus den Strom-

überschüssen, die mit der Erzeugung aus erneuerbaren Quellen wie Wind und Solar naturgemäß einhergehen.

Smart-Grids dienen als Spitzenausgleich, Smart-Gridfähige Wärmepumpen werden dann bevorzugt eingeschaltet, wenn überschüssiger Strom günstig zur Verfügung steht und speichern diese überschüssige Energie in Form von warmem oder im Kühlbetrieb in Form von kaltem Wasser.

Wenn Sie einen entsprechenden Smart-Grid-Stromtarif abgeschlossen haben oder abschließen möchten, kontaktieren Sie bitte Ihren OCHSNER-Systempartner.

# 15. Gebäudeleittechnik

Es besteht die Möglichkeit den Heiz-/Kühlsollwert von einem Gebäudeleitsystem aus an den Wärmepumpenregler vorzugeben.

Dieser Sollwert kann mittels eines 0-10V Gleichspannungssignals und einem Umschaltkontakt für Heizen/ Kühlen vorgegeben werden. Die Regelung kann darüber hinaus gewisse Betriebszustände an die Gebäudeleittechnik weitergeben (z. B.: Wärmepumpe läuft, Wärmepumpe im Kühlbetrieb, …).

Wenn Sie diese Funktion nützen wollen, kontaktieren Sie bitte Ihren nächstgelegenen OCHSNER-Systempartner.

- 16. Service-Report
- 16.1 Datum und Uhrzeit einstellen
- 16.2 Vorgehensweise bei der Einstellung
- » Drücken Sie in der Hauptanzeige die Einstelltaste.

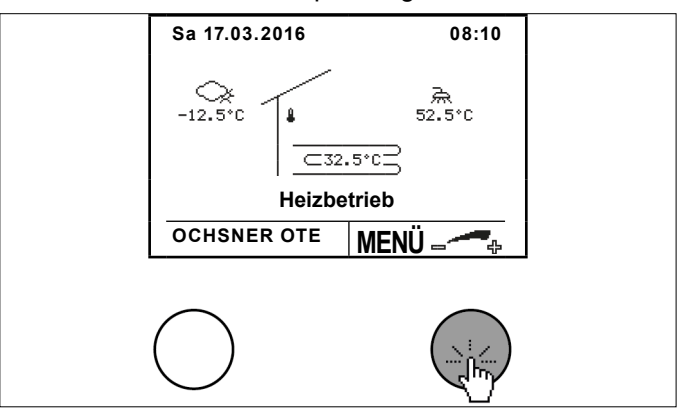

» Wählen Sie durch Drehen und Drücken der Einstelltaste "Service Report".

<span id="page-47-0"></span>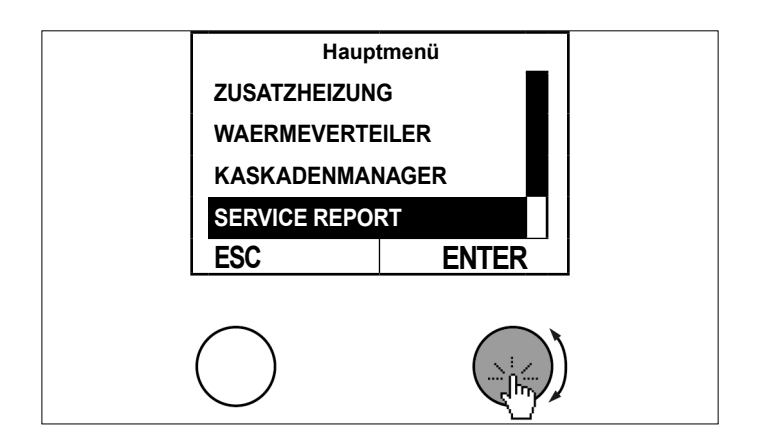

» Wählen Sie durch Drehen und Drücken der Einstelltaste "Einstellungen".

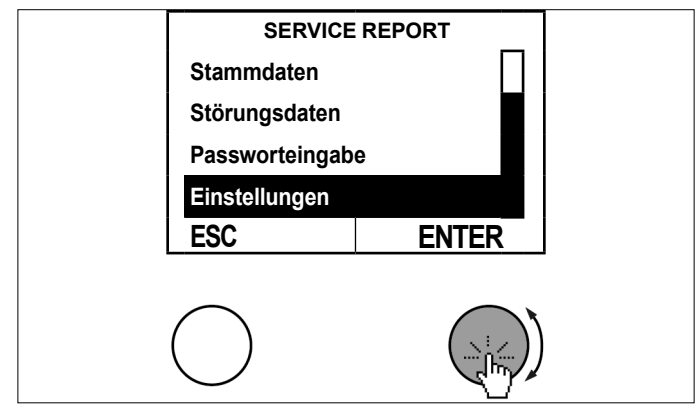

» Wählen Sie durch Drehen und Drücken der Einstelltaste "Uhrzeit".

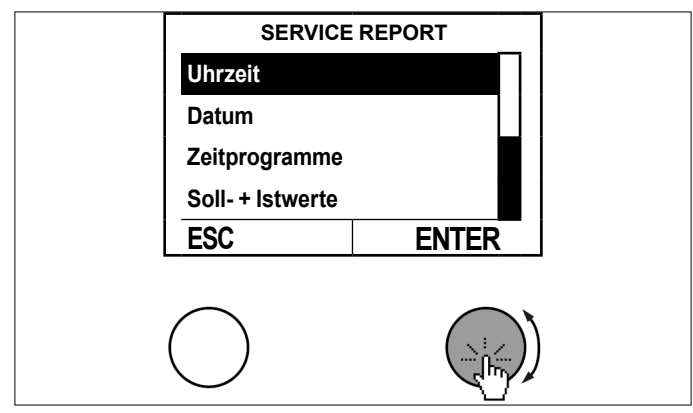

» Stellen Sie den Parameter durch Drehen der Einstelltaste ein und speichern Sie durch Drücken der Einstelltaste.

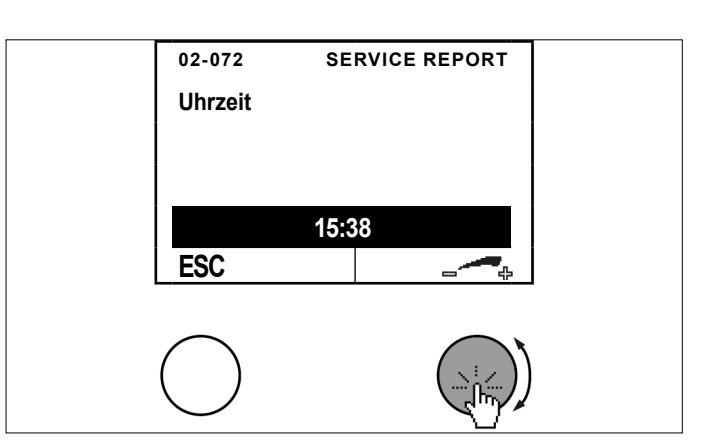

» Kehren Sie durch mehrfaches Drücken der ESC-Taste zur Hauptanzeige zurück.

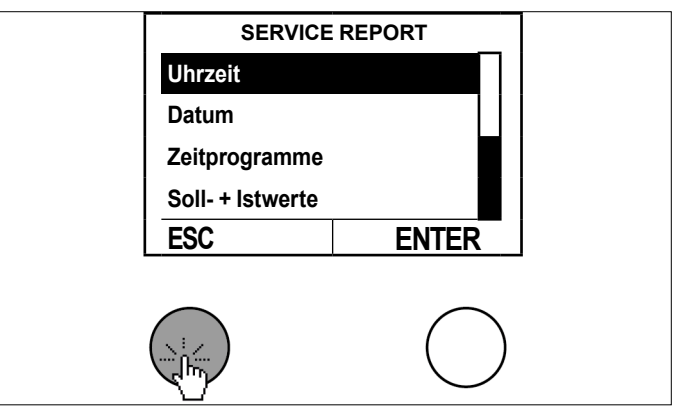

Das Datum kann nach dem gleichen Ablauf angepasst werden.

Die automatische Sommer-Winterzeit-Umschaltung erfolgt am letzten Sonntag im Oktober sowie am letzten Sonntag im März.

#### **Hinweis**

Durch die Installation eines Raumterminals mit Touch-Display kann die Uhrzeit an der Regelung OTE automatisch abgeglichen werden. Dann ist die Änderung von Datum und Uhrzeit, wie hier beschrieben, wirkungslos.

#### 16.3 Stammdaten einstellen

Der Anlagenbetreiber kann Stammdaten in der Regelung einstellen. Folgende Stammdaten sind einstellbar:

- ► Name des Anlagenbetreibers
- ► Name des Installateurs
- ► Name des Planers
- 16.3.1 Vorgehensweise bei der Einstellung
- » Drücken Sie in der Hauptanzeige die Einstelltaste.

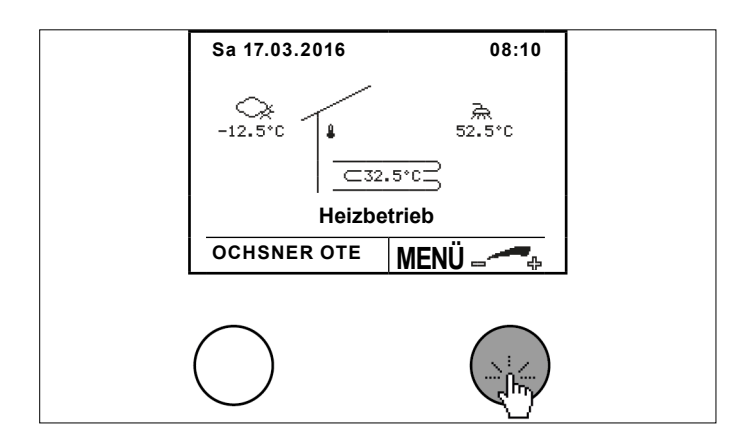

» Wählen Sie durch Drehen und Drücken der Einstelltaste "Service Report".

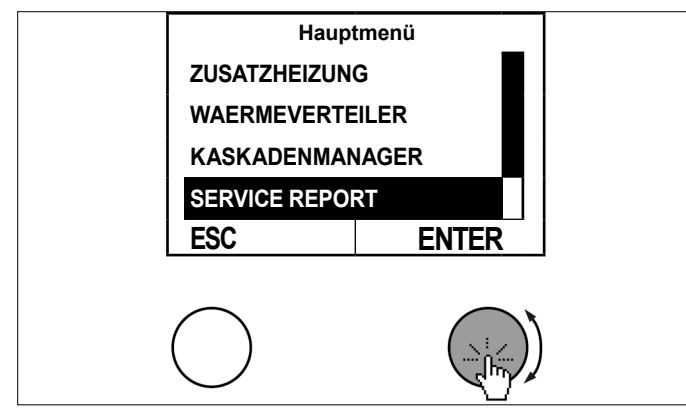

» Wählen Sie durch Drehen und Drücken der Einstelltaste "Stammdaten".

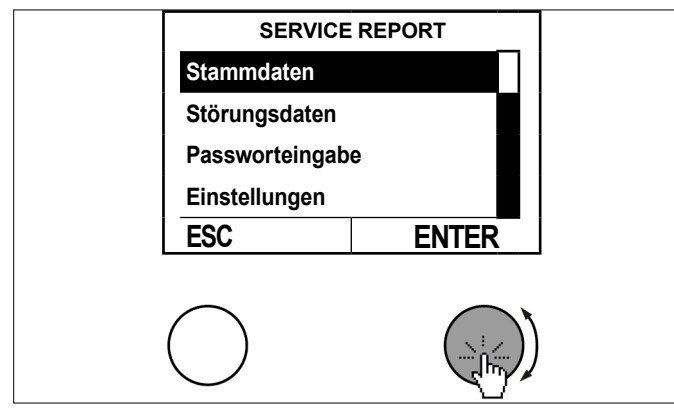

» Wählen Sie durch Drehen und Drücken der Einstelltaste "Anlagenbetreiber".

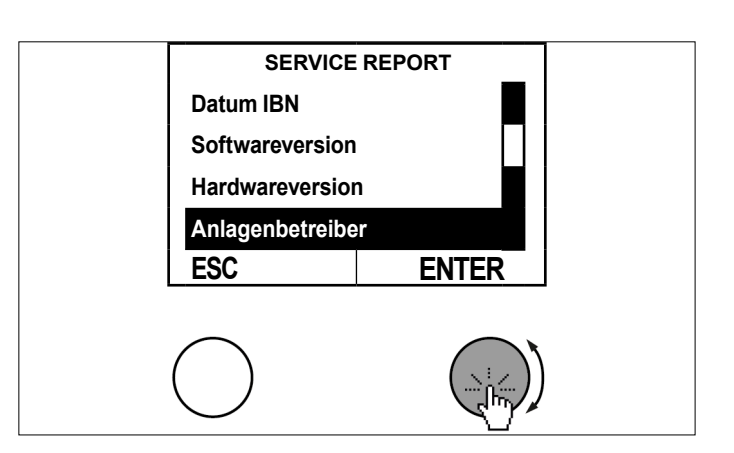

- » Um den Text zu löschen drehen Sie die Einstelltaste kurz nach links bis das Löschzeichen(<) neben dem Text erscheint.
- » Löschen Sie den Text durch Drücken der Einstelltaste.

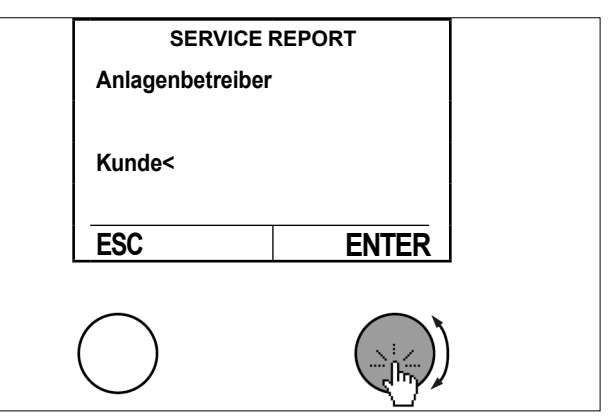

- » Um Buchstaben hinzuzufügen drehen Sie die Einstelltaste nach rechts bis der gewünschte Buchstabe erscheint.
- » Bestätigen Sie jeden Buchstaben durch Drücken der Einstelltaste.
- » Drücken Sie die ESC-Taste um zurückzukehren.
- » Drücken Sie die Einstelltaste um die Eingabe zu speichern.

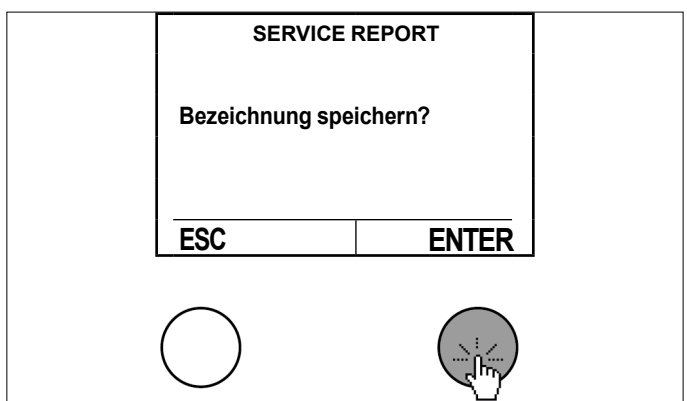

<span id="page-49-0"></span>» Kehren Sie durch mehrfaches Drücken der ESC-Taste zur Hauptanzeige zurück.

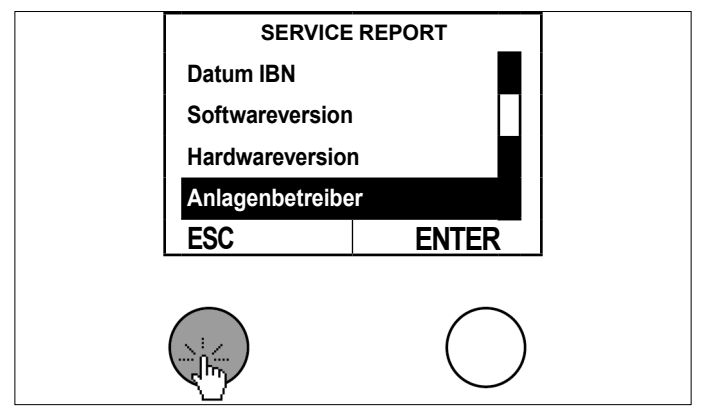

16.4 Estrich-Austrocknungsprogramm

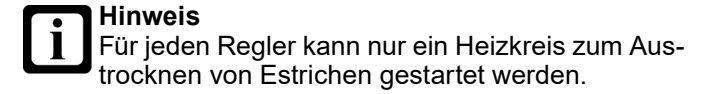

#### Start des Estrich-Austrocknungsprogramm

Beim Start wird die Heizkreispumpe eingeschaltet. Nach 5 Minuten wird die Vorlauftemperatur gemessen. Der Messwert wird als Start- und Endtemperatursollwert gespeichert.

#### Aufheizphase

Der Vorlaufsollwert steigt in der Aufheizphase mit einer einstellbaren Rampe. Dabei wird der Sollwert jede Stunde um einen Wert erhöht, sofern der Istwert den Sollwert innerhalb dieser Stunde erreicht hat. Wird der Sollwert nicht erreicht, wird dieser erst um den Einstellwert erhöht, wenn der Istwert den Sollwert erreicht hat.

#### Beharrungsphase

Wird die eingestellte Maximaltemperatur erreicht, bleibt der Sollwert für die eingestellte Zeit in der Beharrungsphase.

#### Abkühlphase

Nach der Beharrungsphase sinkt die Vorlauftemperatur mit der eingestellten Abwärts-Rampe bis der Sollwert den ursprünglichen Startwert erreicht.

#### Beendigung des Estrich-Austrocknungsprogramm

Das Austrocknungsprogramm kann jederzeit von Hand beendet werden. Es wird automatisch beendet nach Erreichen des gespeicherten Start- und Endtemperatursollwertes oder nach der eingestellten Programmzeit (04-068). Spätestens jedoch nach Erreichen von 30 Tagen (einstellbar).

#### 16.4.1 Verhalten bei Stromausfall

#### Aufheizphase

Bei Stromausfall in der Aufheizphase geht das Programm immer wieder in einen Neustart, wobei der ursprüngliche Startwert beibehalten wird.

#### Beharrungsphase

Bei Stromausfall in der Beharrungsphase wird die Maximaltemperatur gehalten und die Ausfallzeit zur Beharrungsphase addiert.

#### Abkühlphase

Bei Stromunterbrechung in der Auskühlphase wird bei Wiedereinschalten der Vorlauf-Istwert gemessen und von da an nach der eingestellten Rampe reduziert.

#### 16.4.2 Rampenfunktion

Die Estrich-Austrocknung erfolgt über eine Rampenfunktion mit steigender und fallender Vorlauftemperatur.

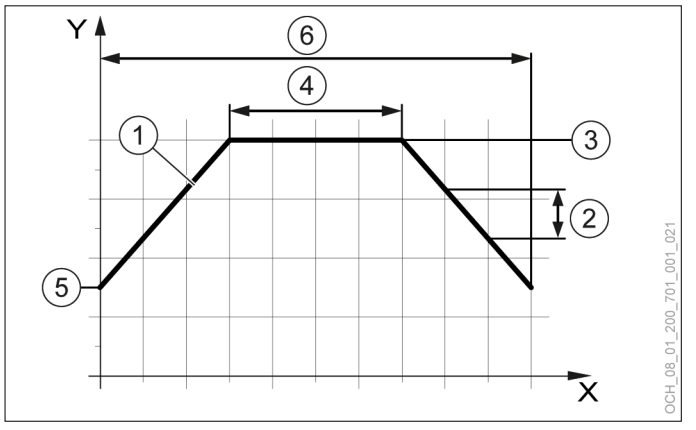

- X Tage<br>Y Vorla
- Vorlauftemperatur
- 1 Sollwert
- 2 Temperatursteigung pro Tag<br>3 Beharrungstemperatur
- 3 Beharrungstemperatur<br>4 Beharrungsdauer in Ta
- 4 Beharrungsdauer in Tagen
- **Starttemperatur**
- 6 Minimale Programmdauer

#### **Sachschaden**

Unsachgemäße Einstellungen können zur Beschädigung des Estrichs führen.

» Die Einstellungen für Sollwertsteigerung oder Beharrungsphase müssen vom Fachhandwerker in Absprache mit dem Estrich-Professionisten eingestellt werden.

<span id="page-50-0"></span>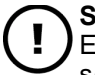

**Sachschaden**

Eine Austrocknen des Estrichs mit Sole/Wasser-Wärmepumpen oder Direktverdampfung/ Wasser-Wärmepumpen ist nicht zulässig. Durch die Austrocknung kann überdurchschnittlich viel Energie aus dem Erdreich entzogen werden, was zu einem nachhaltigen Schaden der gesamten Wärmepumpen-Heizungsanlage führen kann.

- 16.4.3 Vorgehensweise bei der Einstellung
- » Drücken Sie in der Hauptanzeige die Einstelltaste.

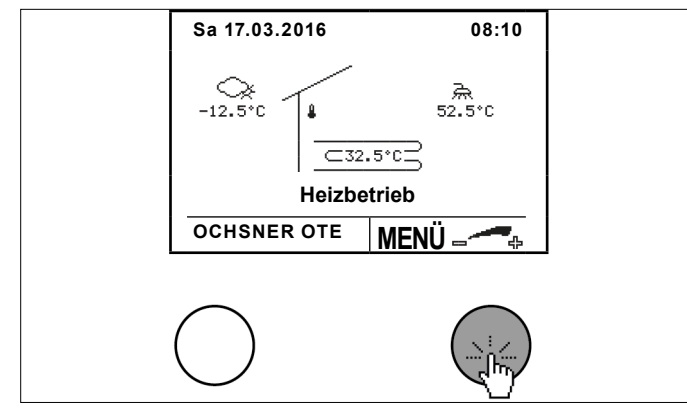

» Wählen Sie durch Drehen und Drücken der Einstelltaste "Service Report".

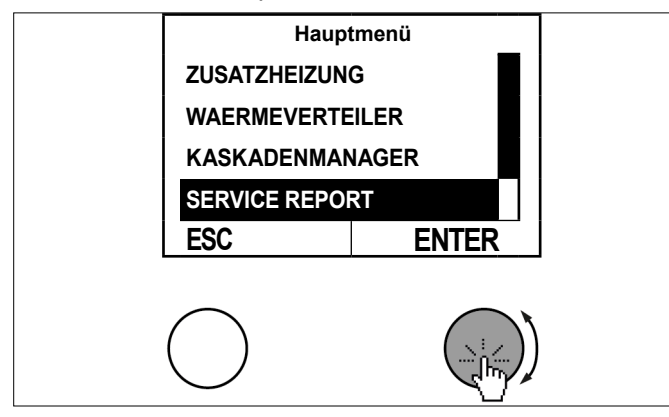

» Wählen Sie durch Drehen und Drücken der Einstelltaste "Einstellungen".

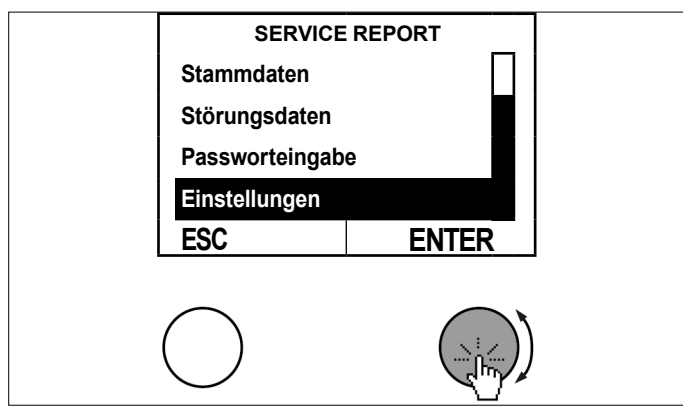

» Wählen Sie durch Drehen und Drücken der Einstelltaste die "Konfiguration".

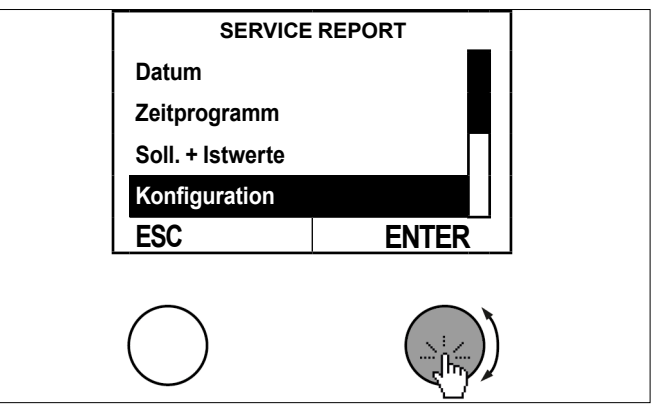

» Wählen Sie durch Drehen und Drücken der Einstelltaste "Austrocknungsprogramm Modus".

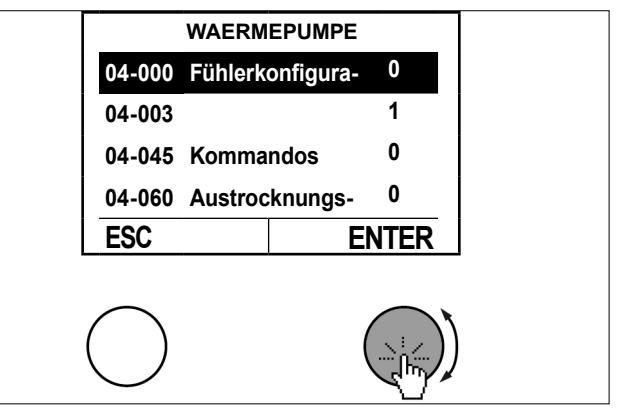

» Stellen Sie den Parameter durch Drehen der Einstelltaste ein und speichern Sie durch Drücken der Einstelltaste.

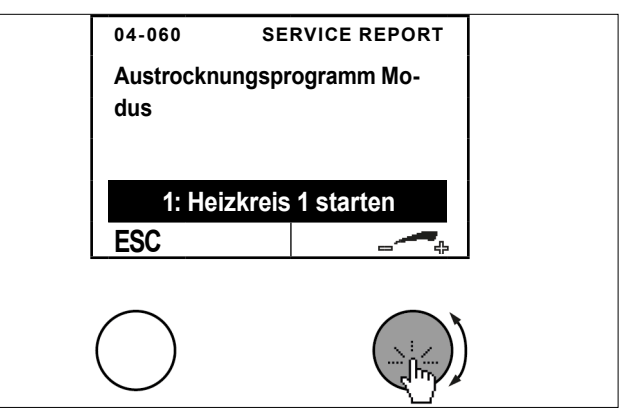

» Kehren Sie durch mehrfaches Drücken der ESC-Taste zur Hauptanzeige zurück.

<span id="page-51-0"></span>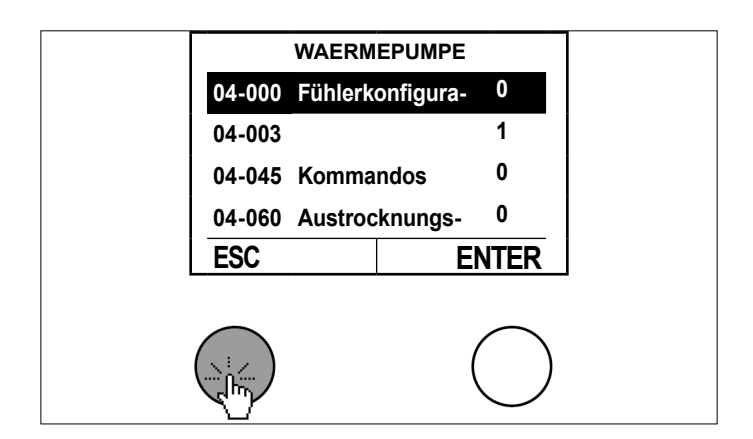

Während des Aufheizprogrammes werden folgende Betriebsstatus angezeigt:

- ► 16: Aufheizphase Austrocknungsprogramm
- ► 17: Beharrungsphase Austrocknungsprogramm
- ► 18: Abkühlphase Austrocknungsprogramm
- ► 19: Austrocknungsprogramm beendet
- <span id="page-51-1"></span>16.5 Enddatum aktuelle Periode

Hier wird das Ende der "aktuellen Periode" der Statistik Menüs angezeigt. Die Statistik-Menüs befinden sich in den Menüs von Warmwasser, Zusatzheizung und Wärmepumpe.

Sobald dieses Datum überschritten wird, beginnt in allen Statistik Menüs eine neue Periode.

- 16.5.1 Enddatum aktuelle Periode einsehen
- » Drücken Sie in der Hauptanzeige die Einstelltaste.

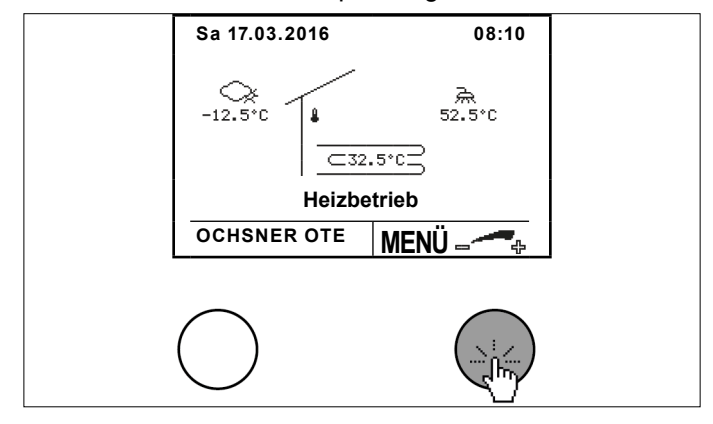

» Wählen Sie durch Drehen und Drücken der Einstelltaste "Service Report".

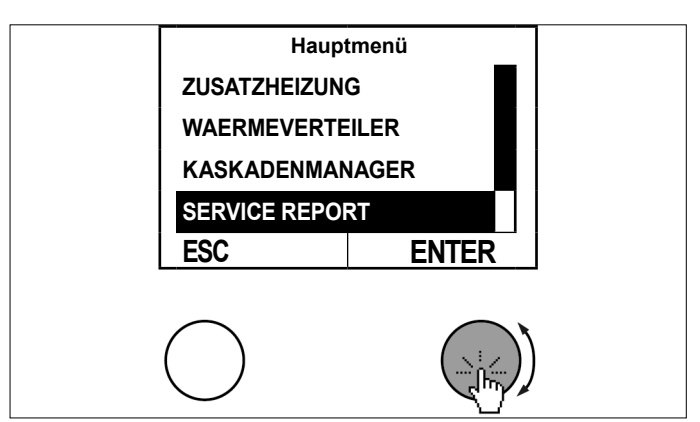

» Wählen Sie durch Drehen und Drücken der Einstelltaste "Einstellungen".

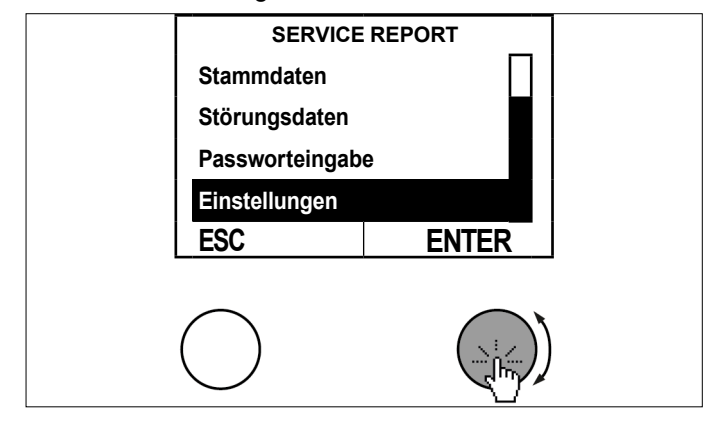

» Wählen Sie durch Drehen und Drücken der Einstelltaste die "Soll. + Istwert".

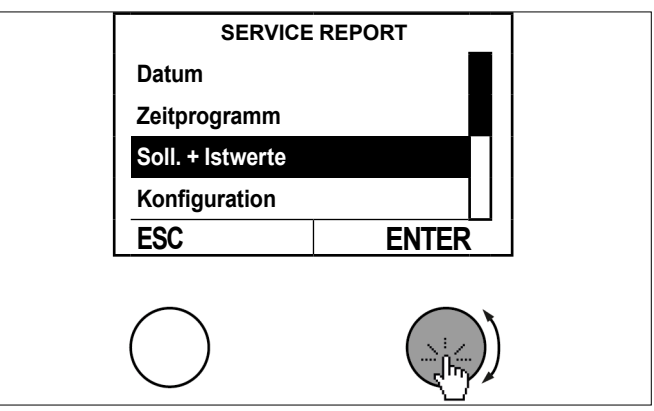

» Wählen Sie durch Drehen und Drücken der Einstelltaste "Enddatum aktuelle Periode".

<span id="page-52-0"></span>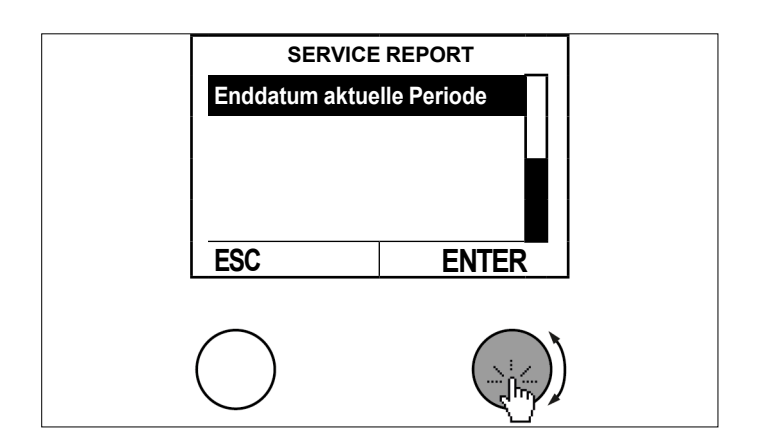

» Sehen Sie den Parameter ein.

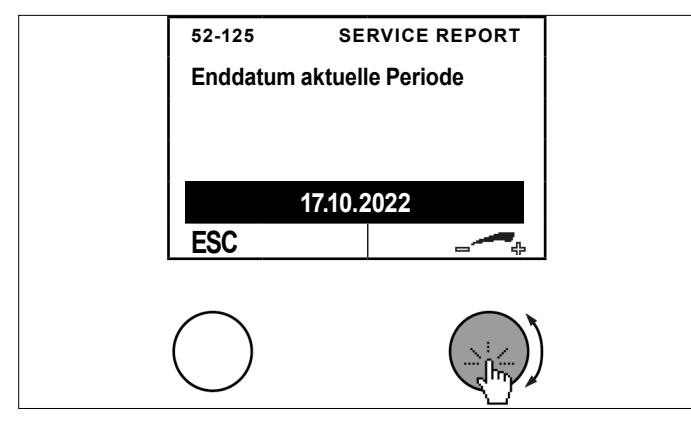

» Kehren Sie durch mehrfaches Drücken der ESC-Taste zur Hauptanzeige zurück.

# 17. Fehler-Meldungen

Fehlermeldungen werden nur am Masterbedienteil angezeigt. Dabei erscheinen über der ESC-Taste "INFO" und ein Fehlertext.

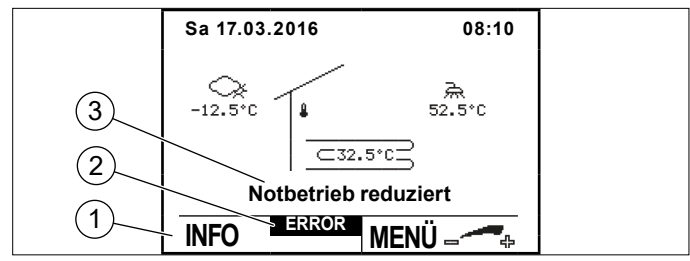

- 1 INFO: Bei Anzeige von "INFO" wurde vom Regler eine Fehlermeldung generiert.
- 2 Fehlermeldung
- 3 **Notbetrieb reduziert:** Bei Error oder Sperre wird vom Regler ein Notbetrieb gestartet (reduzierte Sollwerte)

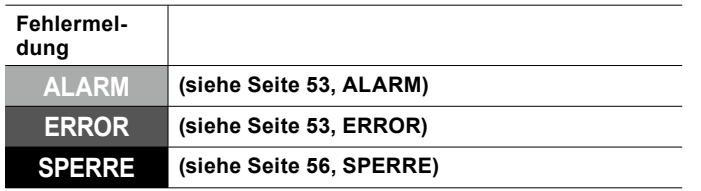

<span id="page-52-1"></span>17.1 ALARM

Die Fehlermeldung ALARM tritt beim Defekt eines Sensors auf. (Ausnahme: Bruch von sicherheitsrelevanten Sensoren = Fehlermeldung "Error" / "SPERRE")

Es wird ein Ersatzwert gebildet. Die Wärmepumpe arbeitet in einem Notbetrieb weiter.

17.1.1 Vorgehensweise bei ALARM

Setzen Sie sich mit Ihrem OCHSNER-Systempartner in Verbindung und veranlassen Sie den Tausch des Fühlers.

Beispiel Warmwasserfühler defekt:

» Drücken Sie in der Hauptanzeige die ESC-Taste um das Alarmmenü zu öffnen.

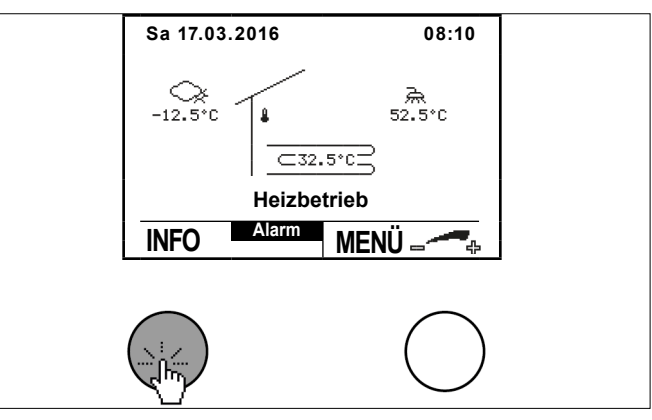

Im Alarmmenü werden die Fehlernummer sowie der defekte Fühler angezeigt:

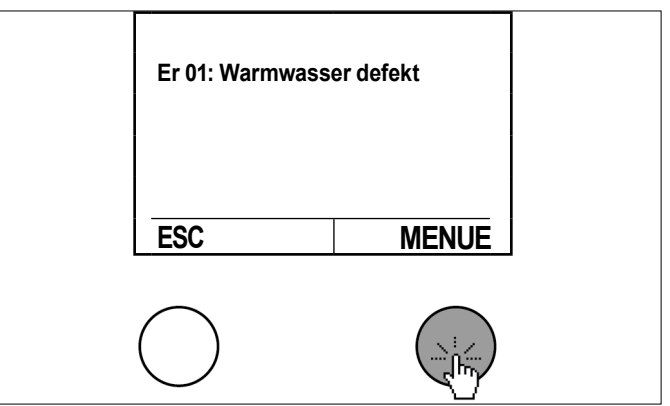

## <span id="page-52-2"></span>17.2 ERROR

Die Meldung ERROR tritt auf, wenn die Wärmepumpe durch ein Sicherheitsorgan/Sicherheitsfunktion abgeschaltet wurde. Im Fehlerfall "ERROR" wechselt die Anlage in den "Notbetrieb reduziert". Dabei wird auf reduzierte Temperaturen (Heizung und Warmwasser) geregelt und der zusätzliche Wärmeerzeuger (Elektro-Zusatz, Kessel) übernimmt die Heizung (sofern vorhanden).

<span id="page-53-0"></span>Notbetrieb reduziert: Der Sollwert für Heizen wird um 7°C reduziert; der Sollwert für Warmwasser wird auf 35°C reduziert.

#### **Hinweis**

Die Wärmepumpe läuft automatisch wieder an, wenn das Sicherheitsorgan die Wärmepumpe wieder frei gibt (Fehler nicht mehr vorhanden). Es sind folgende Entstörmaßnahmen möglich:

2 Automatische Quittierungen

- 3 Manuelle (händische) Quittierungen Die Manuelle Quittierung führt erst dann zu einem Anlauf der Wärmepumpe, wenn der Fehler am Sicherheitsorgan nicht mehr vorhanden ist.

#### 17.2.1 Vorgehensweise bei ERROR

Setzen Sie sich mit Ihrem Vertragspartner in Verbindung und versuchen Sie den Fehler zu quittieren. Ist nach der Quittierung kein Fehler mehr vorhanden, dann startet die Wärmepumpe wieder und der zusätzliche Wärmeerzeuger schaltet ab.

Beispiel Fehler quittieren:

» Drücken Sie in der Hauptanzeige die ESC-Taste um das Alarmmenü zu öffnen.

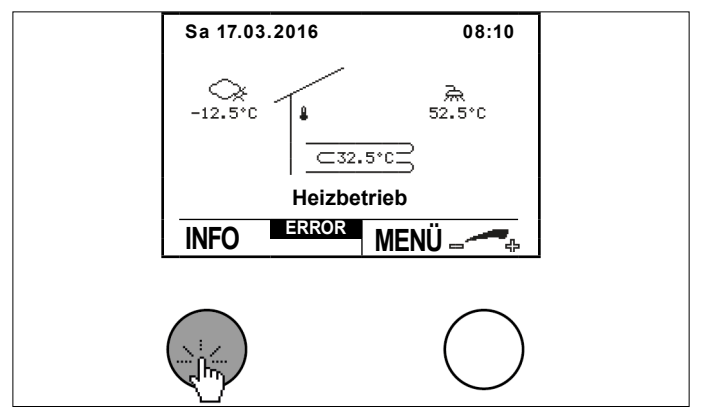

Im Error-Menü werden die Fehlernummer sowie der Fehler angezeigt.

» Drücken Sie die Einstelltaste um den Fehler zu quittieren.

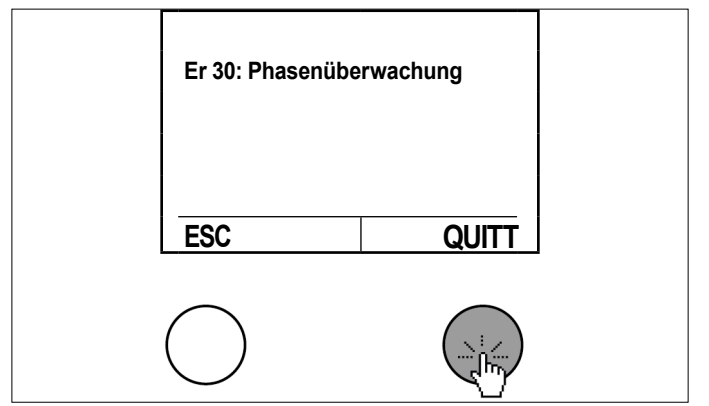

» Kehren Sie durch Drücken der ESC-Taste in die Hauptanzeige zurück.

#### **Sachschaden**

Ţ Die Behebung von ERROR-Störmeldungen darf nur vom OCHSNER-Kundendienst oder von OCHSNER autorisierten Kundendienst-Partnern durchgeführt werden. Vor Beginn der Arbeiten an der Wärmepumpe ist diese allpolig von der elektrischen Versorgung abzuschalten und gegen Wiedereinschalten zu sichern. Bei unsachgemäßer Veränderung von Einstellungen durch Dritte erlöschen sämtliche Gewährleistungs- und Garantieansprüche.

#### <span id="page-54-0"></span>17.2.2 Fehlertabelle

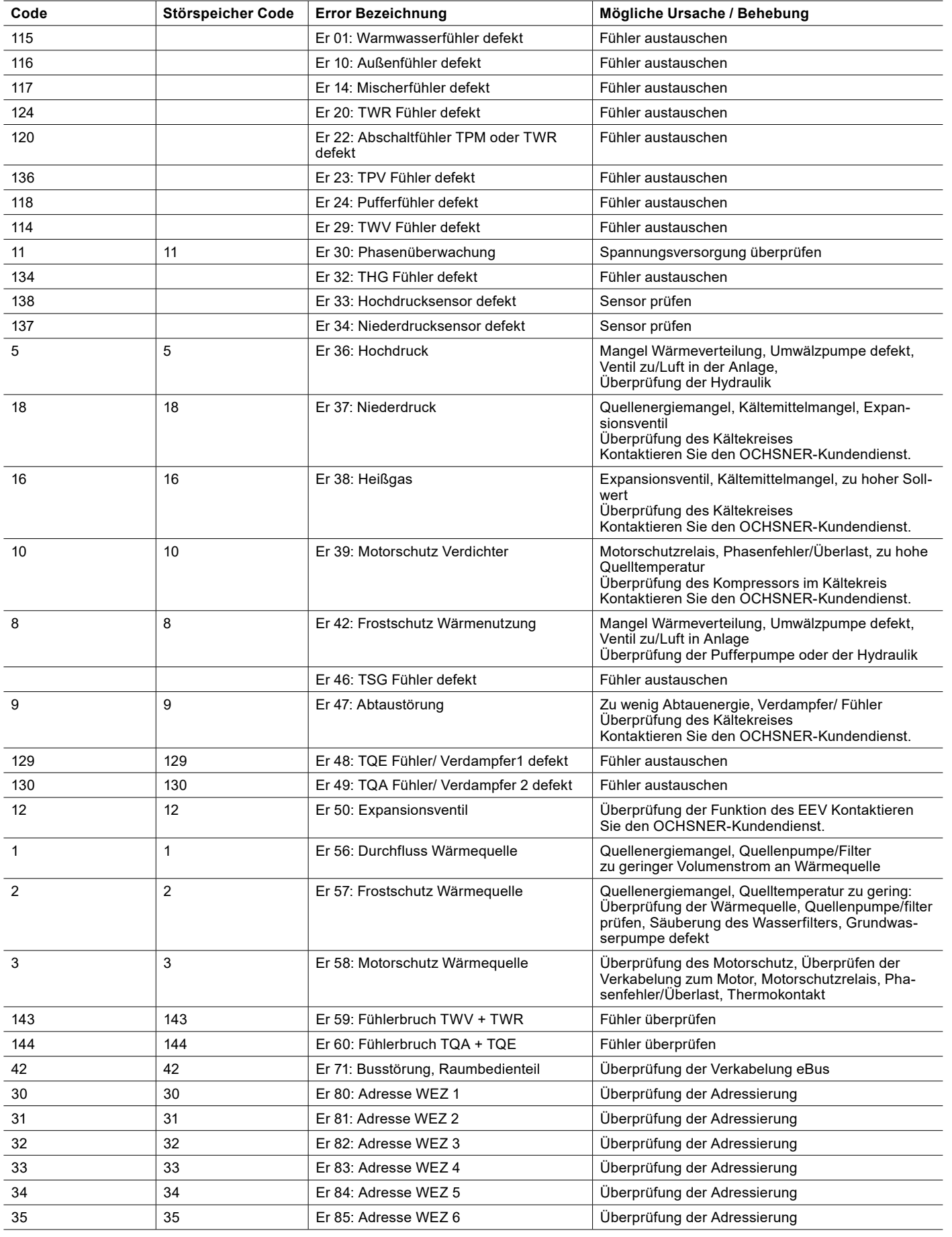

<span id="page-55-0"></span>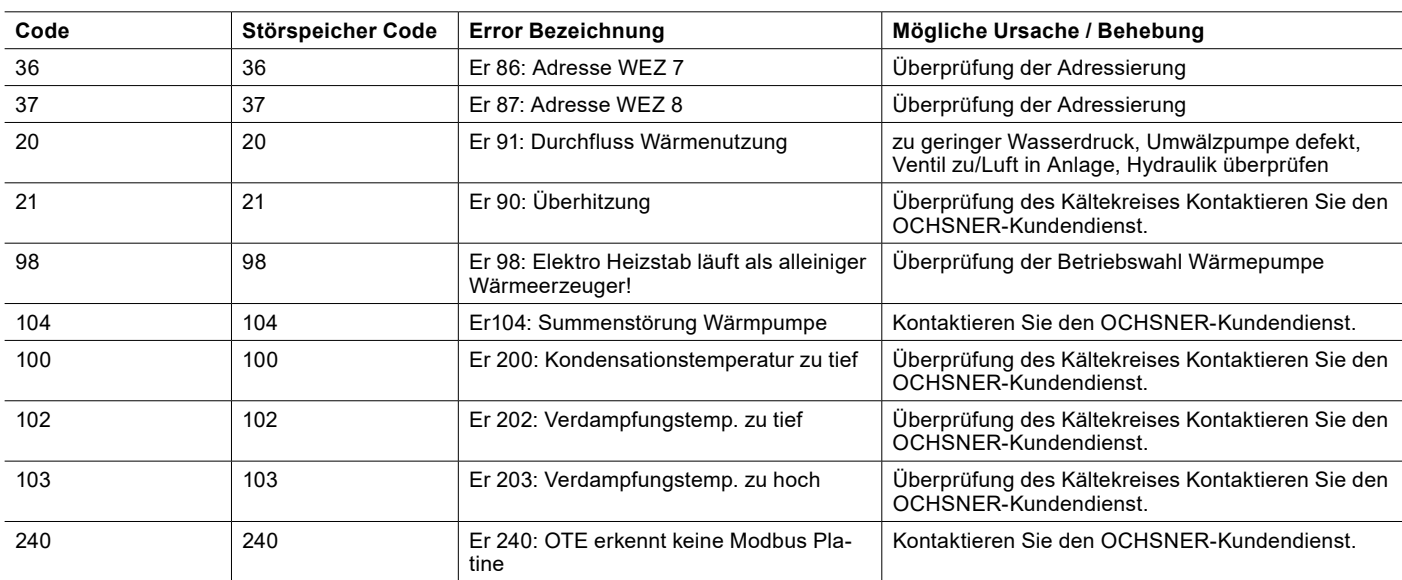

## <span id="page-55-1"></span>17.3 SPERRE

Im Fehlerfall "SPERRE" wechselt die Anlage in den Notbetrieb reduziert. Die Wärmepumpe wird außer Betrieb gesetzt. Es wird auf reduzierte Temperaturen (Heizung und Warmwasser) geregelt und der zusätzliche Wärmeerzeuger (Elektro-Heizstab, Kessel) übernimmt die Heizung (sofern vorhanden). Ein automatischer Neustart der Wärmepumpe ist erst wieder möglich, wenn keine Sperr-Funktion mehr aktiv ist.

17.3.1 Vorgehensweise bei SPERRE

Setzen Sie sich mit Ihrem Vertragspartner in Verbindung und starten Sie (wenn gewünscht) den "Notbetrieb normal".

» Drücken Sie in der Hauptanzeige die ESC-Taste um das Menü "Sperre" zu öffnen.

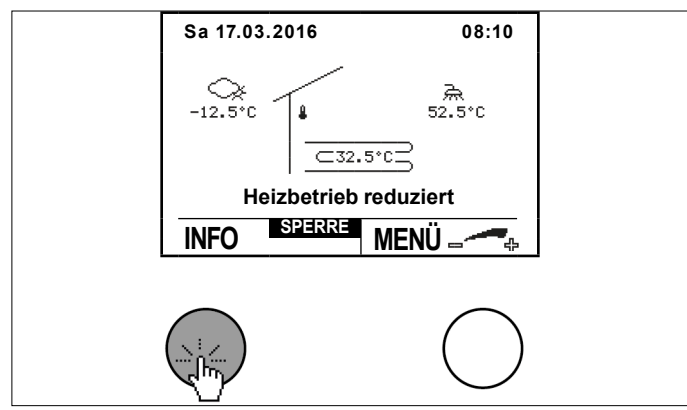

Im Menü "Sperre" wird die Fehlerart angezeigt, welche die Sperre der Wärmepumpe verursacht hat.

» Wehlen Sie durch Drücken der Einstelltaste das Notbetriebsmenü an.

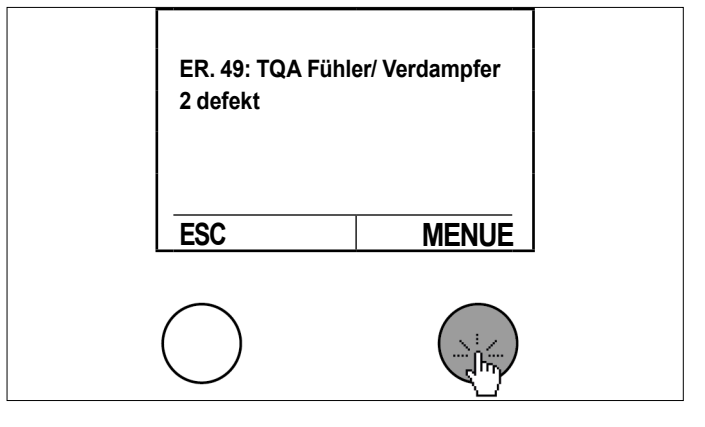

» Stellen Sie die Betriebsart durch Drehen der Einstelltaste ein und speichern Sie durch Drücken der Einstelltaste.

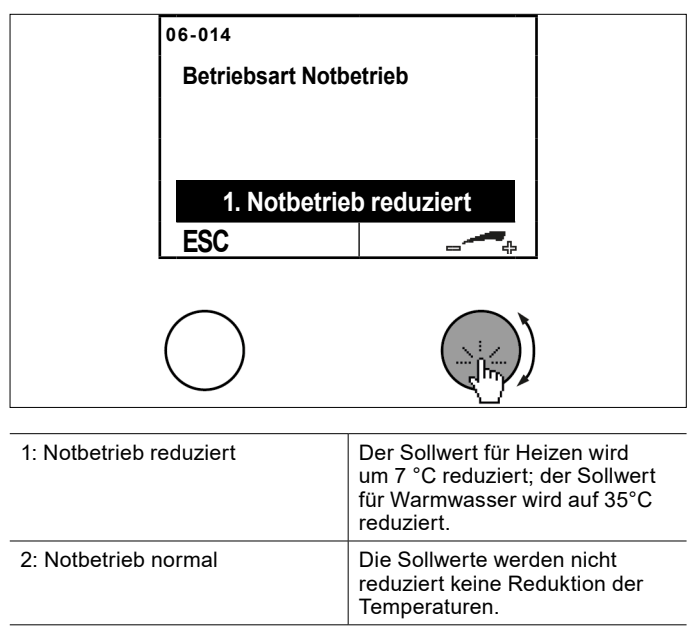

#### <span id="page-56-0"></span>**Hinweis**

Diese Betriebsmodi können zu erhöhten Heizkosten führen, da die Heizung dann ausschließlich über den zusätzlichen Wärmeerzeuger (falls vorhanden) abgedeckt wird.

# <span id="page-56-1"></span>18. Wärmeenergie-Zähler

Die Regelung OTE bietet die Möglichkeit, die abgegebene Wärmeenergie der Wärmepumpe zu erfassen. Die Erfassung der Wärmemenge erfolgt nach der klassischen Methode des Wärmemengenzählers. Dabei wird die Temperaturspreizung an der Wärmepumpe kontinuierlich gemessen und zusammen mit dem Volumenstrom die Wärmeenergie gebildet.

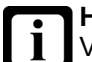

#### **Hinweis**

Voraussetzung für reproduzierbare Wärmeenergie ist das Einstellen der EC-Pumpen, der hydraulische Abgleich der Anlage sowie die korrekte Installation der Durchflusssensoren.

Diese Leistung ist vom Systempartner/Anlagenerrichter im Zuge der Inbetriebnahme zu erbringen.

#### 18.1 Vorgehensweise bei der Abfrage

» Drücken Sie in der Hauptanzeige die Einstelltaste.

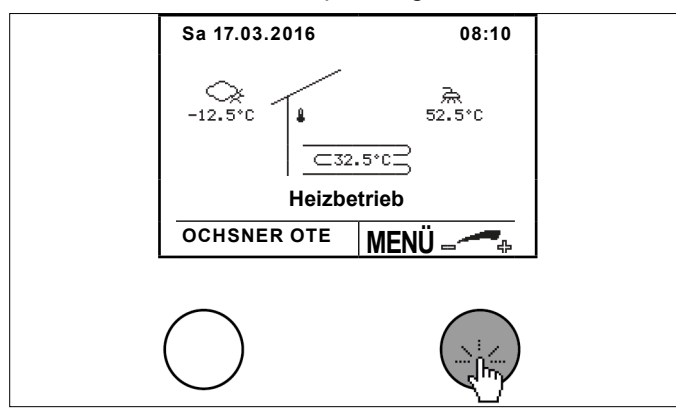

» Wählen Sie durch Drehen und Drücken der Einstelltaste die Wärmepumpe.

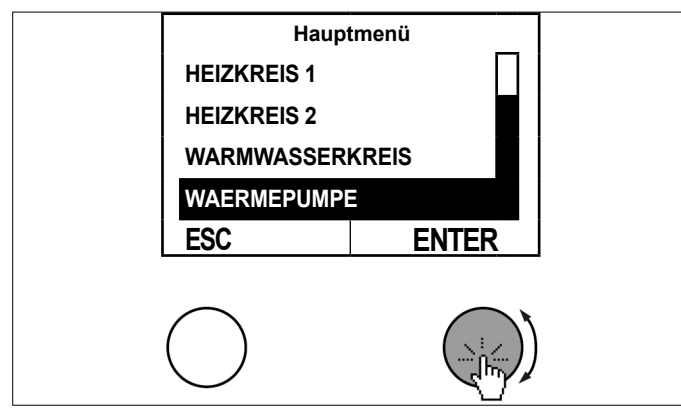

» Wählen Sie im Temperaturbild der Wärmepumpe durch Drücken der Einstelltaste das Untermenü aus.

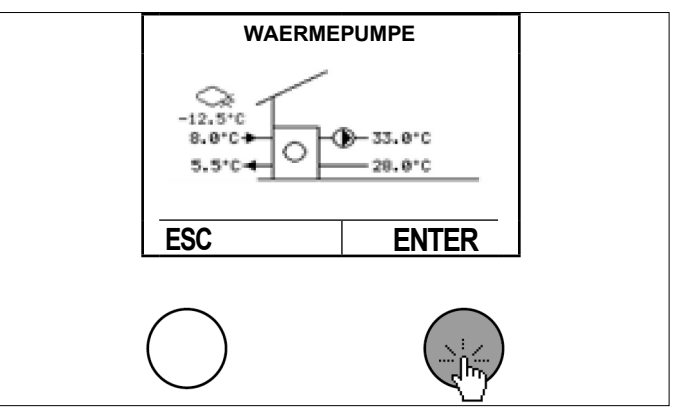

» Wählen Sie durch Drehen und Drücken der Einstelltaste "Betriebsdaten".

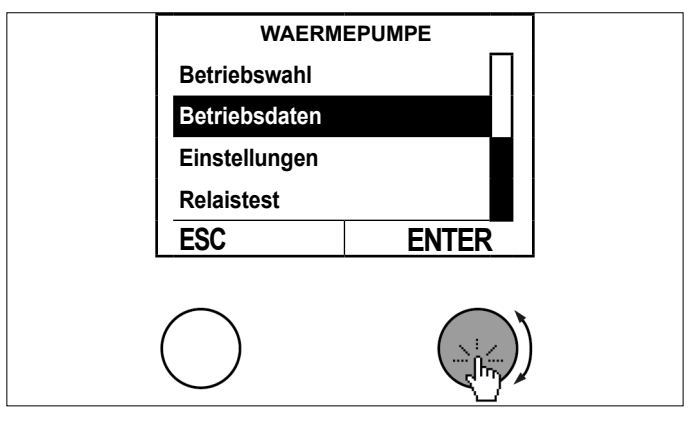

» Sehen Sie die Betriebsdaten ein.

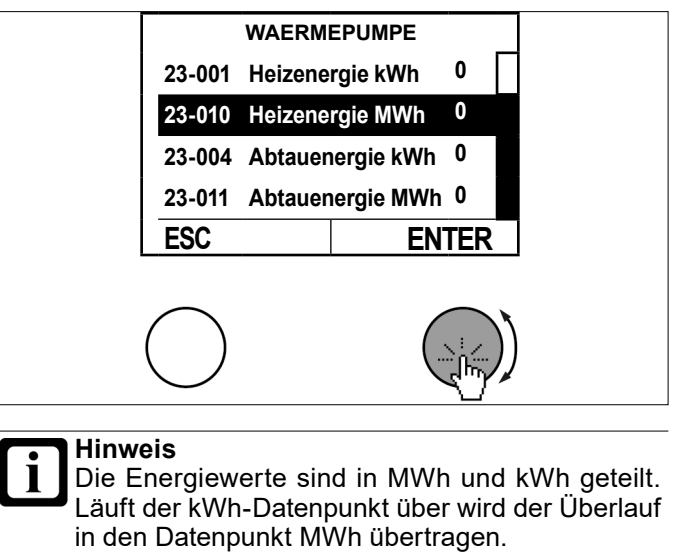

Beispiel: Heizenergie=1532 kWh 23-010 Heizenergie MWh=1 23-001 Heizenergie kWh=532

<span id="page-57-0"></span>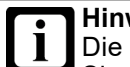

**Hinweis**

Die in diesem Menü angegebenen Werte finden Sie auch im Menü "Statistik". (siehe Seite [40, Statistik\)](#page-39-1)

» Kehren Sie durch mehrfaches Drücken der ESC-Taste zur Hauptanzeige zurück.

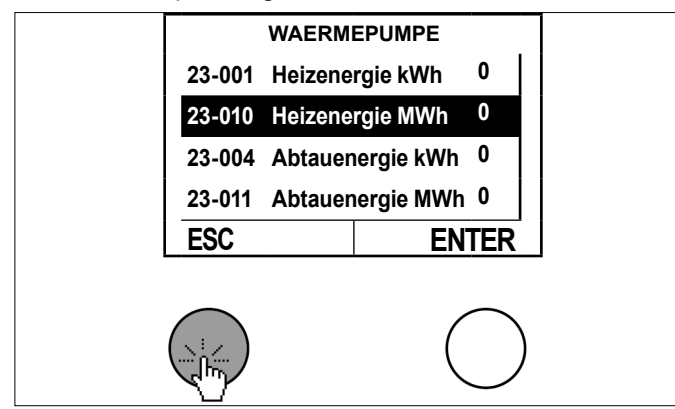

# 19. Technische Daten Regelung

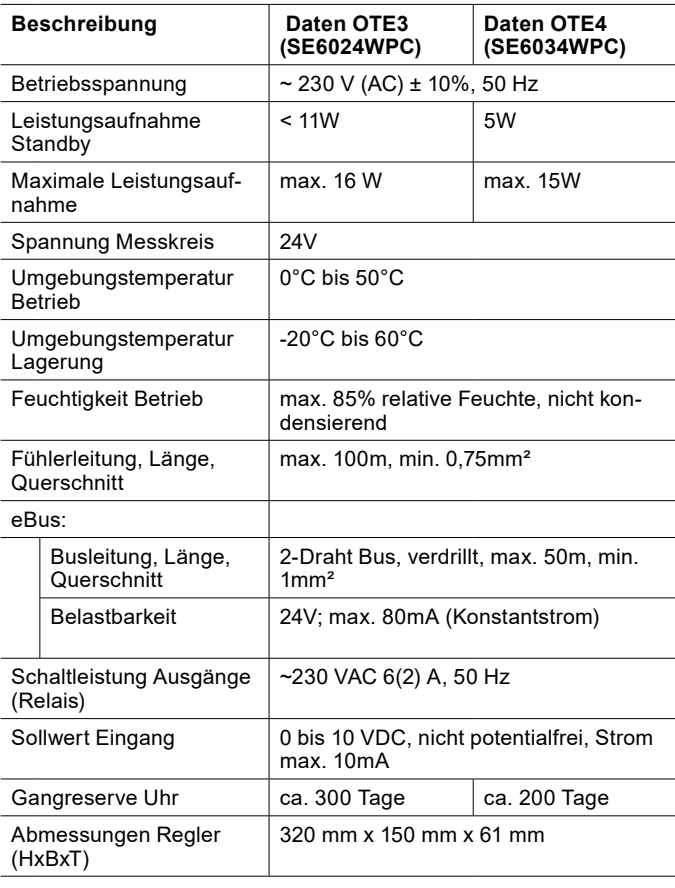

# 20. Temperaturfühler

Sämtliche Temperaturfühler der Regelung haben dieselbe Charakteristik NTC 5000Ω bei 25°C.

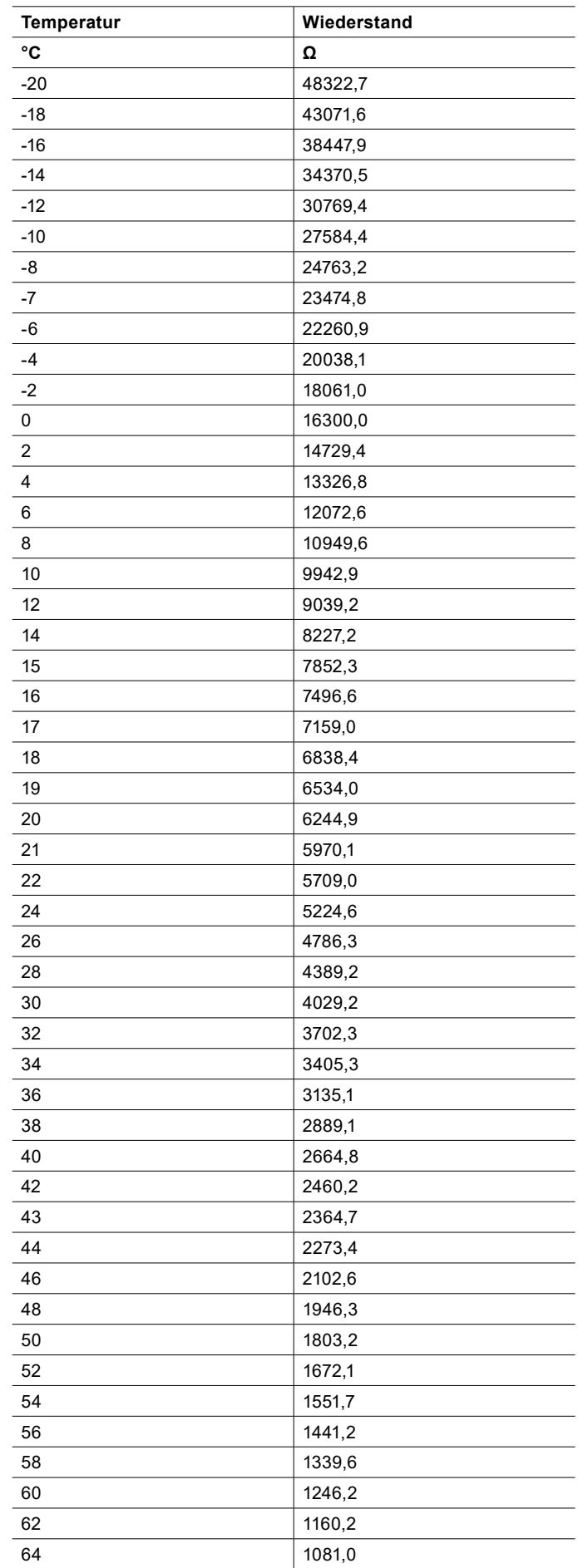

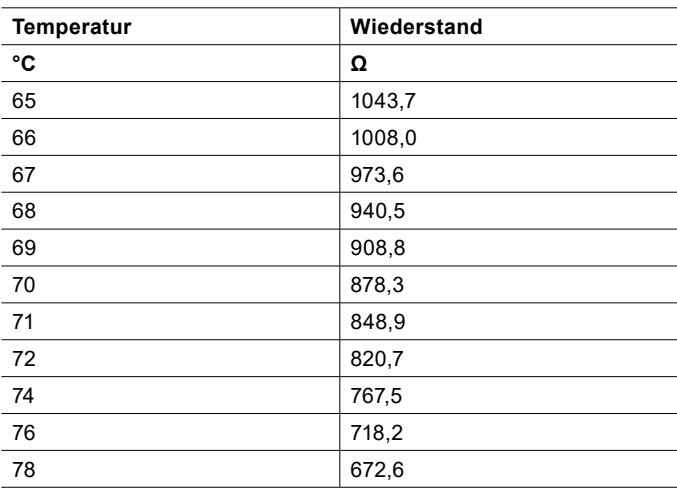

# <span id="page-59-0"></span>UMWELT UND RECYCLING

#### **Entsorgung der Transportverpackung**

Ihr Gerät wurde für den Transport sorgfältig verpackt. Bitte helfen Sie die Umwelt zu schützen und sorgen Sie für eine sach- und fachgerechte Entsorgung der Transportverpackung. Die Transportverpackung des Gerätes besteht aus wiederverwertbaren Rohstoffen. Der Verpackungsabfall soll sortiert und recycelt werden. Überlassen Sie die Entsorgung der Transportverpackung dem Fachhandwerker bzw. dem Anlagenerrichter, der das Gerät installiert hat.

#### **Entsorgung des Gerätes**

Entsorgen Sie das Gerät sach- und fachgerecht bei einer regionalen Abfallsammelstelle. Halten Sie die regional gültigen umweltrelevanten Vorschriften und Normen ein.

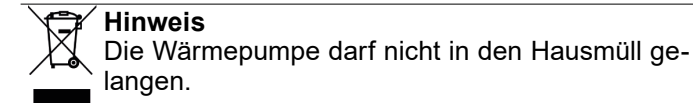

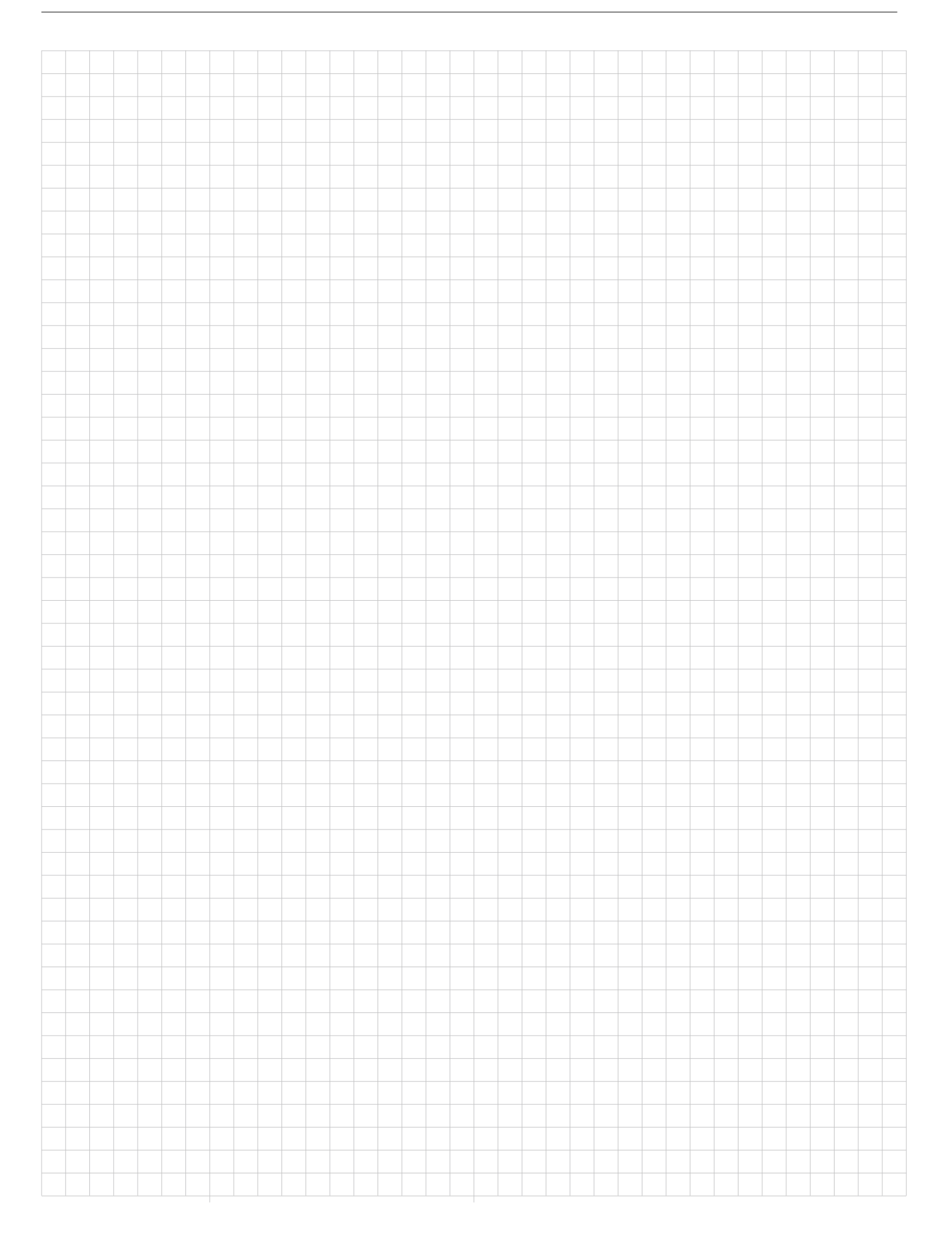

## Notizen

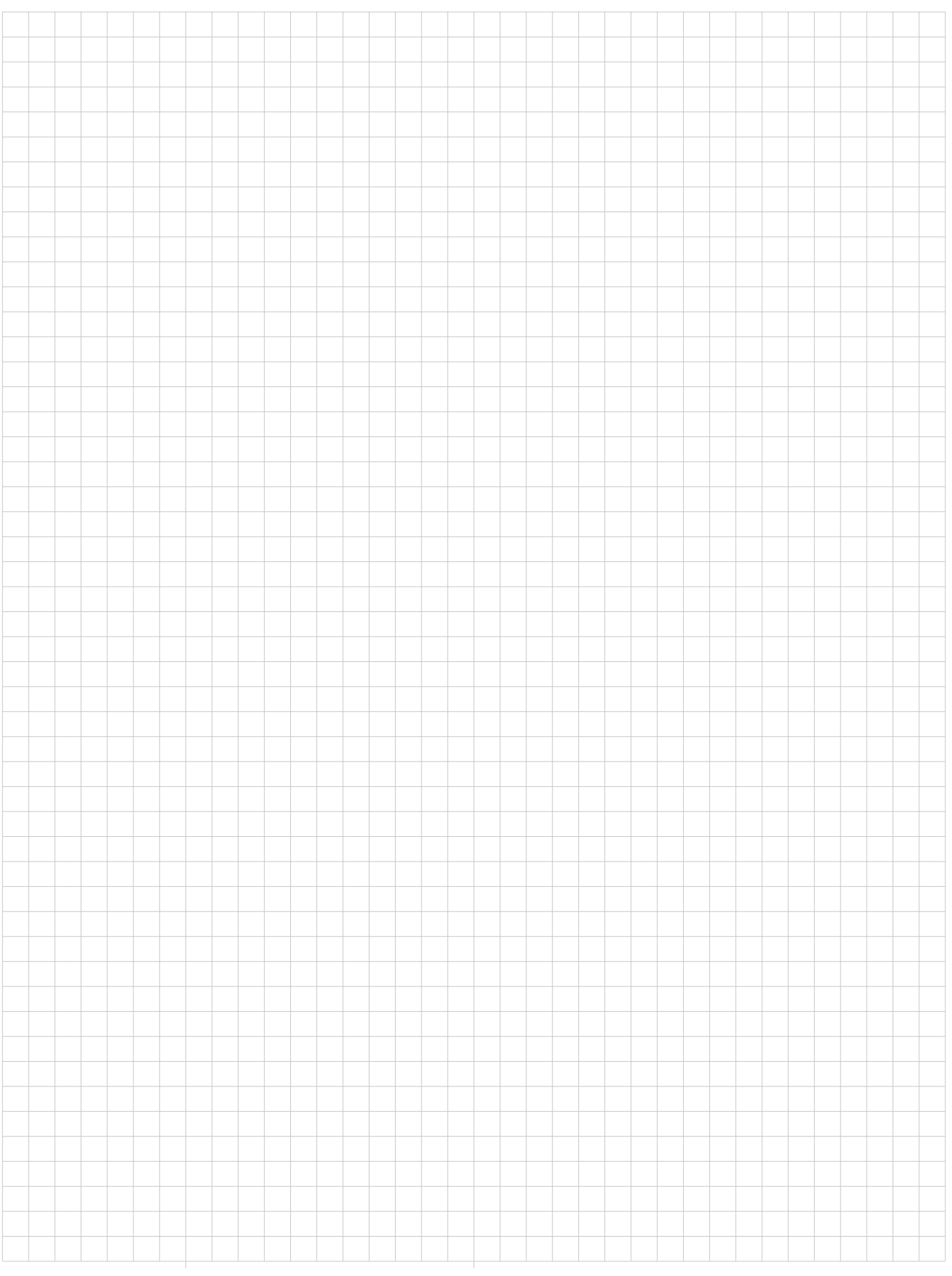

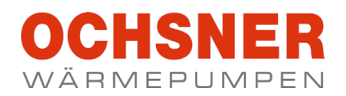

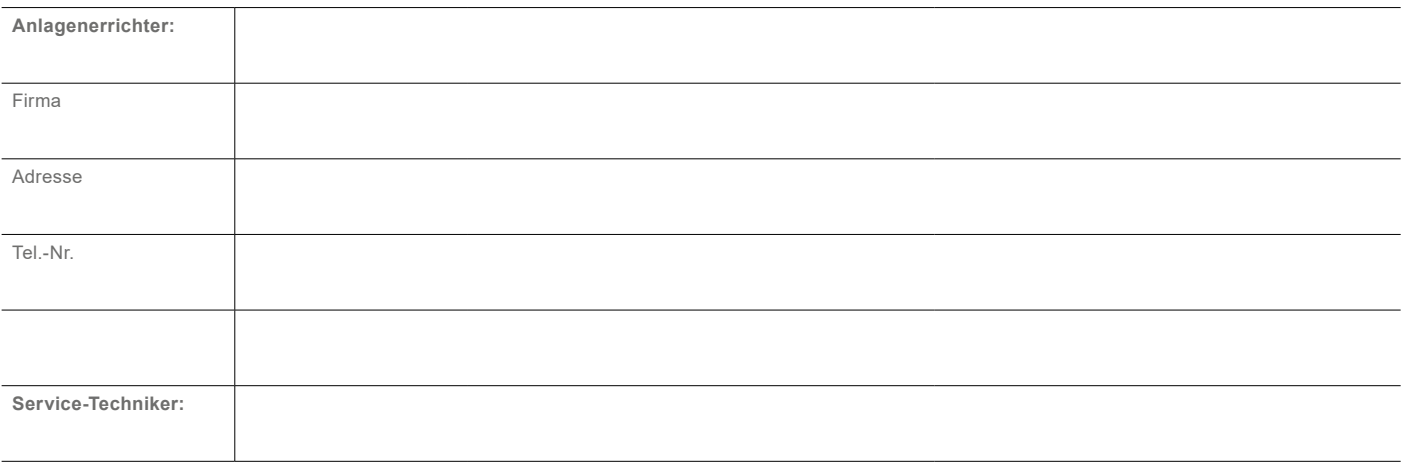

#### **OCHSNER**

**Wärmepumpen GmbH Österreich** (Firmenbuch) A-4021 Linz Bockgasse 2a kontakt@ochsner.at www.ochsner.com

#### **Zentrale/Werk**

A-3350 Haag Ochsner-Straße 1 Hotline für Systempartner: +43 (0) 820 201020 Kundendienst-Hotline: +43 (0) 5 04245-499 kontakt@ochsner.at www.ochsner.com

#### **OCHSNER**

**Wärmepumpen GmbH Deutschland** D-10719 Berlin Kurfürstendamm 11 Hotline für Systempartner: +49 (0) 1805 832840 Kundendienst-Hotline: +49 (0) 69 256694-495 kontakt@ochsner.de www.ochsner.com

#### **OCHSNER East**

PL 31-302 Kraków ul. Pod Fortem Nr. 19 Tel.: +48 (0)12 4214527 kontakt@ochsner.pl www.ochsner.com

#### **OCHSNER**

**Wärmepumpen GmbH Schweiz** CH-8001 Zürich Uraniastraße 18 Kundendienst-Hotline: +41 (0) 800 100 911 kontakt@ochsner.com www.ochsner.com

Irrtum und technische Änderungen vorbehalten.

RA-982072-OTE 3+4-EK-DE05 | 2022.12

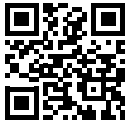